# **Κινητός σταθ**μ**ός εργασίας** Dell Precision M6700 **Εγχειρίδιο κατόχου**

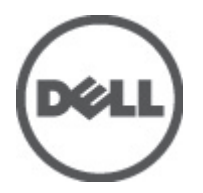

**Μοντέλο σύ**μ**φωνα** μ**ε τους κανονισ**μ**ούς**: P22F **Τύπος σύ**μ**φωνα** μ**ε τους κανονισ**μ**ούς**: P22F001

# <span id="page-1-0"></span>**Ση**μ**ειώσεις**, **ειδοποιήσεις και προσοχές**

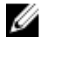

**ΣΗΜΕΙΩΣΗ**: Η ΣΗΜΕΙΩΣΗ υποδεικνύει σημαντικές πληροφορίες που σας βοηθούν να χρησιμοποιείτε καλύτερα τον υπολογιστή σας.

**ΠΡΟΣΟΧΗ**: **Η ΠΡΟΣΟΧΗ υποδηλώνει είτε δυνητική βλάβη υλικού είτε απώλεια δεδο**μ**ένων και δηλώνει τον τρόπο** μ**ε τον οποίο** μ**πορείτε να αποφύγετε το πρόβλη**μ**α**.

**ΠΡΟΕΙΔΟΠΟΙΗΣΗ**: **Η ΕΙΔΟΠΟΙΗΣΗ αφορά πιθανή υλική ζη**μ**ιά**, **σω**μ**ατικό τραυ**μ**ατισ**μ**ό ή θάνατο**.

#### **©** 2012 Dell Inc.

Εμπορικά σήματα που χρησιμοποιούνται στο κείμενο: η ονομασία Dell™, το λογότυπο DELL και οι ονομασίες Dell Precision™, Precision ON™, ExpressCharge™, Latitude™, Latitude ON™, OptiPlex™, Vostro™ και Wi-Fi Catcher™ είναι εμπορικά σήματα της Dell Inc. Οι ονομασίες Intel®, Pentium®, Xeon®, Core™, Atom™, Centrino® και Celeron® είναι σήματα κατατεθέντα ή εμπορικά σήματα της Intel Corporation στις ΗΠΑ και άλλες χώρες. Η ονομασία AMD® είναι σήμα κατατεθέν και οι ονομασίες AMD Opteron™, AMD Phenom™, AMD Sempron™, AMD Athlon™, ATI Radeon™ και ATI FirePro™ είναι εμπορικά σήματα της Advanced Micro Devices, Inc. Οι ονομασίες Microsoft®, Windows®, MS-DOS® και Windows Vista®, το κουμπί έναρξης των Windows Vista και η ονομασία Office Outlook® είναι ή εμπορικά σήματα ή σήματα κατατεθέντα της Microsoft Corporation στις στις Ηνωμένες Πολιτείες ή/και σε άλλες χώρες. Η ονομασία Blu-ray Disc™ είναι εμπορικό σήμα που ανήκει στην Blu-ray Disc Association (BDA) και χρησιμοποιείται σε δίσκους και συσκευές αναπαραγωγής με ειδική άδεια. Το σήμα με τη λέξη Bluetooth® είναι σήμα κατατεθέν που ανήκει στην Bluetooth® SIG, Inc. και κάθε χρήση του από την Dell Inc. γίνεται με ειδική άδεια. Η ονομασία Wi-Fi® είναι σήμα κατατεθέν της Wireless Ethernet Compatibility Alliance, Inc.

2012 - 07

Rev. A00

# **Πίνακας περιεχο**μ**ένων**

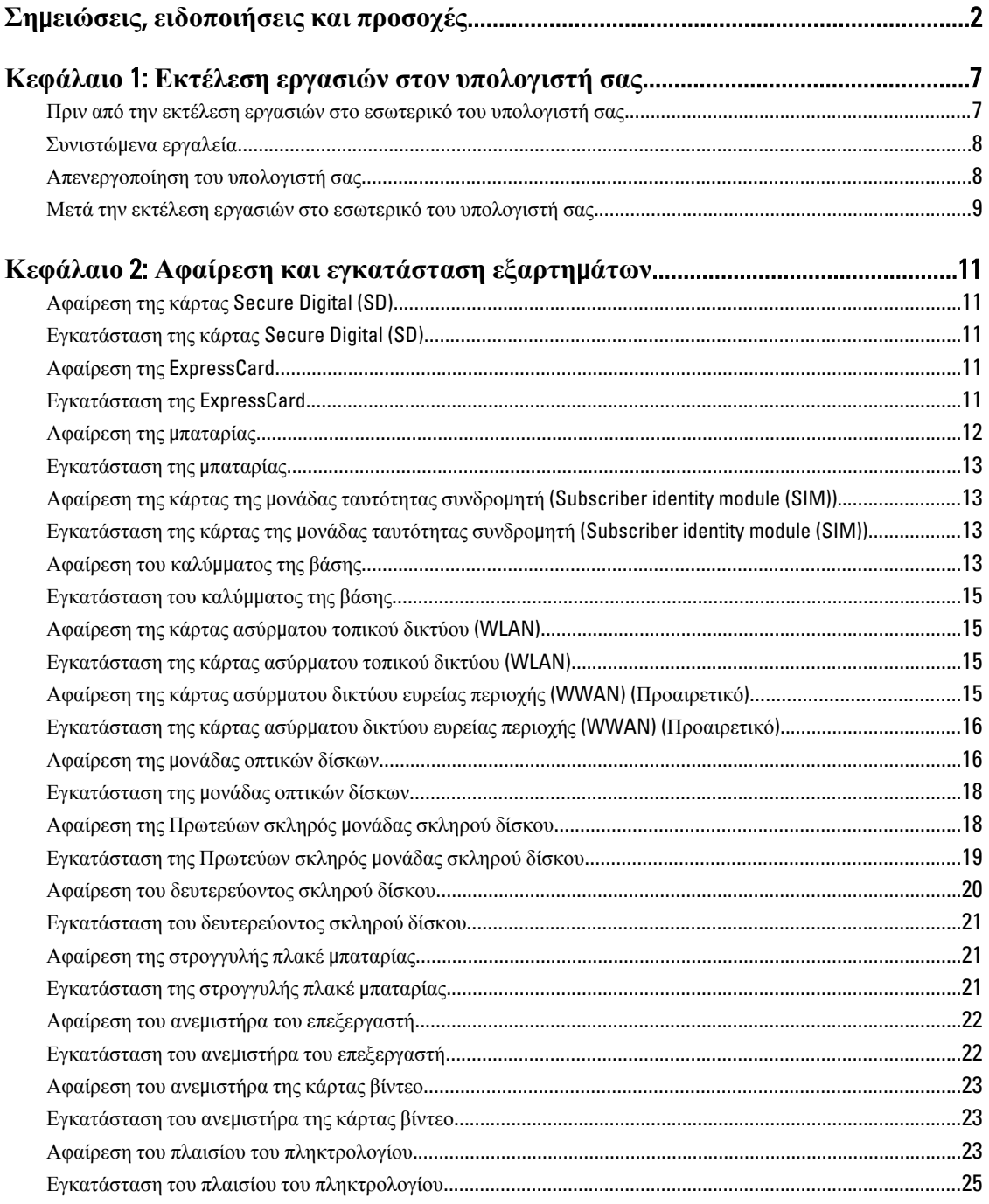

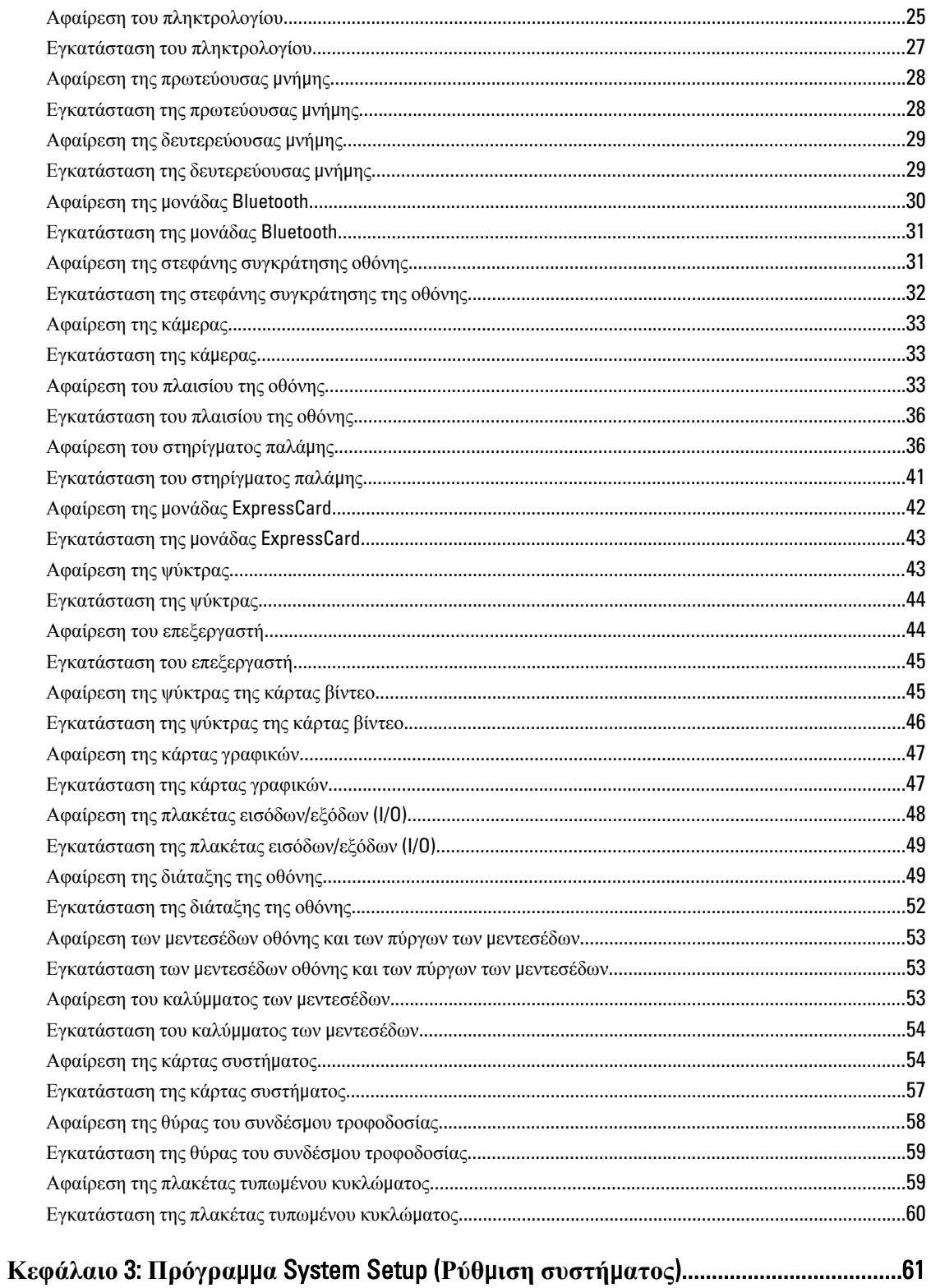

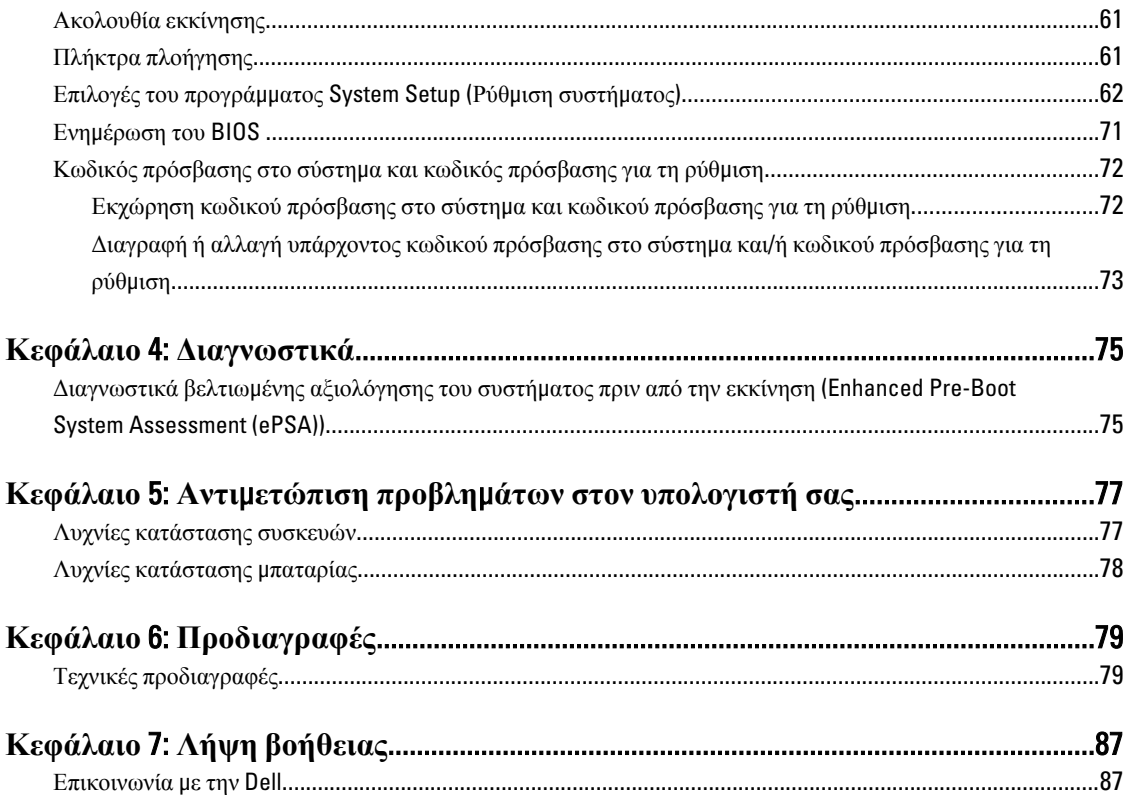

# <span id="page-6-0"></span>**Εκτέλεση εργασιών στον υπολογιστή σας**

#### **Πριν από την εκτέλεση εργασιών στο εσωτερικό του υπολογιστή σας**

Για να προστατευτεί ο υπολογιστής σας από πιθανή ζημιά και να διασφαλιστεί η ατομική σας προστασία, ακολουθήστε τις παρακάτω κατευθυντήριες οδηγίες για θέματα ασφάλειας. Αν δεν αναφέρεται κάτι διαφορετικό, για κάθε διαδικασία που περιλαμβάνει το έγγραφο θεωρείται δεδομένο ότι πληρούνται οι εξής προϋποθέσεις:

- Ολοκληρώσατε τα βήματα που περιγράφει η ενότητα «Εκτέλεση εργασιών στον υπολογιστή σας».
- Διαβάσατε τις πληροφορίες που παραλάβατε μαζί με τον υπολογιστή σας και αφορούν θέματα ασφάλειας.
- Μπορείτε να αντικαταστήσετε κάποιο εξάρτημα ή--αν το αγοράσατε χωριστά--να το εγκαταστήσετε εκτελώντας τη διαδικασία αφαίρεσης με αντίστροφη σειρά.

**ΠΡΟΕΙΔΟΠΟΙΗΣΗ**: **Διαβάστε τις οδηγίες που παραλάβατε** μ**αζί** μ**ε τον υπολογιστή σας και αφορούν θέ**μ**ατα ασφάλειας**, **προτού εκτελέσετε οποιαδήποτε εργασία στο εσωτερικό του**. **Για πρόσθετες πληροφορίες σχετικά** μ**ε τις άριστες πρακτικές σε θέ**μ**ατα ασφάλειας**, **ανατρέξτε στην αρχική σελίδα του ιστοτόπου για τη συ**μμ**όρφωση προς τις κανονιστικές διατάξεις στην ιστοσελίδα** www.dell.com/regulatory\_compliance .

**ΠΡΟΣΟΧΗ**: **Πολλές επισκευές** μ**πορούν να εκτελεστούν** μ**όνο από εξουσιοδοτη**μ**ένο τεχνικό συντήρησης**. **Εσείς πρέπει να αναλα**μ**βάνετε** μ**όνο την αντι**μ**ετώπιση προβλη**μ**άτων και απλές επισκευές σύ**μ**φωνα** μ**ε την**  εξουσιοδότηση που σας παρέχεται μέσω της τεκμηρίωσης του προϊόντος σας ή με βάση τις οδηγίες που σας **δίνει η ο**μ**άδα τεχνικής εξυπηρέτησης και υποστήριξης** μ**έσω Ίντερνετ ή τηλεφώνου**. **Η εγγύησή σας δεν καλύπτει ζη**μ**ιές λόγω εργασιών συντήρησης που δεν είναι εξουσιοδοτη**μ**ένες από την** Dell. **Διαβάστε και ακολουθήστε τις οδηγίες που παραλάβατε** μ**αζί** μ**ε το προϊόν και αφορούν θέ**μ**ατα ασφάλειας**.

**ΠΡΟΣΟΧΗ**: **Προς αποφυγή ηλεκτροστατικής εκφόρτισης**, **γειωθείτε χρησι**μ**οποιώντας** μ**εταλλικό περικάρπιο γείωσης ή αγγίζοντας κατά διαστή**μ**ατα κάποια άβαφη** μ**εταλλική επιφάνεια**.

**ΠΡΟΣΟΧΗ**: **Φροντίστε να** μ**εταχειρίζεστε τα εξαρτή**μ**ατα και τις κάρτες** μ**ε προσοχή**. **Μην αγγίζετε τα**  εξαρτήματα ή τις επαφές στις κάρτες. Φροντίστε να πιάνετε τις κάρτες από τις άκρες τους ή από τον μ**εταλλικό βραχίονα στήριξής τους**. **Φροντίστε να πιάνετε τα εξαρτή**μ**ατα**, **όπως τον επεξεργαστή**, **από τις άκρες τους και όχι από τις ακίδες τους**.

**ΠΡΟΣΟΧΗ**: **Όταν αποσυνδέετε ένα καλώδιο**, **τραβήξτε τον σύνδεσ**μ**ο ή τη γλωττίδα του και όχι το ίδιο το καλώδιο**. **Ορισ**μ**ένα καλώδια έχουν συνδέσ**μ**ους** μ**ε γλωττίδες ασφαλείας**. **Αν αποσυνδέετε καλώδιο αυτού του τύπου**, **πιέστε πρώτα τις γλωττίδες αυτές**. **Όπως τραβάτε τους συνδέσ**μ**ους**, **φροντίστε να** μ**ένουν απόλυτα ευθυγρα**μμ**ισ**μ**ένοι για να** μ**η λυγίσει κάποια ακίδα τους**. **Επίσης**, **προτού συνδέσετε ένα καλώδιο**, **βεβαιωθείτε ότι και οι δύο σύνδεσ**μ**οί του είναι σωστά προσανατολισ**μ**ένοι και ευθυγρα**μμ**ισ**μ**ένοι**.

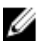

**ΣΗΜΕΙΩΣΗ**: Το χρώμα του υπολογιστή σας και ορισμένων εξαρτημάτων μπορεί να διαφέρει από αυτό που βλέπετε στις εικόνες του εγγράφου.

Για να μην προκληθεί ζημιά στον υπολογιστή σας, εκτελέστε τα βήματα που ακολουθούν προτού ξεκινήσετε τις εργασίες στο εσωτερικό του.

1

- <span id="page-7-0"></span>1. Βεβαιωθείτε ότι η επιφάνεια εργασίας σας είναι επίπεδη και καθαρή για να μη γρατζουνιστεί το κάλυμμα του υπολογιστή.
- 2. Σβήστε τον υπολογιστή σας (βλέπε Απενεργοποίηση του υπολογιστή σας).
- 3. Αν ο υπολογιστής είναι συνδεδεμένος με κάποια συσκευή υποδοχής (σύνδεσης), όπως με την προαιρετική βάση μέσων ή με δευτερεύουσα μπαταρία, αποσυνδέστε τον.

**ΠΡΟΣΟΧΗ**: **Για να αποσυνδέσετε ένα καλώδιο δικτύου**, **βγάλτε πρώτα το βύσ**μ**α του από τον υπολογιστή σας και**, **στη συνέχεια**, **βγάλτε το άλλο βύσ**μ**α του από τη συσκευή δικτύου**.

- 4. Αποσυνδέστε όλα τα καλώδια δικτύου από τον υπολογιστή.
- 5. Αποσυνδέστε τον υπολογιστή σας και όλες τις προσαρτημένες συσκευές από τις ηλεκτρικές τους πρίζες.
- 6. Κλείστε την οθόνη και γυρίστε τον υπολογιστή ανάποδα πάνω σε μια επίπεδη επιφάνεια εργασίας.

**ΣΗΜΕΙΩΣΗ**: Για να μην πάθει ζημιά η πλακέτα συστήματος, πρέπει να αφαιρείτε την κύρια μπαταρία πριν από την εκτέλεση εργασιών συντήρησης στον υπολογιστή.

- 7. Αφαιρέστε την κύρια μπαταρία.
- 8. Γυρίστε πάλι τον υπολογιστή στη κανονική του θέση.
- 9. Ανοίξτε την οθόνη.
- 10. Πιέστε το κουμπί τροφοδοσίας για να γειωθεί η πλακέτα συστήματος.

**ΠΡΟΣΟΧΗ**: **Για να αποφύγετε τον κίνδυνο ηλεκτροπληξίας**, **πρέπει πάντοτε να αποσυνδέετε τον υπολογιστή σας από την ηλεκτρική πρίζα προτού ανοίξετε την οθόνη**.

**ΠΡΟΣΟΧΗ**: **Προτού αγγίξετε οτιδήποτε στο εσωτερικό του υπολογιστή σας**, **γειωθείτε αγγίζοντας κάποια άβαφη** μ**εταλλική επιφάνεια**, **όπως το** μ**έταλλο στην πίσω πλευρά του υπολογιστή**. **Την ώρα που εργάζεστε**, **φροντίστε να αγγίζετε κατά διαστή**μ**ατα** μ**ια άβαφη** μ**εταλλική επιφάνεια ώστε να φεύγει ο στατικός ηλεκτρισ**μ**ός που** μ**πορεί να προκαλέσει βλάβη στα εσωτερικά εξαρτή**μ**ατα**.

11. Αφαιρέστε κάθε εγκατεστημένη ExpressCard ή έξυπνη κάρτα από τις αντίστοιχες θυρίδες.

#### **Συνιστώ**μ**ενα εργαλεία**

Για τις διαδικασίες που αναφέρει το έγγραφο μπορεί να απαιτούνται τα εξής εργαλεία:

- Μικρό κατσαβίδι με πλακέ μύτη
- Σταυροκατσάβιδο #0
- Σταυροκατσάβιδο #1
- Μικρή πλαστική σφήνα
- CD με το πρόγραμμα ενημέρωσης του BIOS

## **Απενεργοποίηση του υπολογιστή σας**

**ΠΡΟΣΟΧΗ**: **Για να** μ**η χαθούν δεδο**μ**ένα**, **αποθηκεύστε και κλείστε όλα τα ανοικτά αρχεία και τερ**μ**ατίστε όλα τα ανοικτά προγρά**μμ**ατα προτού σβήσετε τον υπολογιστή σας**.

- 1. Τερματίστε το λειτουργικό σύστημα:
	- Σε Windows 7:

Κάντε κλικ στην επιλογή Start (**Έναρξη**) και ύστερα στην επιλογή Shut Down (**Τερ**μ**ατισ**μ**ός λειτουργίας**).

– Σε Windows Vista:

<span id="page-8-0"></span>Κάντε κλικ στην επιλογή Start (**Έναρξη**) , ύστερα κλικ στο βέλος στην κάτω δεξιά γωνία του μενού Start (**Έναρξη**) όπως υποδεικνύεται παρακάτω και μετά κλικ στην επιλογή Shut Down (**Τερ**μ**ατισ**μ**ός λειτουργίας**).

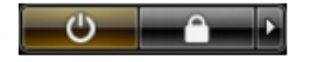

– Σε Windows XP:

Κάντε κλικ στις επιλογές Start (**Έναρξη**) → Turn Off Computer (**Απενεργοποίηση υπολογιστή**) → Turn Off (**Απενεργοποίηση**) . Ο υπολογιστής σβήνει μόλις ολοκληρωθεί η διαδικασία τερματισμού του λειτουργικού συστήματος.

2. Βεβαιωθείτε ότι έχετε σβήσει τον υπολογιστή και όλες τις προσαρτημένες συσκευές. Αν ο υπολογιστής και οι προσαρτημένες συσκευές δεν σβήσουν αυτόματα μετά τον τερματισμό τού λειτουργικού συστήματος, πιέστε και κρατήστε πατημένο το κουμπί τροφοδοσίας για περίπου 4 δευτερόλεπτα ώστε να απενεργοποιηθούν.

#### **Μετά την εκτέλεση εργασιών στο εσωτερικό του υπολογιστή σας**

Αφού ολοκληρώσετε όλες τις διαδικασίες επανατοποθέτησης, βεβαιωθείτε ότι συνδέσατε κάθε εξωτερική συσκευή, κάρτα και καλώδιο προτού θέσετε σε λειτουργία τον υπολογιστή σας.

ΠΡΟΣΟΧΗ: Για να μην πάθει ζημιά ο υπολογιστής, πρέπει να χρησιμοποιείτε μόνο την μπαταρία που είναι **σχεδιασ**μ**ένη για τον συγκεκρι**μ**ένο υπολογιστή** Dell. **Μη χρησι**μ**οποιείτε** μ**παταρίες που είναι σχεδιασ**μ**ένες για άλλους υπολογιστές** Dell.

- 1. Συνδέστε κάθε εξωτερική συσκευή, όπως συσκευή προσομοίωσης θυρών, δευτερεύουσα μπαταρία ή βάση μέσων και επανατοποθετήστε κάθε κάρτα, όπως η ExpressCard.
- 2. Συνδέστε κάθε καλώδιο τηλεφώνου ή δικτύου στον υπολογιστή σας.

**ΠΡΟΣΟΧΗ**: **Για να συνδέσετε ένα καλώδιο δικτύου**, **συνδέστε πρώτα το ένα του βύσ**μ**α στη συσκευή δικτύου και ύστερα το άλλο βύσ**μ**α στον υπολογιστή**.

- 3. Επανατοποθετήστε την μπαταρία.
- 4. Συνδέστε τον υπολογιστή σας και όλες τις προσαρτημένες συσκευές στις ηλεκτρικές τους πρίζες.
- 5. Θέστε τον υπολογιστή σας σε λειτουργία.

## <span id="page-10-0"></span>**Αφαίρεση και εγκατάσταση εξαρτη**μ**άτων**

Η ενότητα αυτή παρέχει λεπτομερείς πληροφορίες για τον τρόπο αφαίρεσης ή εγκατάστασης των εξαρτημάτων στον υπολογιστή σας.

#### **Αφαίρεση της κάρτας** Secure Digital (SD)

- 1. Ακολουθήστε τις διαδικασίες που περιγράφει η ενότητα *Πριν από την εκτέλεση εργασιών στο εσωτερικό του υπολογιστή σας*.
- 2. Πιέστε προς τα μέσα την κάρτα SD για να την αποδεσμεύσετε από τον υπολογιστή και βγάλτε την συρτά από τον υπολογιστή.

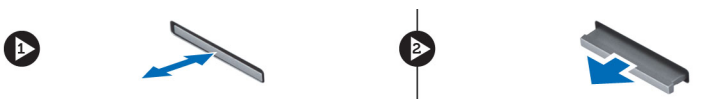

### **Εγκατάσταση της κάρτας** Secure Digital (SD)

- 1. Ωθήστε την κάρτα SD μέσα στην υποδοχή της ωσότου κουμπώσει στη σωστή θέση και ακουστεί το χαρακτηριστικό κλικ.
- 2. Ακολουθήστε τις διαδικασίες που περιγράφει η ενότητα *Μετά την εκτέλεση εργασιών στο εσωτερικό του υπολογιστή σας*.

#### **Αφαίρεση της** ExpressCard

- 1. Ακολουθήστε τις διαδικασίες που περιγράφει η ενότητα *Πριν από την εκτέλεση εργασιών στον υπολογιστή σας*.
- **2.** Σπρώξτε την ExpressCard προς τα μέσα.
- 3. Αφαιρέστε συρτά την ExpressCard από τον υπολογιστή.

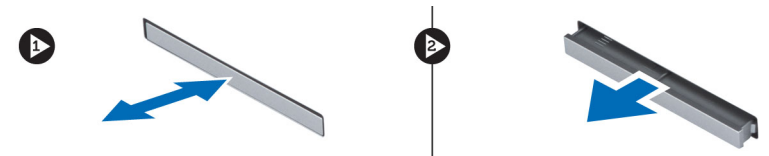

#### **Εγκατάσταση της** ExpressCard

- 1. Τοποθετήστε την ExpressCard στην υποδοχή και πιέστε την, μέχρι να ασφαλίσει στη θέση της.
- 2. Ακολουθήστε τις διαδικασίες που περιγράφει η ενότητα *Μετά την εκτέλεση εργασιών στο εσωτερικό του υπολογιστή σας*.

## <span id="page-11-0"></span>**Αφαίρεση της** μ**παταρίας**

- 1. Ακολουθήστε τις διαδικασίες που περιγράφει η ενότητα *Πριν από την εκτέλεση εργασιών στο εσωτερικό του υπολογιστή σας*.
- 2. Σύρετε το μάνταλο αποδέσμευσης για να ξεκλειδώσετε την μπαταρία.

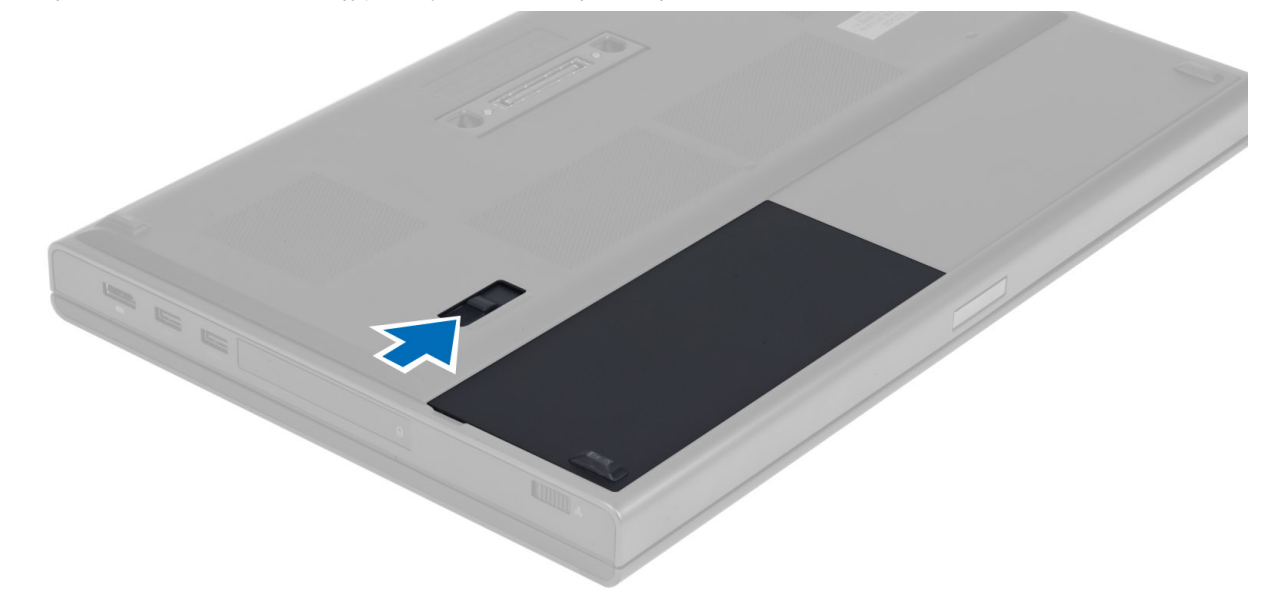

3. Γυρίστε την μπαταρία και βγάλτε την από τον υπολογιστή.

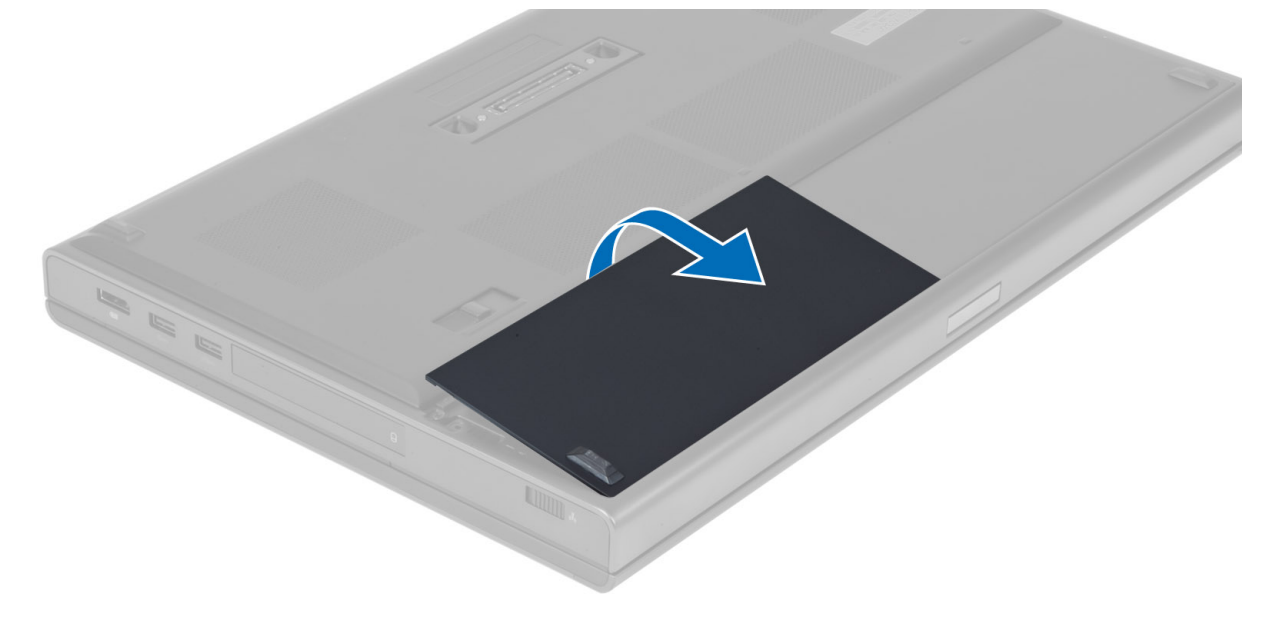

## <span id="page-12-0"></span>**Εγκατάσταση της** μ**παταρίας**

- 1. Περάστε την μπαταρία συρτά μέσα στη θυρίδα της, ωσότου κουμπώσει στη σωστή θέση και ακουστεί το χαρακτηριστικό κλικ.
- 2. Ακολουθήστε τις διαδικασίες που περιγράφει η ενότητα *Μετά την εκτέλεση εργασιών στο εσωτερικό του υπολογιστή σας*.

#### **Αφαίρεση της κάρτας της** μ**ονάδας ταυτότητας συνδρο**μ**ητή**  (Subscriber identity module (SIM)).

- 1. Ακολουθήστε τις διαδικασίες που περιγράφει η ενότητα *Πριν από την εκτέλεση εργασιών στο εσωτερικό του υπολογιστή σας*.
- 2. Αφαιρέστε την μπαταρία.
- 3. Βγάλτε συρτά την κάρτα SIM από τη θυρίδα.

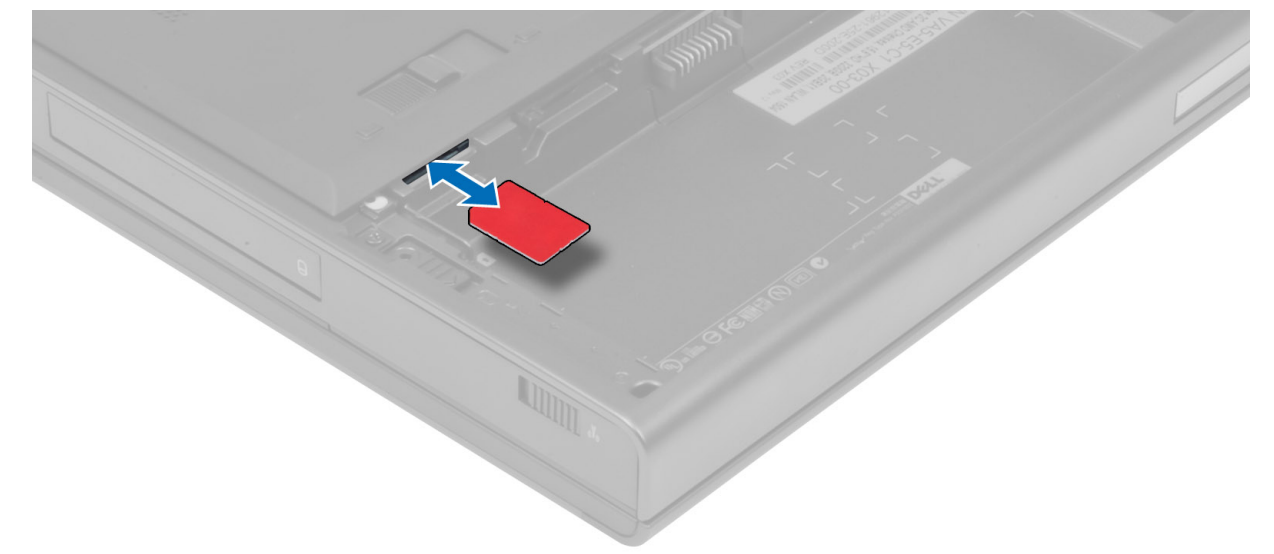

#### **Εγκατάσταση της κάρτας της** μ**ονάδας ταυτότητας συνδρο**μ**ητή**  (Subscriber identity module (SIM))

- 1. Ωθήστε την κάρτα SIM μέσα στη θυρίδα της.
- 2. Εγκαταστήστε την μπαταρία.
- 3. Ακολουθήστε τις διαδικασίες που περιγράφει η ενότητα *Μετά την εκτέλεση εργασιών στο εσωτερικό του υπολογιστή σας*.

## **Αφαίρεση του καλύ**μμ**ατος της βάσης**

- 1. Ακολουθήστε τις διαδικασίες που περιγράφει η ενότητα *Πριν από την εκτέλεση εργασιών στο εσωτερικό του υπολογιστή σας*.
- 2. Αφαιρέστε την μπαταρία.

3. Αφαιρέστε τις βίδες που συγκρατούν το κάλυμμα της βάσης στον υπολογιστή. Πιέστε τις ελαστικές γλωττίδες προς το πίσω μέρος του υπολογιστή για να αποδεσμεύσετε το κάλυμμα της βάσης.

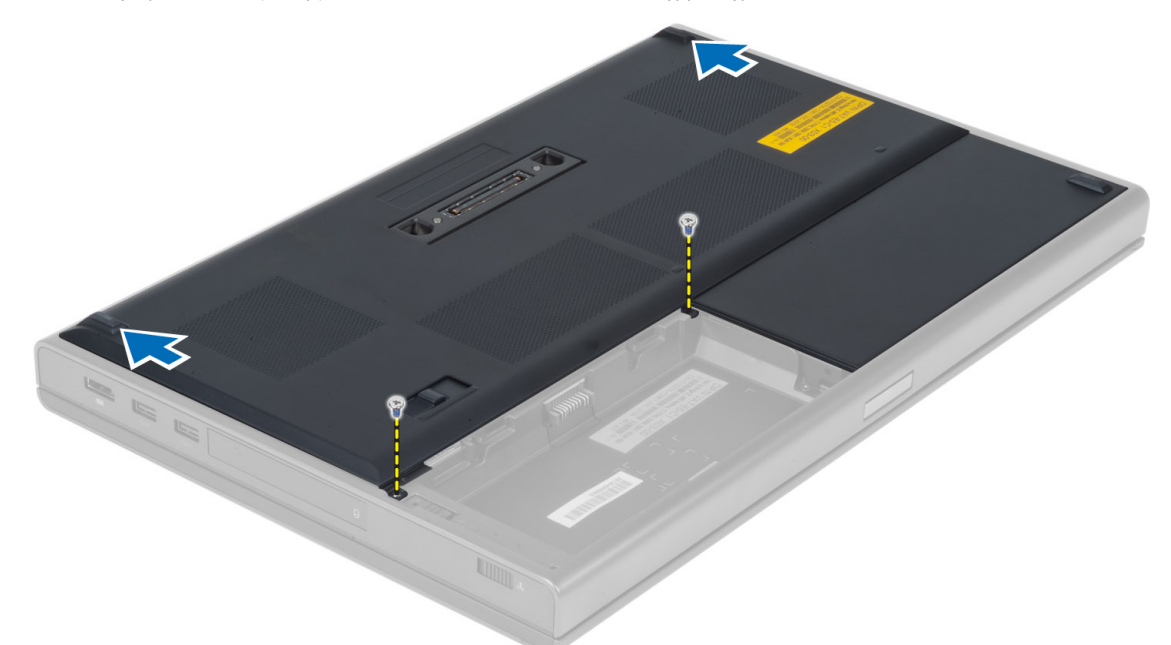

4. Γυρίστε και αφαιρέστε το κάλυμμα της βάσης από τον υπολογιστή.

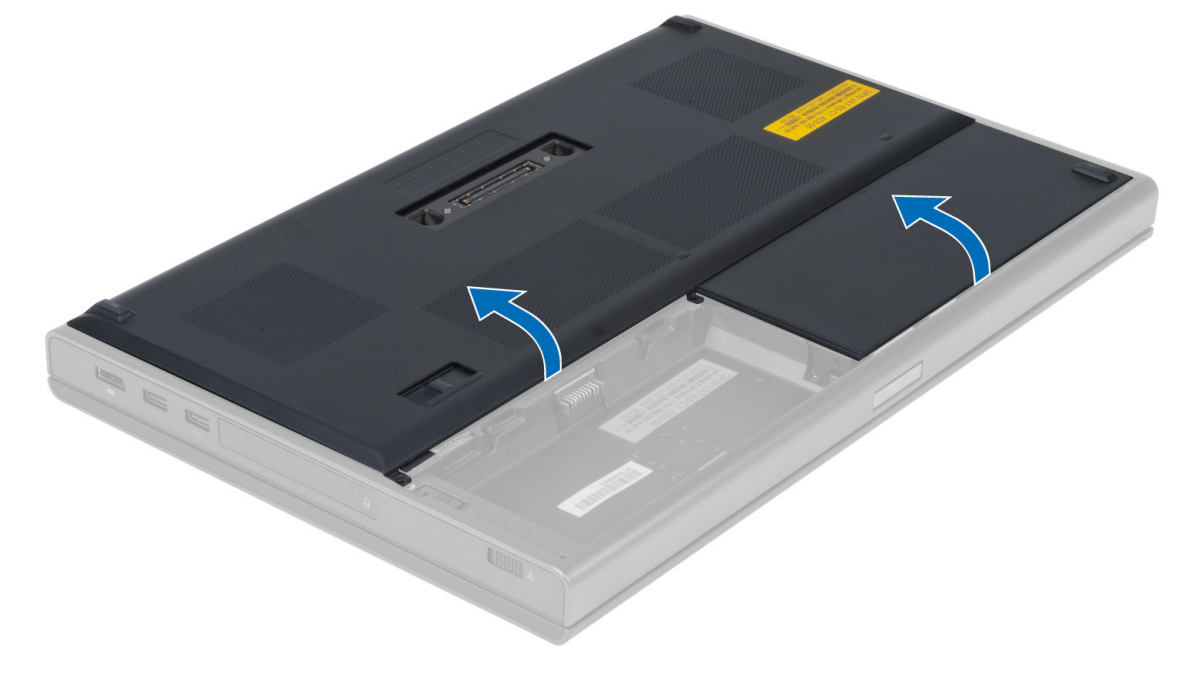

## <span id="page-14-0"></span>**Εγκατάσταση του καλύ**μμ**ατος της βάσης**

- 1. Σύρετε προς τα μέσα το κάλυμμα της βάσης, ωσότου ευθυγραμμιστεί σωστά με τις οπές των βιδών στον υπολογιστή.
- 2. Σφίξτε τις βίδες για να στερεώσετε το κάλυμμα της βάσης πάνω στον υπολογιστή.
- 3. Εγκαταστήστε την μπαταρία.
- 4. Ακολουθήστε τις διαδικασίες που περιγράφει η ενότητα *Μετά την εκτέλεση εργασιών στο εσωτερικό του υπολογιστή σας*.

### **Αφαίρεση της κάρτας ασύρ**μ**ατου τοπικού δικτύου** (WLAN)

- 1. Ακολουθήστε τις διαδικασίες που περιγράφει η ενότητα *Πριν από την εκτέλεση εργασιών στο εσωτερικό του υπολογιστή σας*.
- 2. Αφαιρέστε:
	- a) την μπαταρία
	- b) το κάλυμμα της βάσης
- 3. Αποσυνδέστε τα καλώδια κεραιας και αφαιρέστε τα από τη διαδρομή τους στην κάρτα WLAN. Βγάλτε τη βίδα που την συγκρατεί την κάρτα WLAN πάνω στον υπολογιστή. Βγάλτε την κάρτα WLAN από τον υπολογιστή.

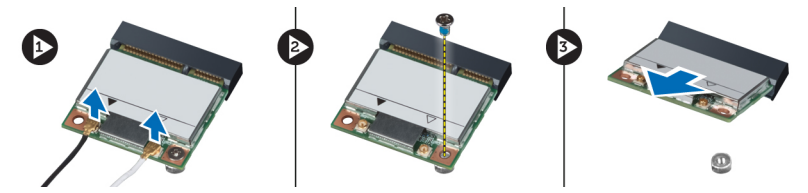

## **Εγκατάσταση της κάρτας ασύρ**μ**ατου τοπικού δικτύου** (WLAN)

- 1. Τοποθετήστε την κάρτα WLAN στη θυρίδα της μέσα στον υπολογιστή.
- 2. Σφίξτε τη βίδα για να στερεωθεί η κάρτα WLAN πάνω στον υπολογιστή.
- 3. Δρομολογήστε τα καλώδια μέσα από τα κατάλληλα αυλάκια και συνδέστε τα στην κάρτα WLAN.
- 4. Εγκαταστήστε:
	- a) το κάλυμμα της βάσης
	- b) την μπαταρία
- 5. Ακολουθήστε τις διαδικασίες που περιγράφει η ενότητα *Μετά την εκτέλεση εργασιών στο εσωτερικό του υπολογιστή σας*.

#### **Αφαίρεση της κάρτας ασύρ**μ**ατου δικτύου ευρείας περιοχής**  (WWAN) (**Προαιρετικό**)

- 1. Ακολουθήστε τις διαδικασίες που περιγράφει η ενότητα *Πριν από την εκτέλεση εργασιών στο εσωτερικό του υπολογιστή σας*.
- 2. Αφαιρέστε:
	- a) την μπαταρία
	- b) το κάλυμμα της βάσης
- 3. Αποσυνδέστε, αφαιρέστε από τη διαδρομή τους και βγάλτε τα καλώδια κεραίας που συνδέονται στην κάρτα WWAN. Αφαιρέστε τη βίδα που συγκρατεί την κάρτα WWAN στον υπολογιστή. Αφαιρέστε την κάρτα WWAN από τον υπολογιστή.

<span id="page-15-0"></span>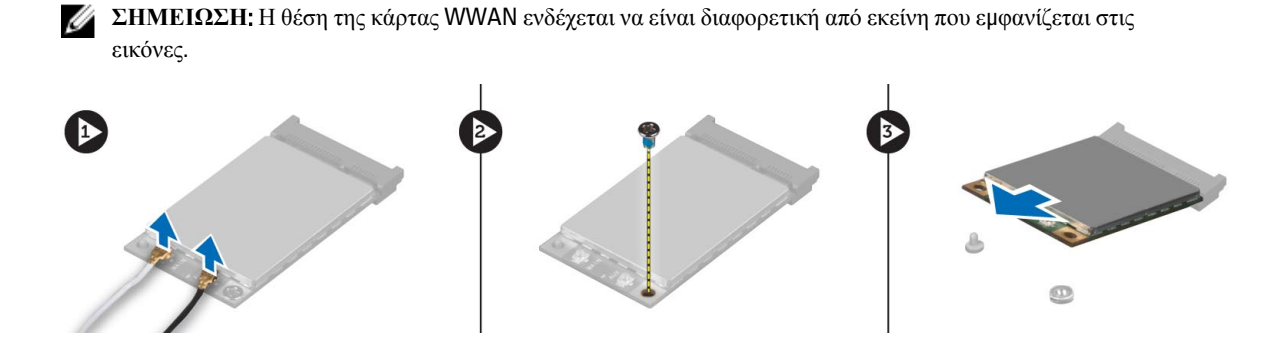

#### **Εγκατάσταση της κάρτας ασύρ**μ**ατου δικτύου ευρείας περιοχής**  (WWAN) (**Προαιρετικό**)

- 1. Σύρετε την κάρτα WWAN στην υποδοχή της.
- 2. Σφίξτε τη βίδα για να στερεωθεί η κάρτα WWAN πάνω στον υπολογιστή.
- 3. Δρομολογήστε τα καλώδια μέσα από τα κατάλληλα αυλάκια και συνδέστε τα στην κάρτα WWAN.
- 4. Εγκαταστήστε:
	- a) το κάλυμμα της βάσης
	- b) την μπαταρία
- 5. Ακολουθήστε τις διαδικασίες που περιγράφει η ενότητα *Μετά την εκτέλεση εργασιών στο εσωτερικό του υπολογιστή σας*.

## **Αφαίρεση της** μ**ονάδας οπτικών δίσκων**

- 1. Ακολουθήστε τις διαδικασίες που περιγράφει η ενότητα *Πριν από την εκτέλεση εργασιών στο εσωτερικό του υπολογιστή σας*.
- 2. Αφαιρέστε:
	- a) την μπαταρία
	- b) το κάλυμμα της βάσης
- 3. Αφαιρέστε τη βίδα που συγκρατεί τη μονάδα οπτικών δίσκων πάνω στον υπολογιστή.

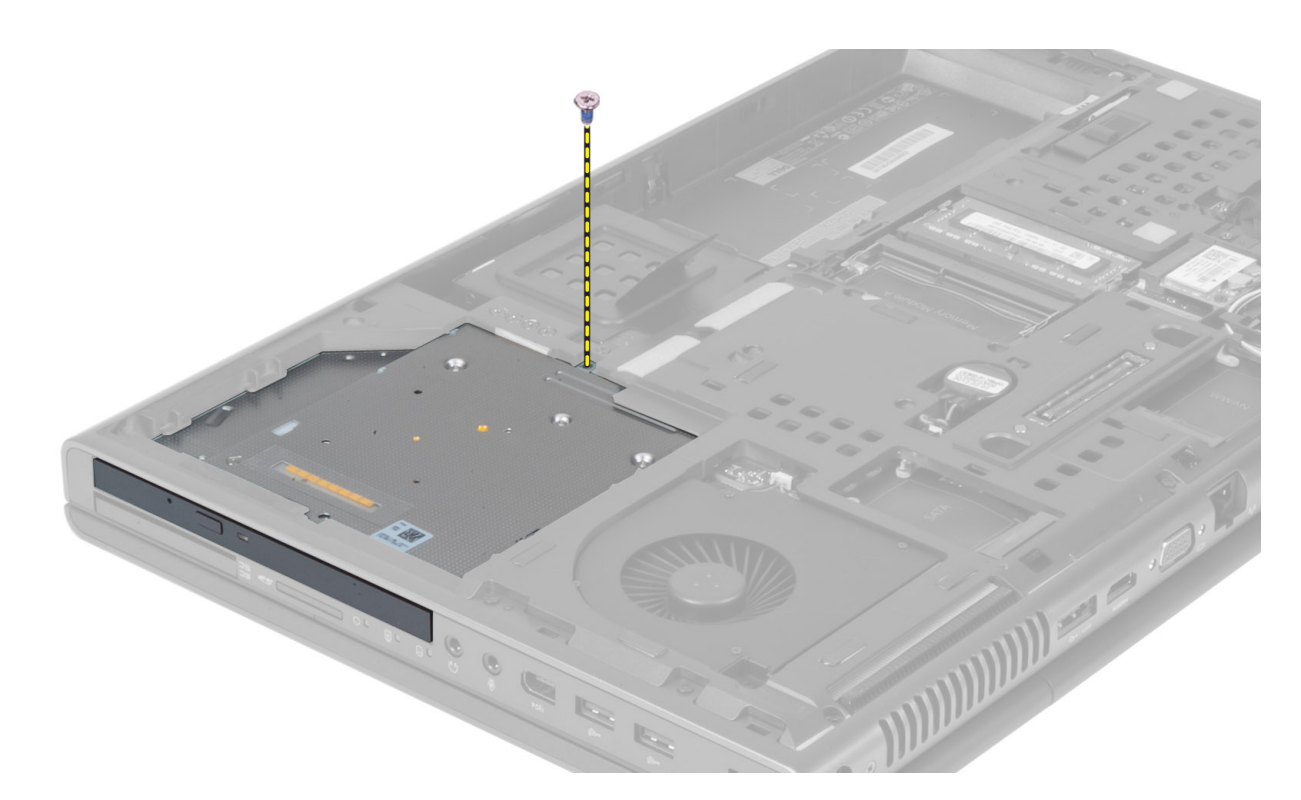

4. Αποδεσμεύστε και αφαιρέστε τη μονάδα οπτικών δίσκων από τον υπολογιστή.

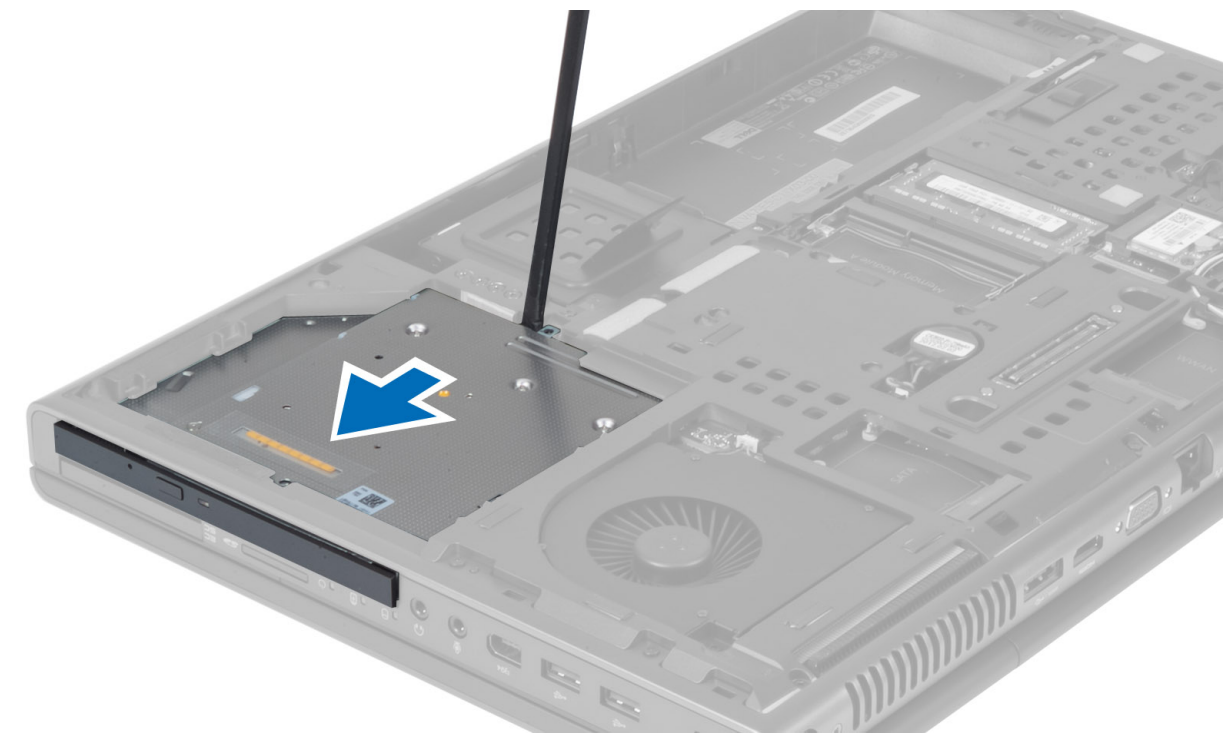

5. Αφαιρέστε τις βίδες που συγκρατούν το βραχίονα μάνταλου της μονάδας δίσκων πάνω στη μονάδα οπτικών δίσκων και αφαιρέστε το βραχίονα.

<span id="page-17-0"></span>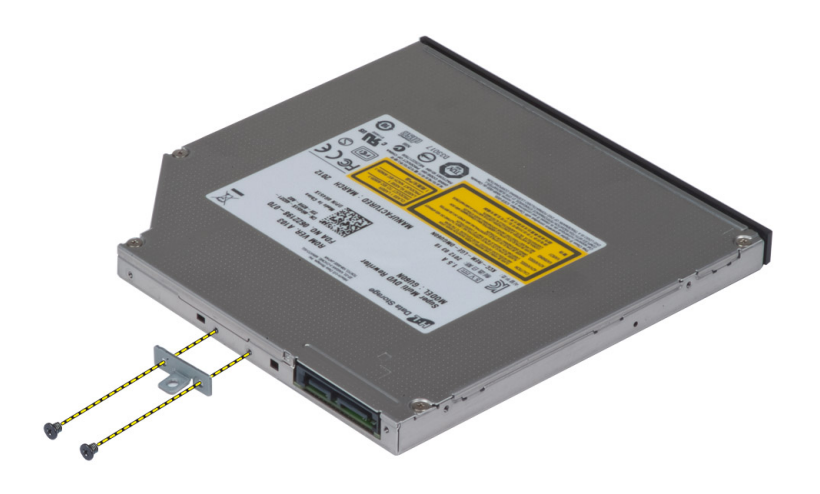

### **Εγκατάσταση της** μ**ονάδας οπτικών δίσκων**

- 1. Σφίξτε τις βίδες για να στερεώσετε τον βραχίονα μάνταλου μονάδας δίσκου πάνω στη μονάδα οπτικών δίσκων.
- 2. Σύρετε τη μονάδα οπτικών δίσκων στην υποδοχή της και σφίξτε τη βίδα για να την στερεώσετε πάνω στον υπολογιστή.
- 3. Εγκαταστήστε:
	- a) την μπαταρία
	- b) το κάλυμμα της βάσης
- 4. Ακολουθήστε τις διαδικασίες που περιγράφει η ενότητα *Μετά την εκτέλεση εργασιών στο εσωτερικό του υπολογιστή σας*.

## **Αφαίρεση της Πρωτεύων σκληρός** μ**ονάδας σκληρού δίσκου**

- 1. Ακολουθήστε τις διαδικασίες που περιγράφει η ενότητα *Πριν από την εκτέλεση εργασιών στο εσωτερικό του υπολογιστή σας*.
- 2. Αφαιρέστε:
	- a) την μπαταρία
	- b) το κάλυμμα της βάσης
- 3. Αφαιρέστε τις βίδες που συγκρατούν τη πρωτεύων σκληρός μονάδα σκληρού δίσκου στον υπολογιστή. Σύρετε το μάνταλο της πρωτεύων σκληρός μονάδας σκληρού δίσκου στη θέση απασφάλισης και τραβήξτε τη μονάδα σκληρού δίσκου από τον υπολογιστή.

<span id="page-18-0"></span>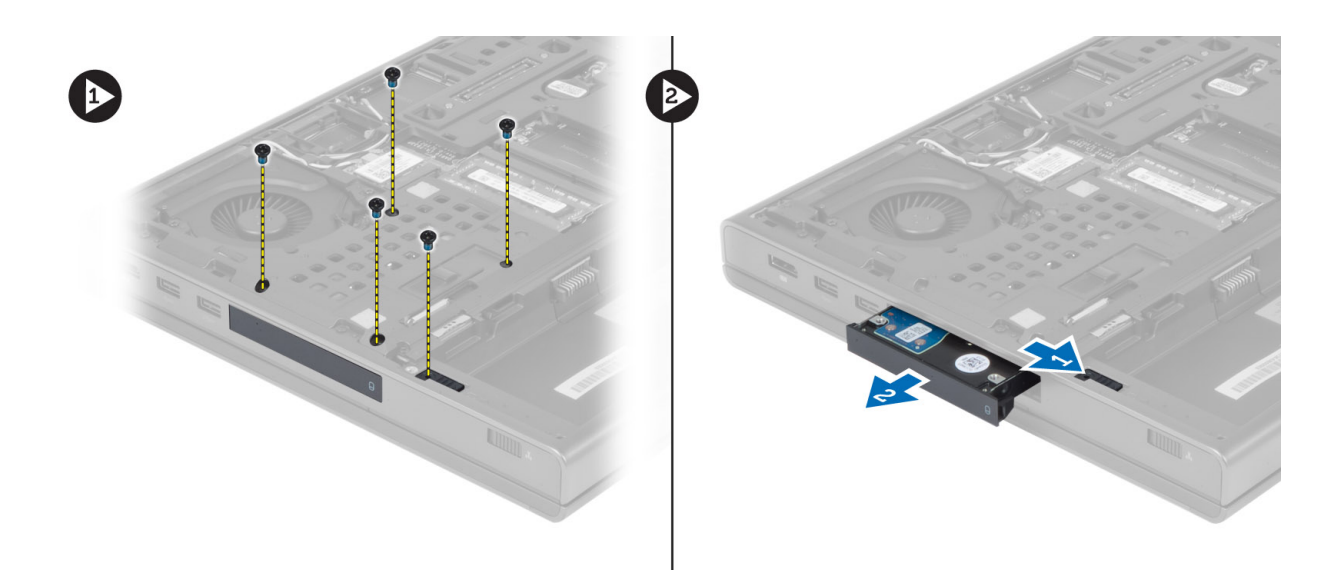

4. Λυγίστε το υποστήριγμα του σκληρού δίσκου προς τα έξω και ύστερα τραβήξτε τον σκληρό δίσκο από το υποστήριγμα.

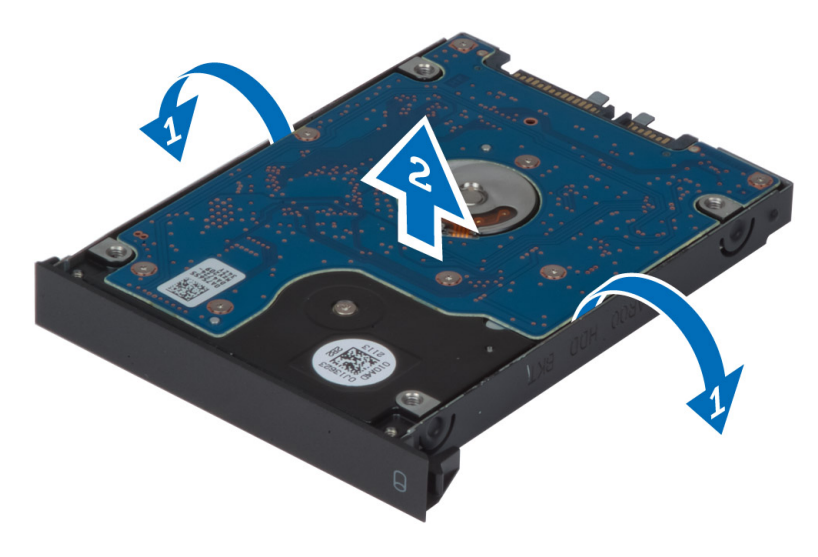

**ΣΗΜΕΙΩΣΗ**: Ένα ελαστικό πληρωτικό είναι εγκατεστημένο στο υποστήριγμα σκληρού δίσκου για σκληρούς δίσκους 7 mm. Είναι σχεδιασμένο για να αποτρέπει τις δονήσεις και για τη σωστή εγκατάσταση των σκληρών δίσκων 7 mm. Δεν απαιτείται πληρωτικό κατά την εγκατάσταση σκληρών δίσκων 9 mm στο υποστήριγμα σκληρού δίσκου.

#### **Εγκατάσταση της Πρωτεύων σκληρός** μ**ονάδας σκληρού δίσκου**

- 1. Συνδέστε το υποστήριγμα της πρωτεύων σκληρός μονάδας σκληρού δίσκου στη πρωτεύων σκληρός μονάδα σκληρού δίσκου.
- 2. Εισαγάγετε πρωτεύων σκληρός τη μονάδα σκληρού δίσκου στην υποδοχή της στον υπολογιστή μέχρι να ασφαλίσει στη θέση της.
- 3. Σφίξτε τις βίδες για να στερεώσετε τη πρωτεύων σκληρός μονάδα σκληρού δίσκου στον υπολογιστή.
- <span id="page-19-0"></span>4. Εγκαταστήστε:
	- a) το κάλυμμα της βάσης
	- b) την μπαταρία
- 5. Ακολουθήστε τις διαδικασίες που περιγράφει η ενότητα *Μετά την εκτέλεση εργασιών στο εσωτερικό του υπολογιστή σας*.

## **Αφαίρεση του δευτερεύοντος σκληρού δίσκου**

- 1. Ακολουθήστε τις διαδικασίες που περιγράφει η ενότητα *Πριν από την εκτέλεση εργασιών στο εσωτερικό του υπολογιστή σας*.
- 2. Αφαιρέστε:
	- a) την μπαταρία
	- b) το κάλυμμα της βάσης
- 3. Αφαιρέστε τη βίδα που συγκρατεί τον δευτερεύοντα σκληρό δίσκο στη θέση του.
- 4. Τραβήξτε τη γλωττίδα προς τα πάνω και αφαιρέστε τον δευτερεύοντα σκληρό δίσκο από τον υπολογιστή.

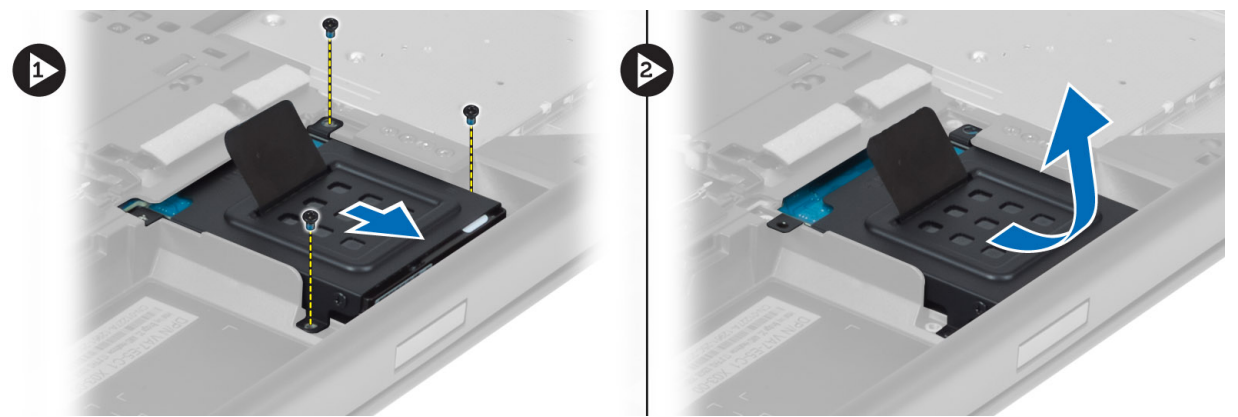

- 5. Αφαιρέστε τη βίδα που συγκρατεί τον δευτερεύοντα σκληρό δίσκο στο υποστήριγμα.
- 6. Αφαιρέστε τον δευτερεύοντα σκληρό δίσκο από το υποστήριγμα.

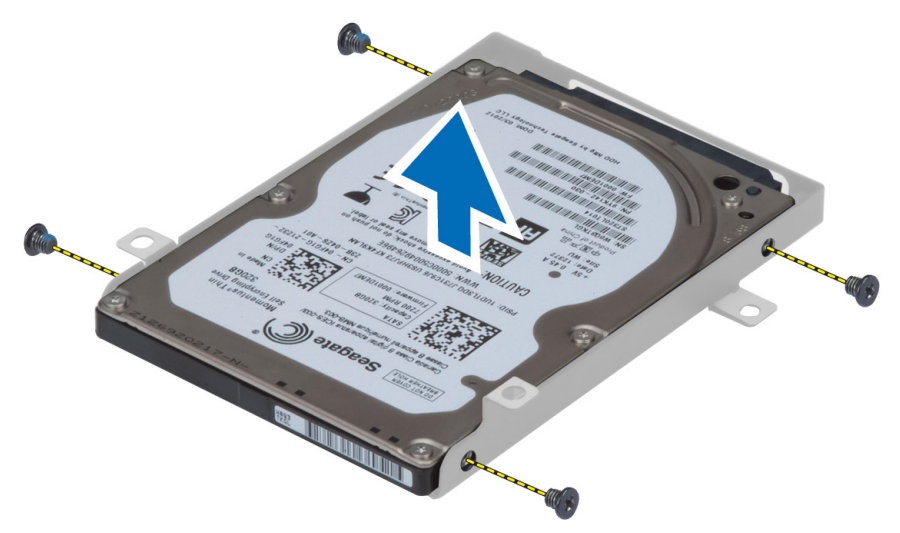

### <span id="page-20-0"></span>**Εγκατάσταση του δευτερεύοντος σκληρού δίσκου**

- 1. Συνδέστε το υποστήριγμα του δευτερεύοντος σκληρού δίσκου στον δευτερεύοντα σκληρό δίσκο.
- 2. Σφίξτε τις βίδες που συγκρατούν το υποστήριγμα του δευτερεύοντος σκληρού δίσκου.
- 3. Εγκαταστήστε τη δευτερεύουσα μονάδα σκληρού δίσκου στον υπολογιστή.
- 4. Σφίξτε τη βίδα που συγκρατεί τον δευτερεύοντα σκληρό δίσκο στον υπολογιστή.
- 5. Εγκαταστήστε:
	- a) το κάλυμμα της βάσης
	- b) την μπαταρία
- 6. Ακολουθήστε τις διαδικασίες που περιγράφει η ενότητα *Μετά την εκτέλεση εργασιών στο εσωτερικό του υπολογιστή σας*.

### **Αφαίρεση της στρογγυλής πλακέ** μ**παταρίας**

- 1. Ακολουθήστε τις διαδικασίες που περιγράφει η ενότητα *Πριν από την εκτέλεση εργασιών στο εσωτερικό του υπολογιστή σας*.
- 2. Αφαιρέστε:
	- a) την μπαταρία
	- b) το κάλυμμα της βάσης
- 3. Αποσυνδέστε το καλώδιο της στρογγυλής, πλακέ μπαταρίας. Ανασηκώστε τη στρογγυλή πλακέ μπαταρία και αφαιρέστε την από τον υπολογιστή.

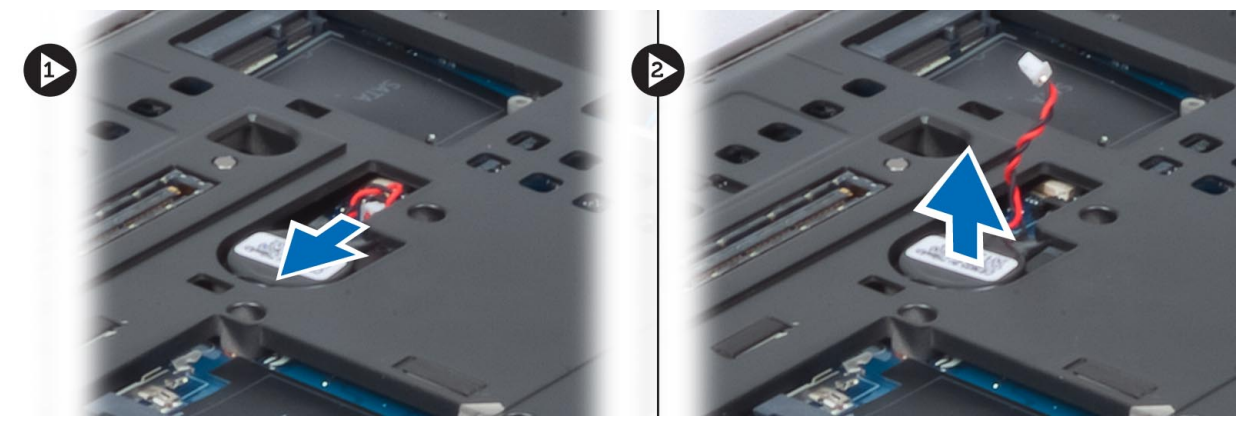

### **Εγκατάσταση της στρογγυλής πλακέ** μ**παταρίας**

- 1. Τοποθετήστε ξανά τη στρογγυλή πλακέ μπαταρία στην υποδοχή της στον υπολογιστή.
- 2. Συνδέστε το καλώδιο της στρογγυλής πλακέ μπαταρίας.
- 3. Εγκαταστήστε:
	- a) το κάλυμμα της βάσης
	- b) την μπαταρία
- 4. Ακολουθήστε τις διαδικασίες που περιγράφει η ενότητα *Μετά την εκτέλεση εργασιών στο εσωτερικό του υπολογιστή σας*.

## <span id="page-21-0"></span>**Αφαίρεση του ανε**μ**ιστήρα του επεξεργαστή**

- 1. Ακολουθήστε τις διαδικασίες που περιγράφει η ενότητα *Πριν από την εκτέλεση εργασιών στο εσωτερικό του υπολογιστή σας*.
- 2. Αφαιρέστε:
	- a) την μπαταρία
	- b) το κάλυμμα της βάσης
- 3. Αφαιρέστε τις βίδες που συγκρατούν τον ανεμιστήρα του επεξεργαστή στον υπολογιστή. Αφαιρέστε τον ανεμιστήρα του επεξεργαστή από τον υπολογιστή.

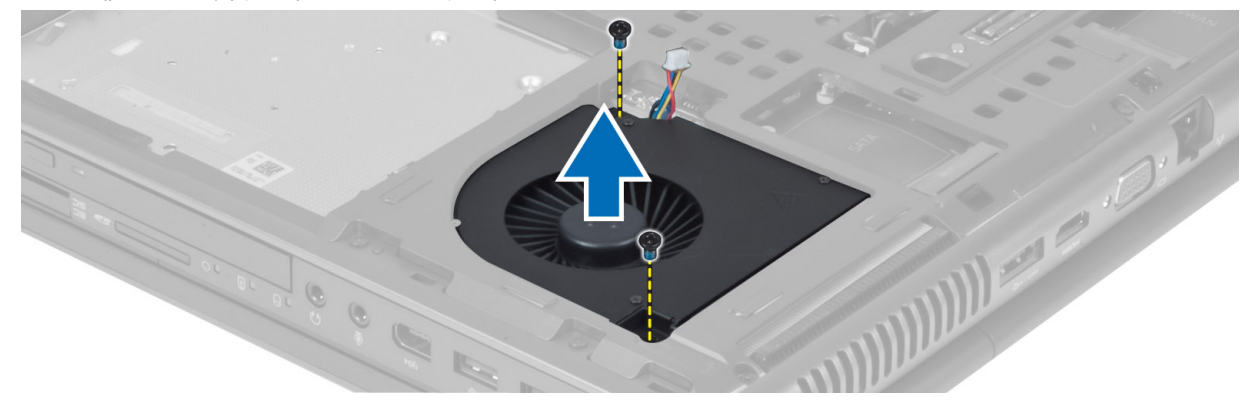

4. Αποσυνδέστε το καλώδιο του ανεμιστήρα του επεξεργαστή.

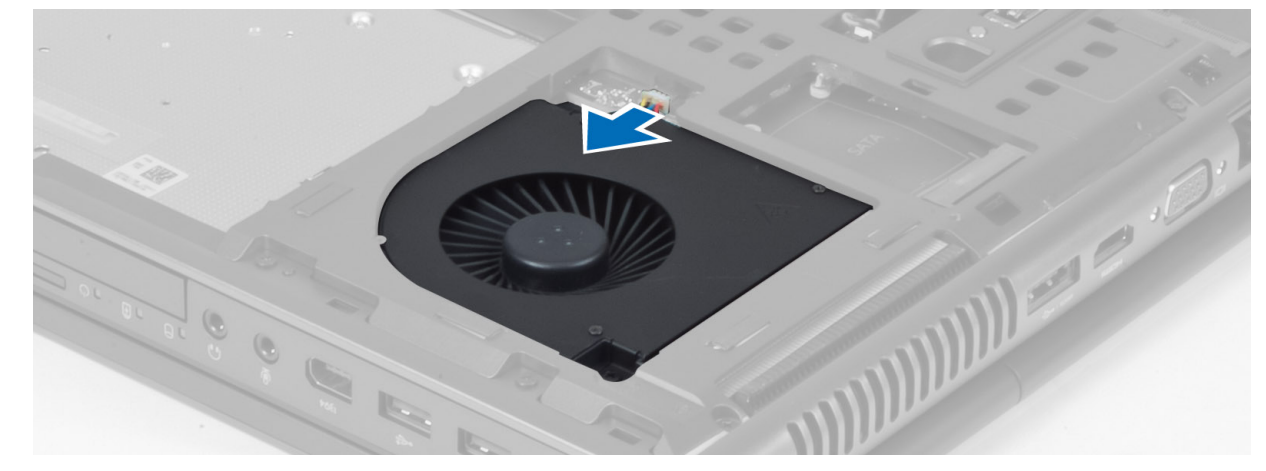

#### **Εγκατάσταση του ανε**μ**ιστήρα του επεξεργαστή**

- 1. Συνδέστε το καλώδιο του ανεμιστήρα του επεξεργαστή.
- 2. Εισαγάγετε τον ανεμιστήρα του επεξεργαστή στην υποδοχή του στον υπολογιστή.
- 3. Σφίξτε τις βίδες που συγκρατούν τον ανεμιστήρα του επεξεργαστή στον υπολογιστή.
- 4. Εγκαταστήστε:
	- a) το κάλυμμα της βάσης
	- b) την μπαταρία
- 5. Ακολουθήστε τις διαδικασίες που περιγράφει η ενότητα *Μετά την εκτέλεση εργασιών στο εσωτερικό του υπολογιστή σας*.

## <span id="page-22-0"></span>**Αφαίρεση του ανε**μ**ιστήρα της κάρτας βίντεο**

- 1. Ακολουθήστε τις διαδικασίες που περιγράφει η ενότητα *Πριν από την εκτέλεση εργασιών στο εσωτερικό του υπολογιστή σας*.
- 2. Αφαιρέστε:
	- a) την μπαταρία
	- b) το κάλυμμα της βάσης
- 3. Αφαιρέστε τις βίδες που συγκρατούν τον ανεμιστήρα της κάρτας βίντεο στον υπολογιστή. Αφαιρέστε τον ανεμιστήρα της κάρτας βίντεο από τον υπολογιστή. Αποσυνδέστε το καλώδιο του ανεμιστήρα της κάρτας βίντεο.

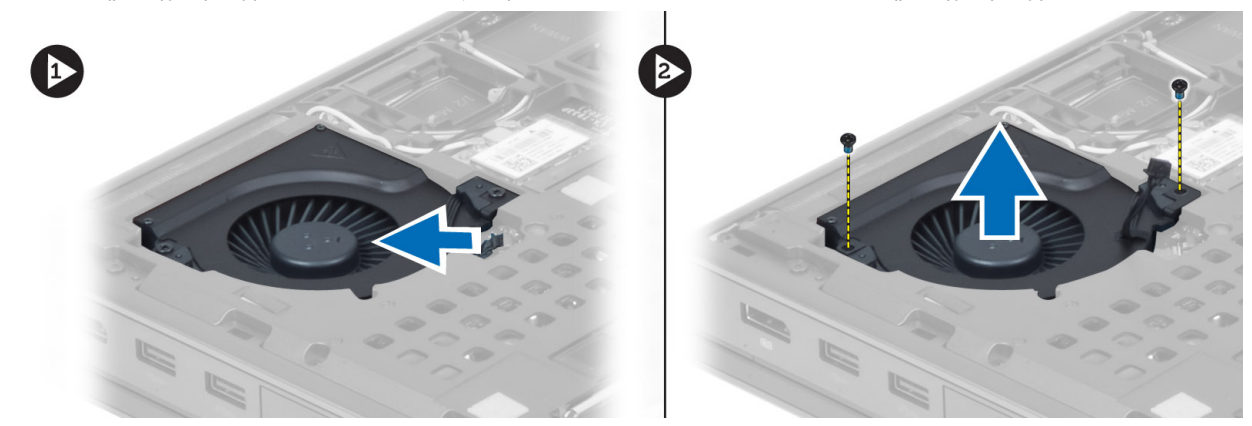

#### **Εγκατάσταση του ανε**μ**ιστήρα της κάρτας βίντεο**

- 1. Συνδέστε το καλώδιο του ανεμιστήρα της κάρτας βίντεο.
- 2. Εισαγάγετε τον ανεμιστήρα της κάρτας βίντεο στην υποδοχή του και σφίξτε τις βίδες για να τον στερεώσετε στον υπολογιστή.
- 3. Εγκαταστήστε:
	- a) το κάλυμμα της βάσης
	- b) την μπαταρία
- 4. Ακολουθήστε τις διαδικασίες που περιγράφει η ενότητα *Μετά την εκτέλεση εργασιών στο εσωτερικό του υπολογιστή σας*.

#### **Αφαίρεση του πλαισίου του πληκτρολογίου**

- 1. Ακολουθήστε τις διαδικασίες που περιγράφει η ενότητα *Πριν από την εκτέλεση εργασιών στο εσωτερικό του υπολογιστή σας*.
- 2. Αφαιρέστε την μπαταρία.
- 3. Αποδεσμεύστε το πλαίσιο πληκτρολογίου ξεκινώντας από το πάνω εσωτερικό άκρο.

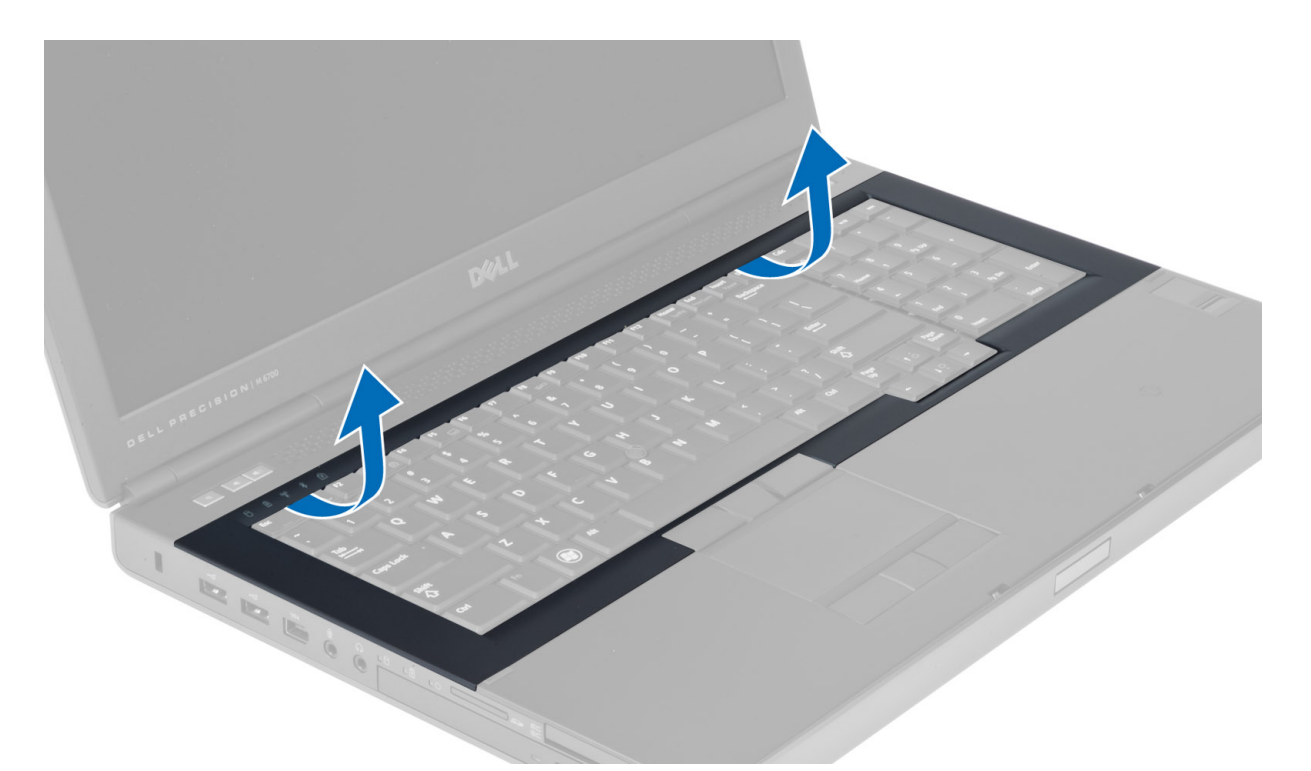

4. Αποδεσμεύστε το κάτω άκρο του πλαισίου πληκτρολογίου από το πάνω εσωτερικό άκρο.

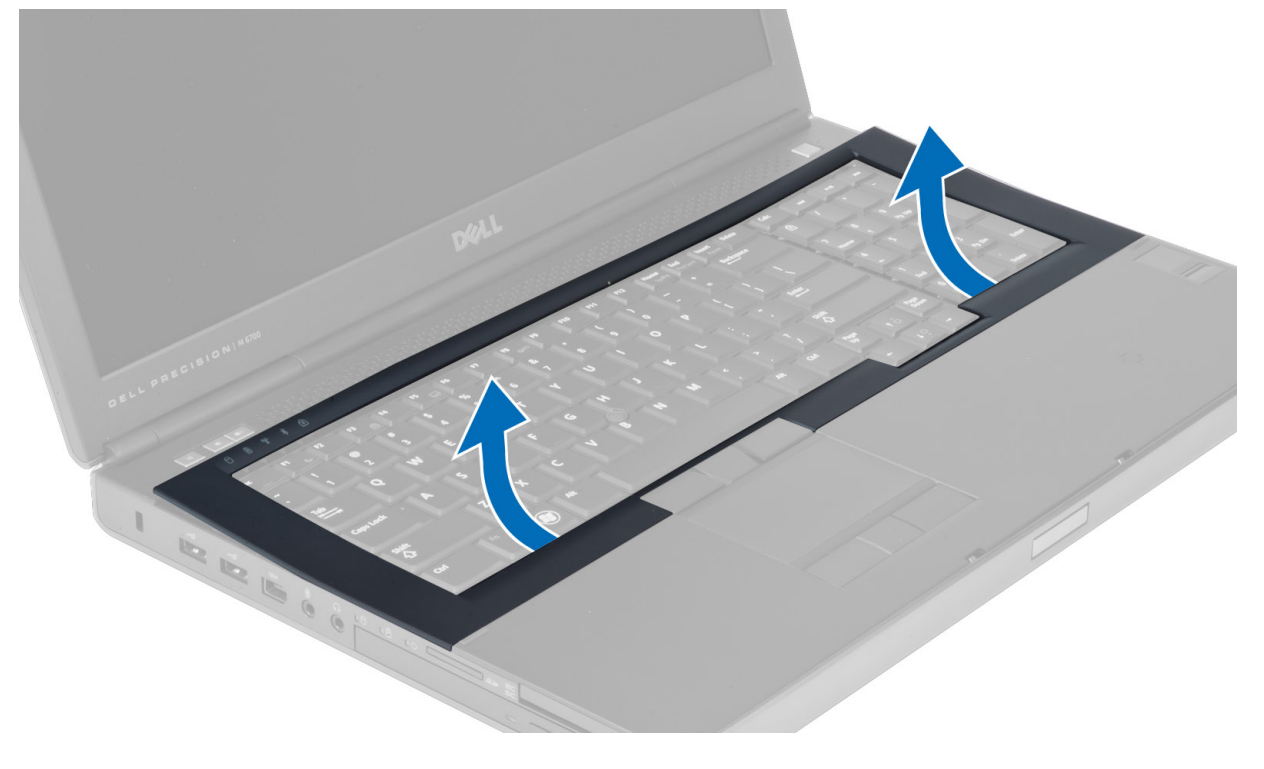

## <span id="page-24-0"></span>**Εγκατάσταση του πλαισίου του πληκτρολογίου**

1. Ευθυγραμμίστε το πλαίσιο του πληκτρολογίου από μπροστά στην αρχική του θέση στον υπολογιστή. Βεβαιωθείτε ότι η σκληρή γλωττίδα στην αριστερή γωνία έχει κουμπώσει στη θέση της.

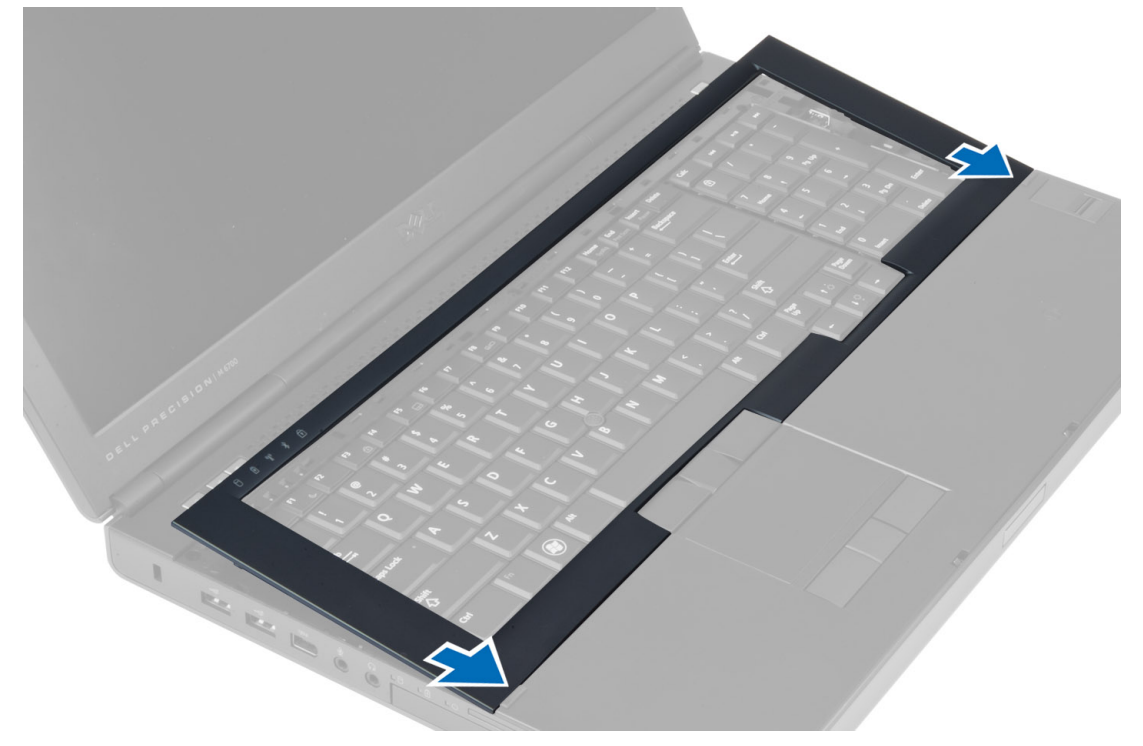

- 2. Πιέστε κατά μήκος των πλευρών του πλαισίου του πληκτρολογίου ωσότου κουμπώσει στη θέση του.
- 3. Εγκαταστήστε την μπαταρία.
- 4. Ακολουθήστε τις διαδικασίες που περιγράφει η ενότητα *Μετά την εκτέλεση εργασιών στο εσωτερικό του υπολογιστή σας*.

#### **Αφαίρεση του πληκτρολογίου**

- 1. Ακολουθήστε τις διαδικασίες που περιγράφει η ενότητα *Πριν από την εκτέλεση εργασιών στο εσωτερικό του υπολογιστή σας*.
- 2. Αφαιρέστε:
	- a) την μπαταρία
	- b) το πλαίσιο του πληκτρολογίου
- 3. Αφαιρέστε τις βίδες που συγκρατούν το πληκτρολόγιο πάνω στον υπολογιστή.

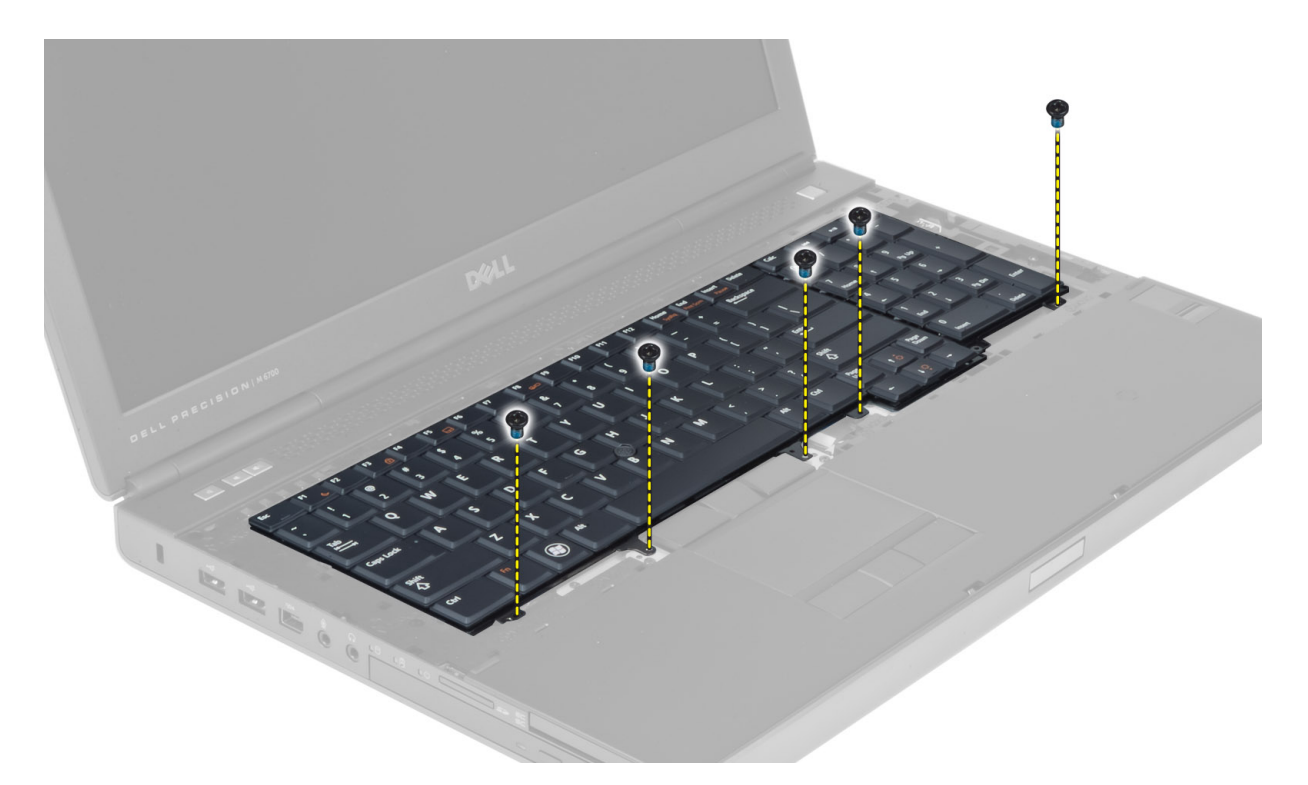

4. Ξεκινώντας από την κάτω πλευρά του πληκτρολογίου, αποσπάστε το από τον υπολογιστή και γυρίστε το ανάποδα.

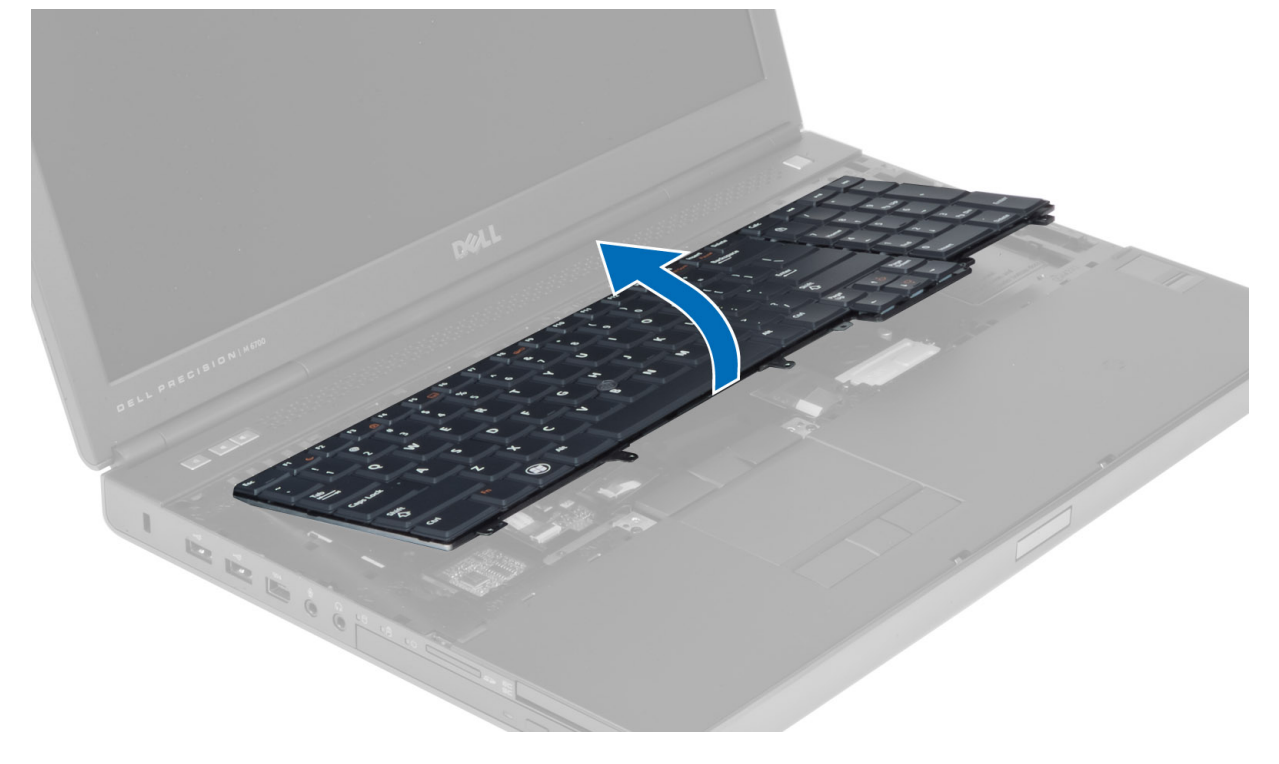

5. Αποσυνδέστε το καλώδιο δεδομένων του πληκτρολογίου από την κάρτα συστήματος και αφαιρέστε το πληκτρολόγιο.

<span id="page-26-0"></span>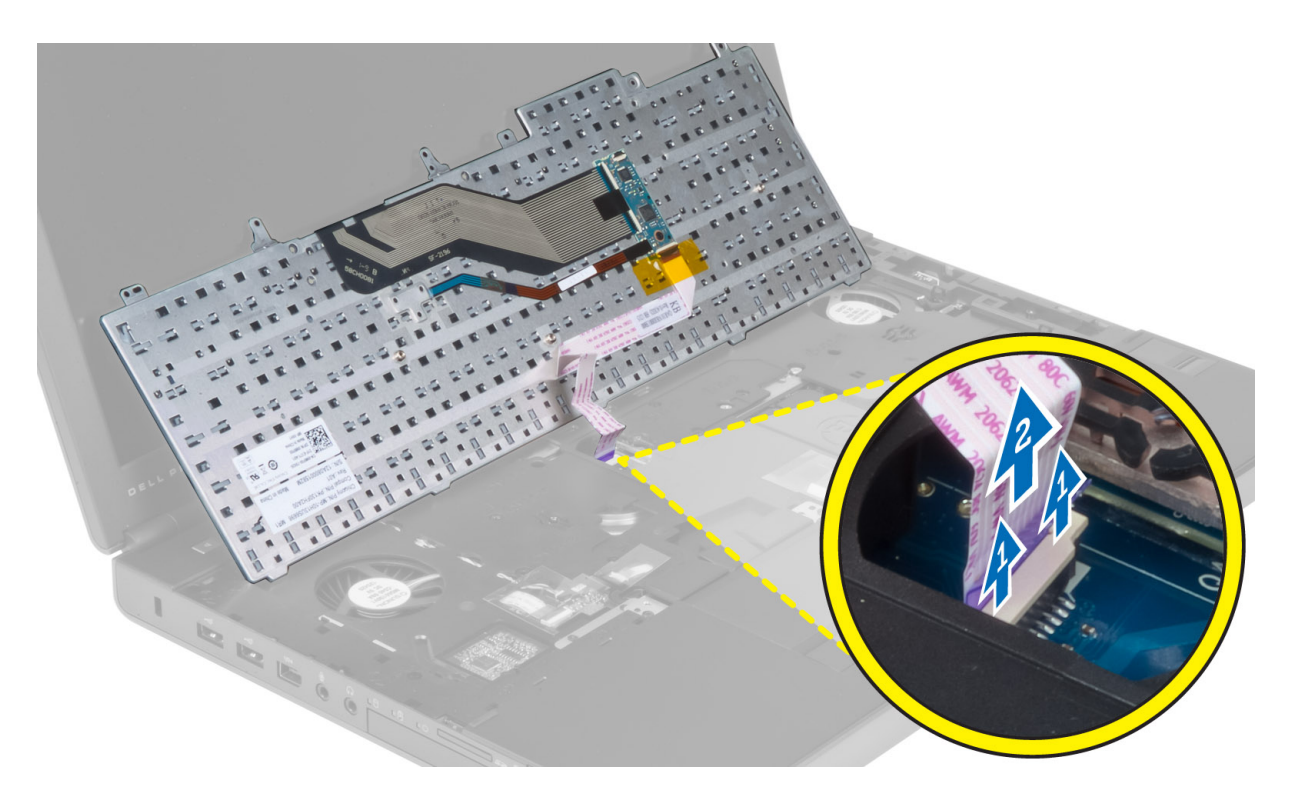

#### **Εγκατάσταση του πληκτρολογίου**

1. Συνδέστε το καλώδιο δεδομένων του πληκτρολογίου στην κάρτα συστήματος.

**ΣΗΜΕΙΩΣΗ**: Βεβαιωθείτε ότι έχετε τυλίξει το καλώδιο δεδομένων του πληκτρολογίου έτσι ώστε να είναι τέλεια ευθυγραμμισμένο.

- 2. Πιέστε το πληκτρολόγιο μέσα στο διαμέρισμά του.
- 3. Σφίξτε τις βίδες για να στερεώσετε το πληκτρολόγιο στον υπολογιστή.
- 4. Ασκήστε πίεση στη διατομή των ακόλουθων πλήκτρων για να στερεώσετε το πληκτρολόγιο στον υπολογιστή:
	- a) Πλήκτρα <R>, <T>, <F> και <G>
	- b) πάνω από το πλήκτρο <9>
	- c) Πλήκτρο NUMLOCK <9>

<span id="page-27-0"></span>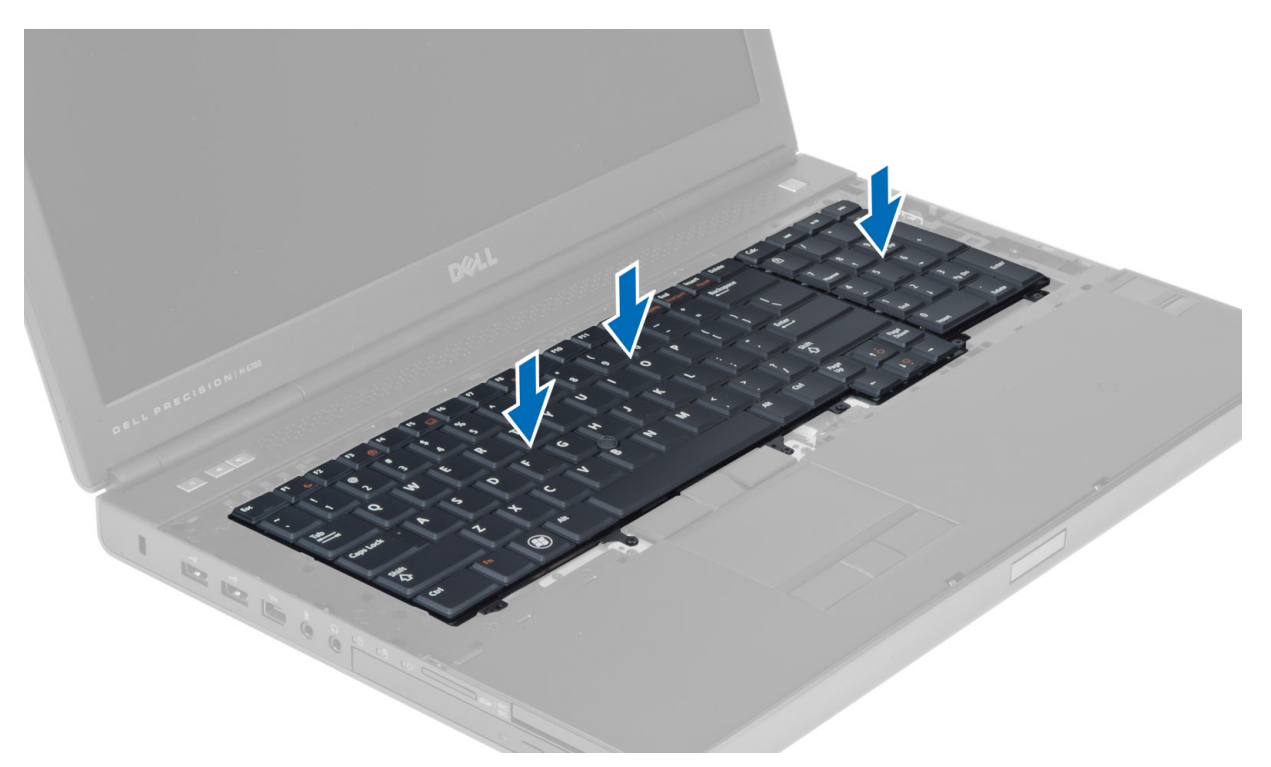

#### 5. Εγκαταστήστε:

- a) το πλαίσιο του πληκτρολογίου
- b) την μπαταρία
- 6. Ακολουθήστε τις διαδικασίες που περιγράφει η ενότητα *Μετά την εκτέλεση εργασιών στο εσωτερικό του υπολογιστή σας*.

## **Αφαίρεση της πρωτεύουσας** μ**νή**μ**ης**

- 1. Ακολουθήστε τις διαδικασίες που περιγράφει η ενότητα *Πριν από την εκτέλεση εργασιών στο εσωτερικό του υπολογιστή σας*.
- 2. Αφαιρέστε:
	- a) την μπαταρία
	- b) το κάλυμμα της βάσης
- 3. Αποδεσμεύστε τα κλιπ συγκράτησης από την πρωτεύουσα μνήμη μέχρι να πεταχτεί προς τα πάνω. Ανασηκώστε την πρωτεύουσα μνήμη και βγάλτε την από τον υπολογιστή.

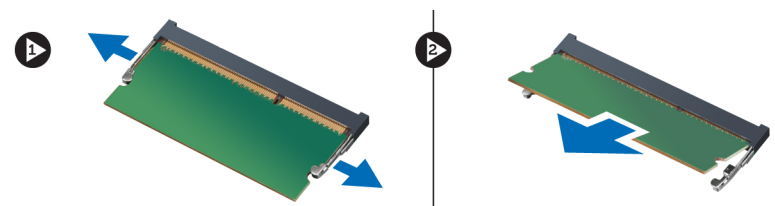

## **Εγκατάσταση της πρωτεύουσας** μ**νή**μ**ης**

- 1. Εισαγάγετε την πρωτεύουσα μνήμη στην υποδοχή της.
- 2. Πιέστε τα κλιπ για να στερεώσετε την πρωτεύουσα μνήμη στην κάρτα συστήματος.
- <span id="page-28-0"></span>3. Εγκαταστήστε:
	- a) το κάλυμμα της βάσης
	- b) την μπαταρία
- 4. Ακολουθήστε τις διαδικασίες που περιγράφει η ενότητα *Μετά την εκτέλεση εργασιών στο εσωτερικό του υπολογιστή σας*.

## **Αφαίρεση της δευτερεύουσας** μ**νή**μ**ης**

- 1. Ακολουθήστε τις διαδικασίες που περιγράφει η ενότητα *Πριν από την εκτέλεση εργασιών στο εσωτερικό του υπολογιστή σας*.
- 2. Αφαιρέστε:
	- a) την μπαταρία
	- b) το πλαίσιο του πληκτρολογίου
	- c) το πληκτρολόγιο
- 3. Αφαιρέστε τη βίδα που συγκρατεί το προστατευτικό μνήμης στον υπολογιστή και βγάλτε το προστατευτικό μνήμης.

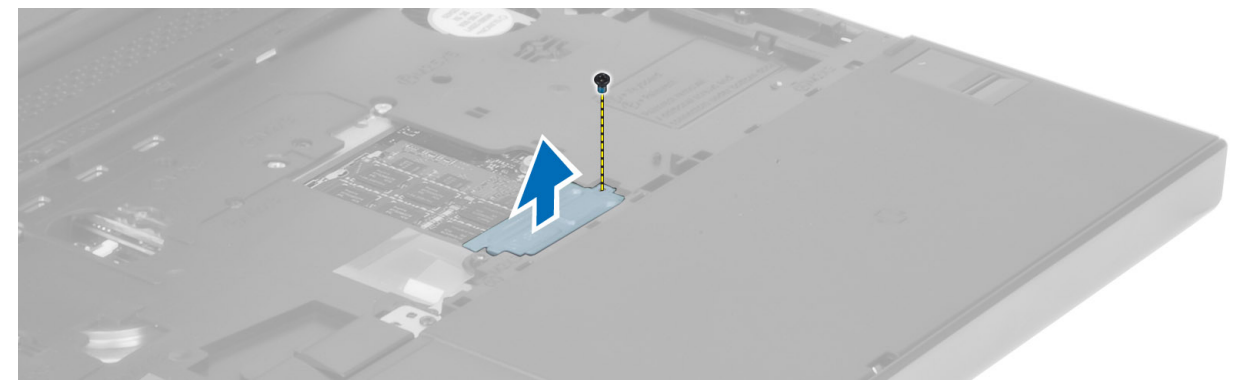

4. Αποδεσμεύστε τη μονάδα μνήμης από τα κλιπ συγκράτησης. Ανασηκώστε τη μονάδα μνήμης και αφαιρέστε την από τον υπολογιστή.

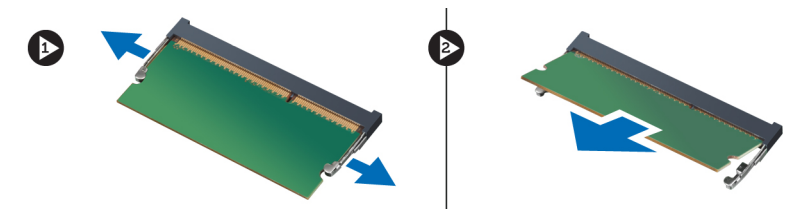

#### **Εγκατάσταση της δευτερεύουσας** μ**νή**μ**ης**

- 1. Εισαγάγετε τη δευτερεύουσα μνήμη στην υποδοχή της.
- 2. Πιέστε τα κλιπ για να στερεώσετε τη μονάδα μνήμης στην κάρτα συστήματος.
- 3. Τοποθετήστε το προστατευτικό μνήμης στην αρχική του θέση στον υπολογιστή και σφίξτε τη βίδα για να το στερεώσετε στον υπολογιστή.
- 4. Εγκαταστήστε:
	- a) το πληκτρολόγιο
	- b) το πλαίσιο του πληκτρολογίου
	- c) την μπαταρία
- 5. Ακολουθήστε τις διαδικασίες που περιγράφει η ενότητα *Μετά την εκτέλεση εργασιών στο εσωτερικό του υπολογιστή σας*.

## <span id="page-29-0"></span>**Αφαίρεση της** μ**ονάδας** Bluetooth

- 1. Ακολουθήστε τις διαδικασίες που περιγράφει η ενότητα *Πριν από την εκτέλεση εργασιών στο εσωτερικό του υπολογιστή σας*.
- 2. Αφαιρέστε:
	- a) την μπαταρία
	- b) το κάλυμμα της βάσης
- 3. Αποσυνδέστε και αφαιρέστε από τη διαδρομή του το καλώδιο bluetooth. Σύρετε το κάλυμμα bluetooth προς τα πάνω για να το αποδεσμεύσετε.

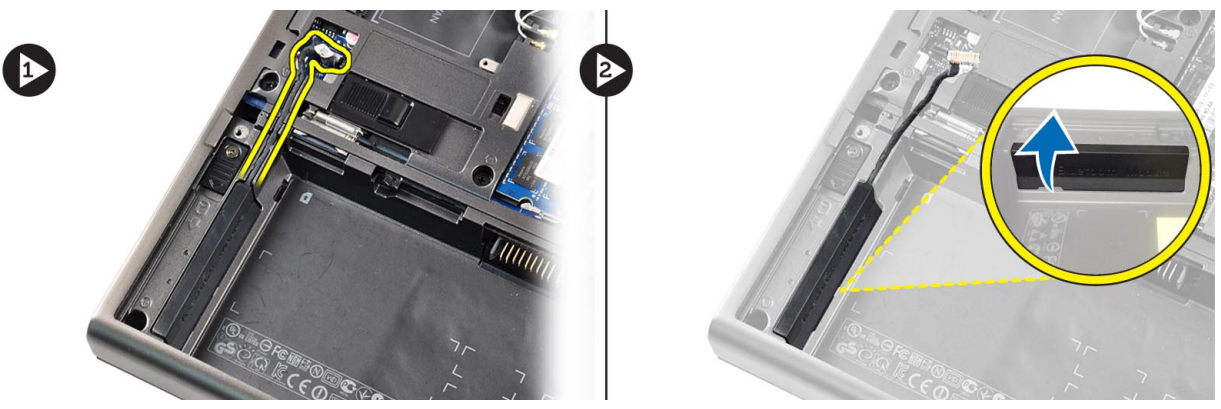

4. Αφαιρέστε τη μονάδα bluetooth από τον υπολογιστή. Αφαιρέστε τη βίδα που συγκρατεί τη μονάδα bluetooth στη θέση της.

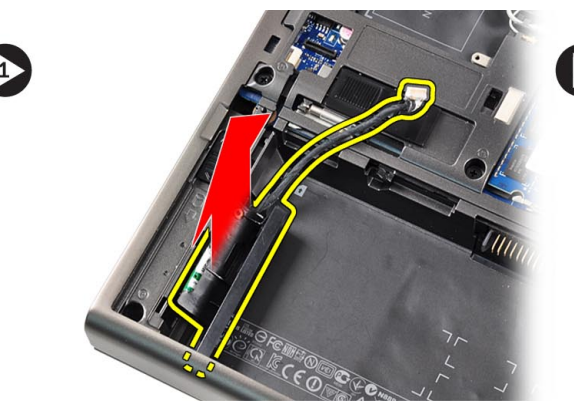

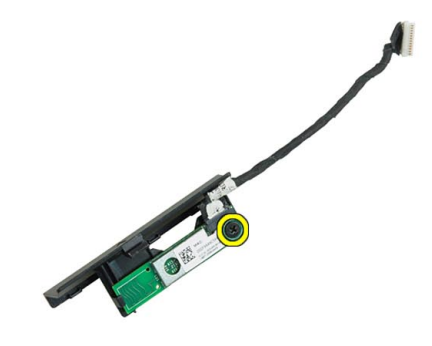

5. Αφαιρέστε τη μονάδα bluetooth. Αποσυνδέστε και αφαιρέστε το καλώδιο bluetooth από τη μονάδα.

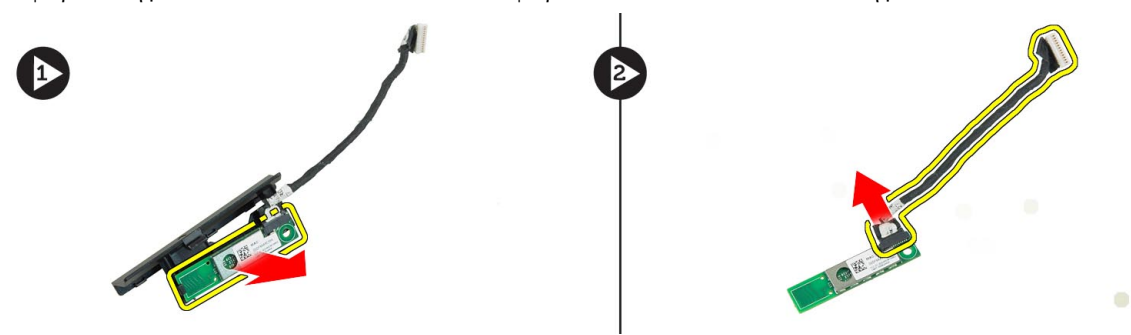

### <span id="page-30-0"></span>**Εγκατάσταση της** μ**ονάδας** Bluetooth

- 1. Συνδέστε στη μονάδα Bluetooth το καλώδιό της.
- 2. Σφίξτε τη βίδα για να στερεωθεί η μονάδα Bluetooth στη θέση της.
- 3. Εισαγάγετε τη μονάδα bluetooth στην υποδοχή της και πιέστε το κάλυμμα bluetooth προς τα κάτω.
- 4. Δρομολογήστε και συνδέστε το καλώδιο bluetooth.
- 5. Εγκαταστήστε:
	- a) το κάλυμμα της βάσης
	- b) την μπαταρία
- 6. Ακολουθήστε τις διαδικασίες που περιγράφει η ενότητα *Μετά την εκτέλεση εργασιών στο εσωτερικό του υπολογιστή σας*.

### **Αφαίρεση της στεφάνης συγκράτησης οθόνης**

- 1. Ακολουθήστε τις διαδικασίες που περιγράφει η ενότητα *Μετά την εκτέλεση εργασιών στο εσωτερικό του υπολογιστή σας*.
- 2. Αφαιρέστε την μπαταρία.
- 3. Ξεσφηνώστε το κάτω άκρο της στεφάνης συγκράτησης της οθόνης.

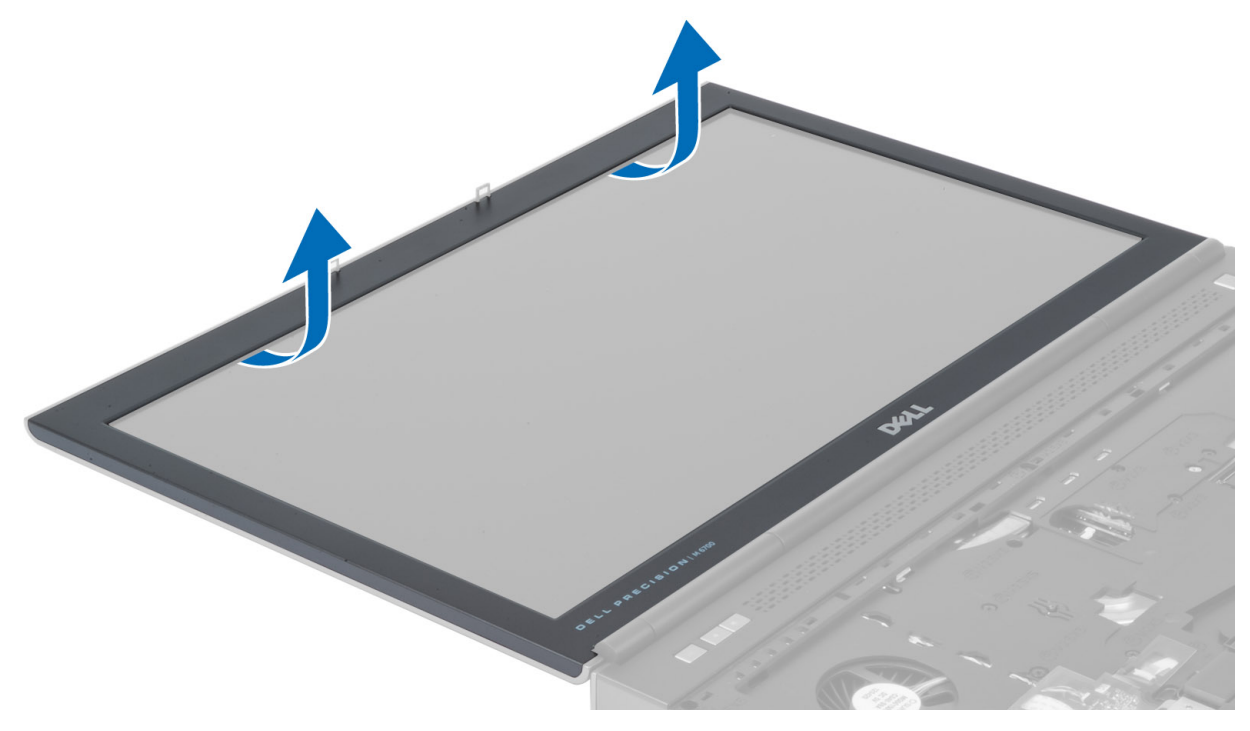

4. Αποσυνδέστε με τα δάκτυλά σας τα πλαϊνά και το πάνω άκρο της στεφάνης συγκράτησης και αφαιρέστε τη στεφάνη συγκράτησης οθόνης από τον υπολογιστή.

<span id="page-31-0"></span>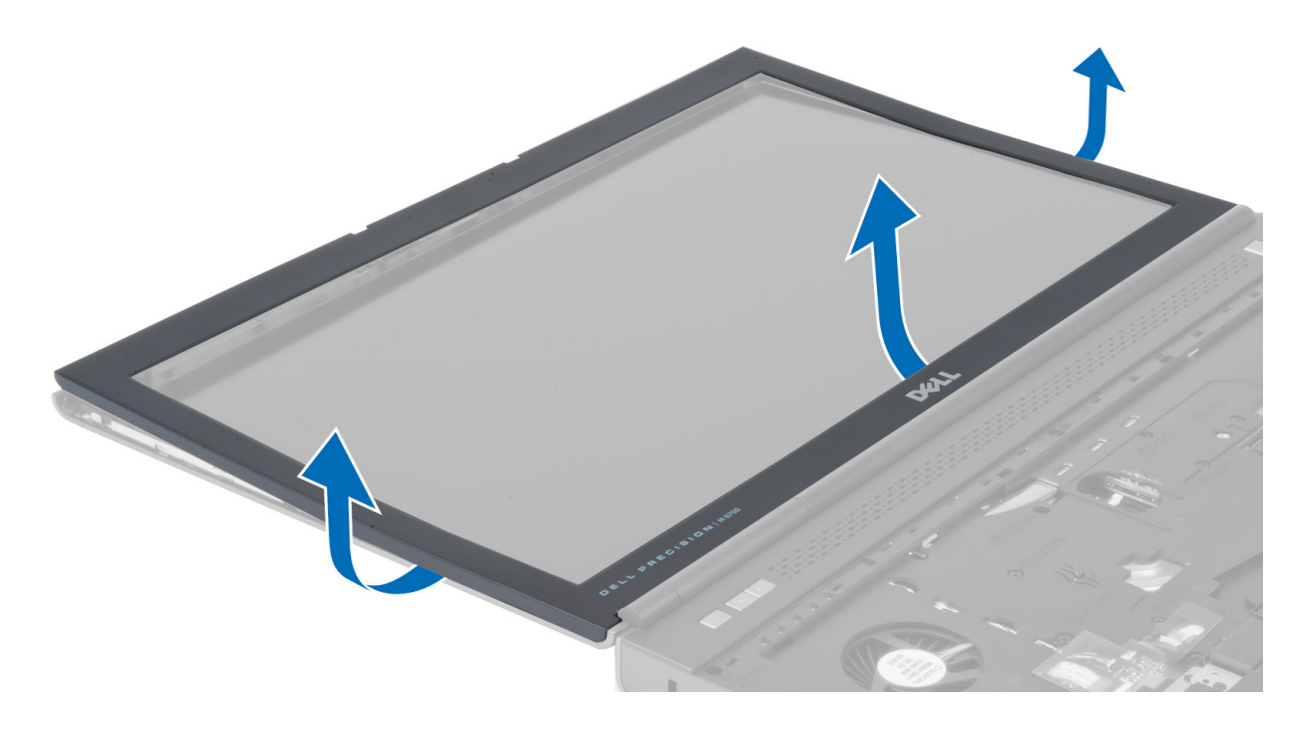

## **Εγκατάσταση της στεφάνης συγκράτησης της οθόνης**

1. Τοποθετήστε τη στεφάνη συγκράτησης της οθόνης από το κάτω μέρος και ασκήστε πίεση πάνω της.

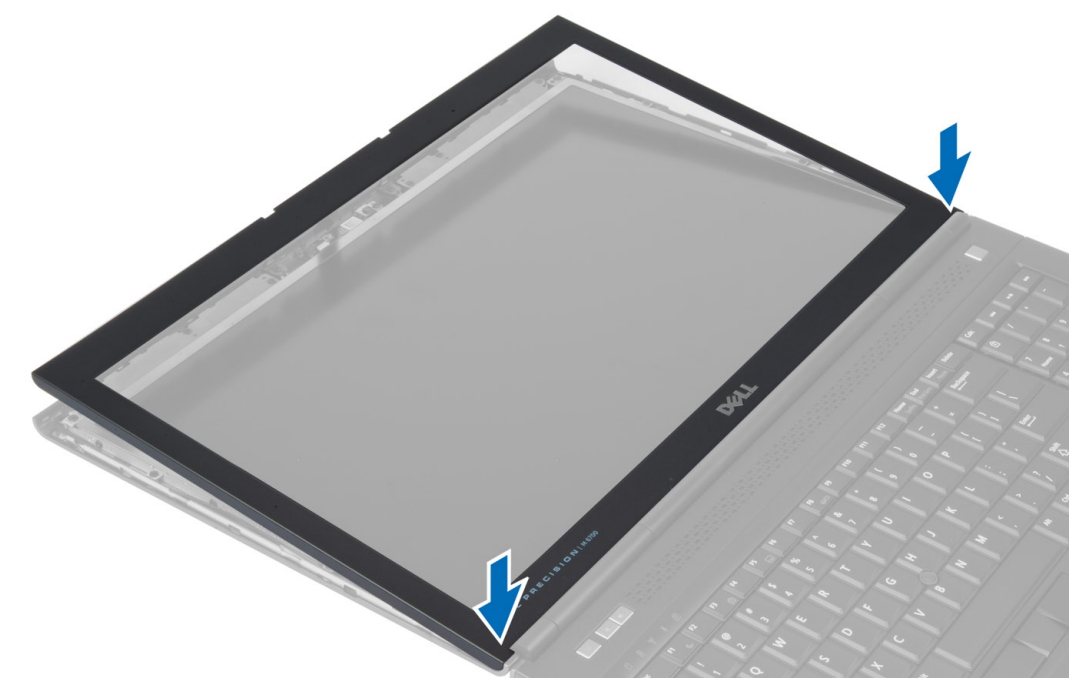

- 2. Πιέζετε περιμετρικά την στεφάνη συγκράτησης μέχρι να κουμπώσει στη διάταξη της οθόνης.
- 3. Εγκαταστήστε την μπαταρία.

<span id="page-32-0"></span>4. Ακολουθήστε τις διαδικασίες που περιγράφει η ενότητα *Μετά την εκτέλεση εργασιών στο εσωτερικό του υπολογιστή σας*.

#### **Αφαίρεση της κά**μ**ερας**

- 1. Ακολουθήστε τις διαδικασίες που περιγράφει η ενότητα *Πριν από την εκτέλεση εργασιών στο εσωτερικό του υπολογιστή σας*.
- 2. Αφαιρέστε:
	- a) την μπαταρία
	- b) τη στεφάνη συγκράτησης της οθόνης
- 3. Αποσυνδέστε το καλώδιο της κάμερας. Αφαιρέστε τη βίδα που συγκρατεί τη μονάδα της κάμερας στον υπολογιστή. Αφαιρέστε τη μονάδα της κάμερας από τον υπολογιστή.

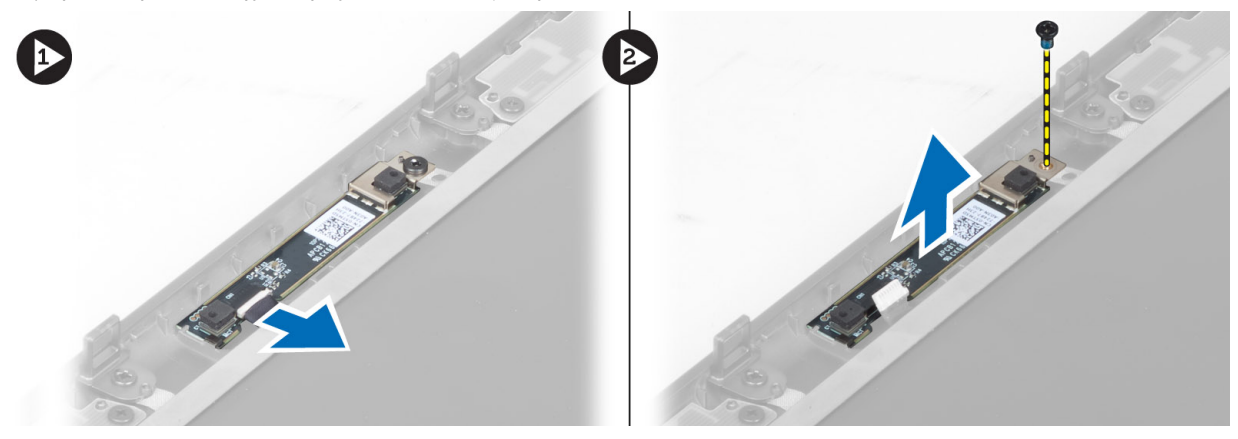

### **Εγκατάσταση της κά**μ**ερας**

- 1. Τοποθετήστε τη μονάδα της κάμερας στην υποδοχή της στον υπολογιστή.
- 2. Σφίξτε τη βίδα για να στερεώσετε τη μονάδα της κάμερας στον υπολογιστή.
- 3. Συνδέστε το καλώδιο κάμερας.
- 4. Εγκαταστήστε:
	- a) το πλαίσιο οθόνης
	- b) την μπαταρία
- 5. Ακολουθήστε τις διαδικασίες που περιγράφει η ενότητα *Μετά την εκτέλεση εργασιών στο εσωτερικό του υπολογιστή σας*.

#### **Αφαίρεση του πλαισίου της οθόνης**

- 1. Ακολουθήστε τις διαδικασίες που περιγράφει η ενότητα *Πριν από την εκτέλεση εργασιών στο εσωτερικό του υπολογιστή σας*.
- 2. Αφαιρέστε:
	- a) την μπαταρία
	- b) τη στεφάνη συγκράτησης της οθόνης
- 3. Αφαιρέστε τη βίδα που συγκρατεί το πλαίσιο οθόνης στη διάταξη της οθόνης. Γυρίστε ανάποδα το πλαίσιο της οθόνης.

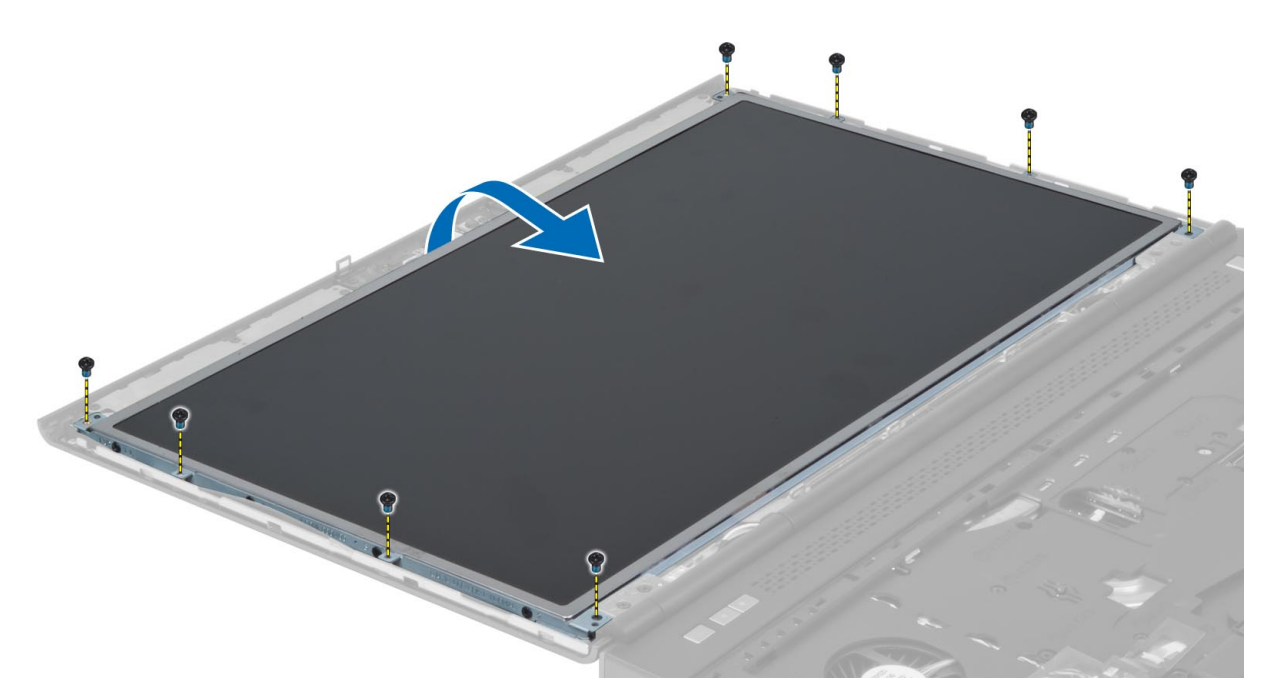

4. Τραβήξτε την κολλητική ταινία που συγκρατεί το καλώδιο LVDS στο πλαίσιο της οθόνης.

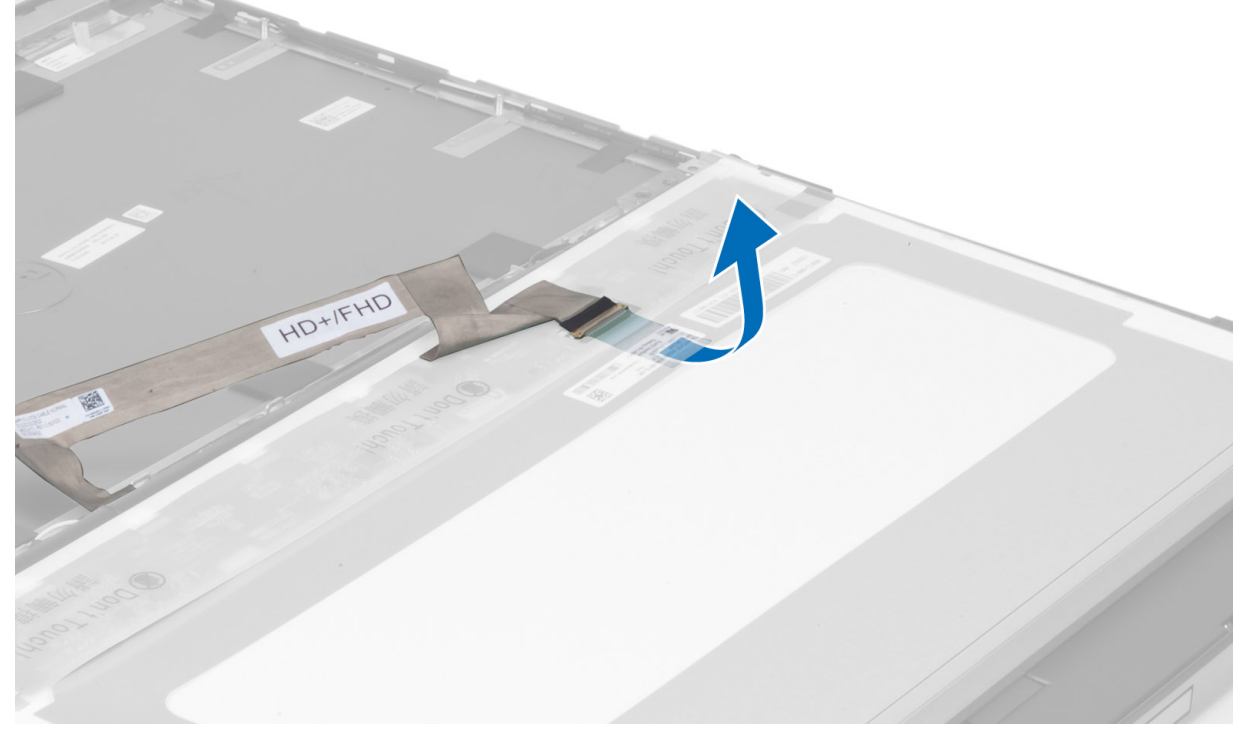

5. Αποσυνδέστε το καλώδιο του συστήματος LVDS.

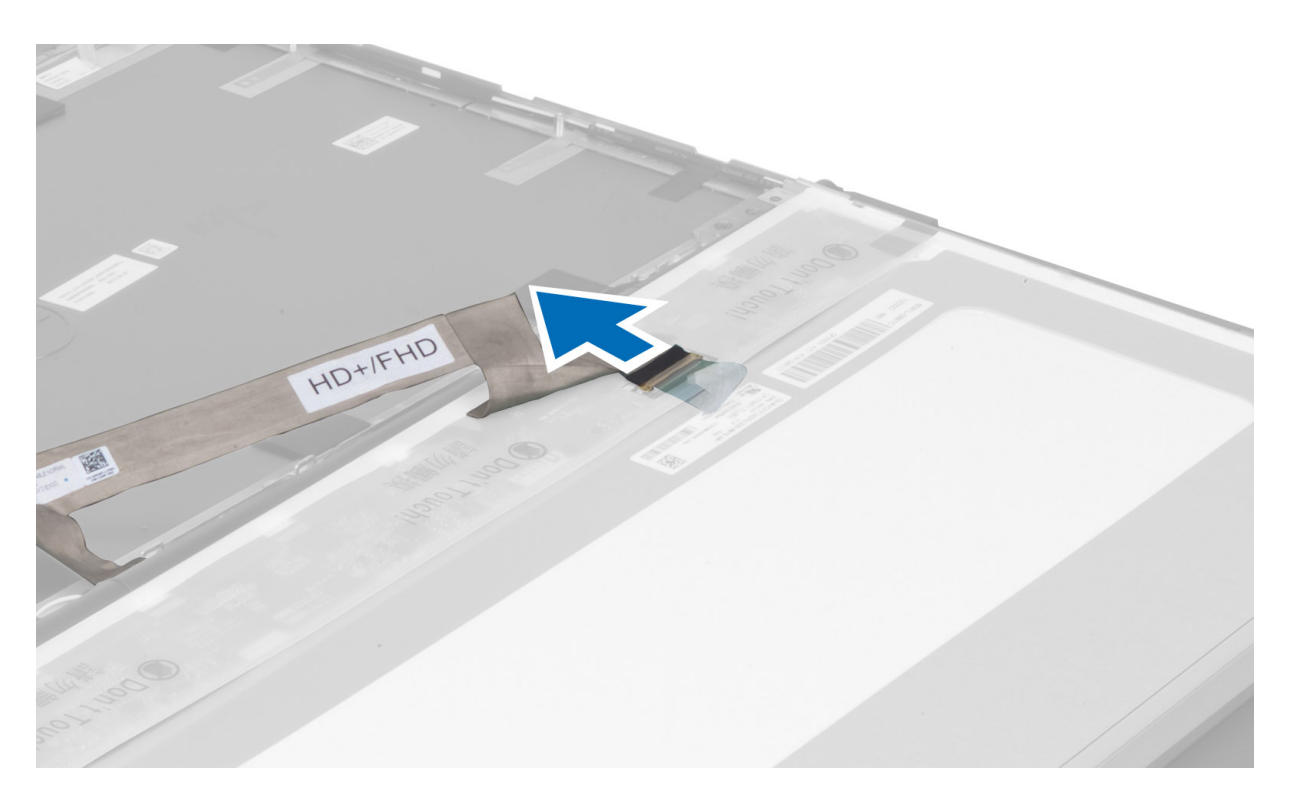

6. Αφαιρέστε τις βίδες που συγκρατούν τα υποστηρίγματα της οθόνης πάνω στο πλαίσιο της οθόνης. Κατόπιν αφαιρέστε τα υποστηρίγματα.

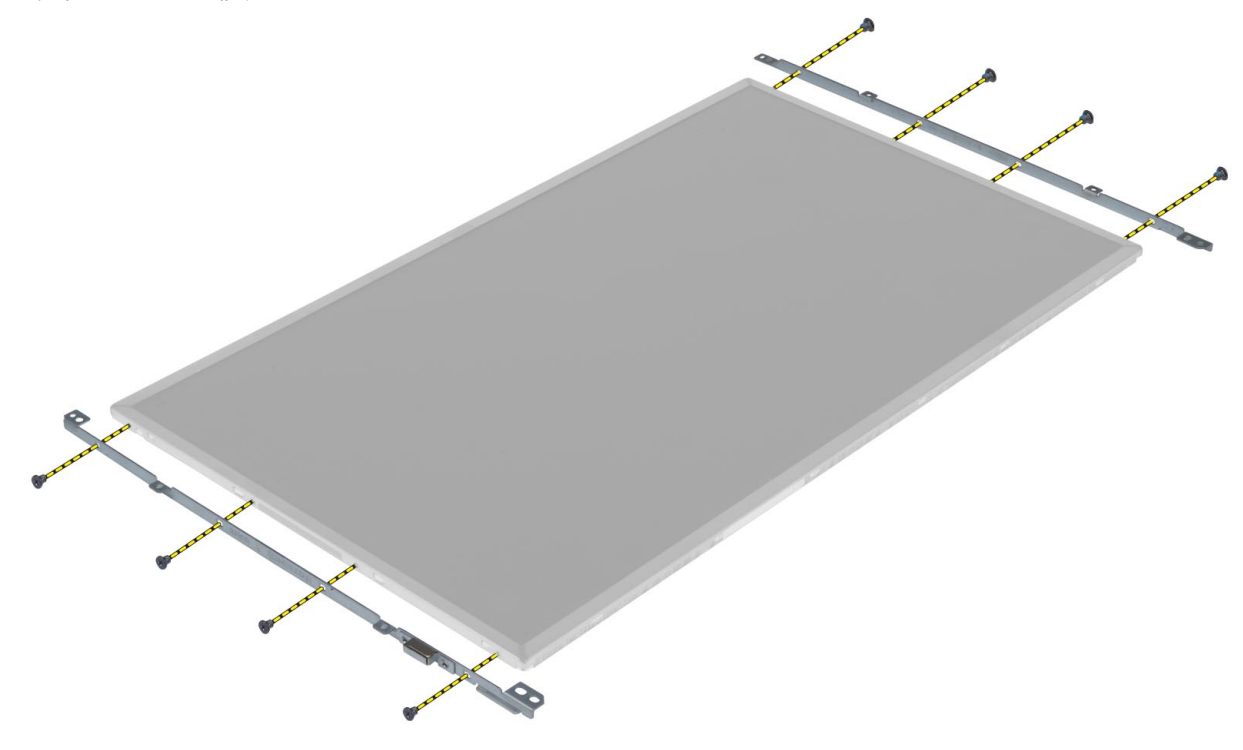

## <span id="page-35-0"></span>**Εγκατάσταση του πλαισίου της οθόνης**

- 1. Ευθυγραμμίστε τα υποστηρίγματα της οθόνης στο πλαίσιό της.
- 2. Σφίξτε τις βίδες για να στερεώσετε τα υποστηρίγματα της οθόνης στο πλαίσιό της.
- 3. Συνδέστε το καλώδιο LVDS και κολλήστε την ταινία.
- 4. Ευθυγραμμίστε το πλαίσιο της οθόνης στην αρχική του θέση στον υπολογιστή.
- 5. Σφίξτε τις βίδες για να στερεώσετε το πλαίσιο της οθόνης πάνω στη διάταξή της.
- 6. Εγκαταστήστε:
	- a) τη στεφάνη συγκράτησης της οθόνης
	- b) την μπαταρία
- 7. Ακολουθήστε τις διαδικασίες που περιγράφει η ενότητα *Μετά την εκτέλεση εργασιών στο εσωτερικό του υπολογιστή σας*.

#### **Αφαίρεση του στηρίγ**μ**ατος παλά**μ**ης**

- 1. Ακολουθήστε τις διαδικασίες που περιγράφει η ενότητα *Πριν από την εκτέλεση εργασιών στο εσωτερικό του υπολογιστή σας*.
- 2. Αφαιρέστε:
	- a) την μπαταρία
	- b) το κάλυμμα της βάσης
	- c) το πλαίσιο του πληκτρολογίου
	- d) το πληκτρολόγιο
	- e) τη μονάδα οπτικών δίσκων
	- f) την κύρια μονάδα σκληρού δίσκου
	- g) τη δευτερεύουσα μονάδα σκληρού δίσκου
- 3. Τραβήξτε την κολλητική ταινία που συγκρατεί το καλώδιο της έξυπνης κάρτας στον υπολογιστή.

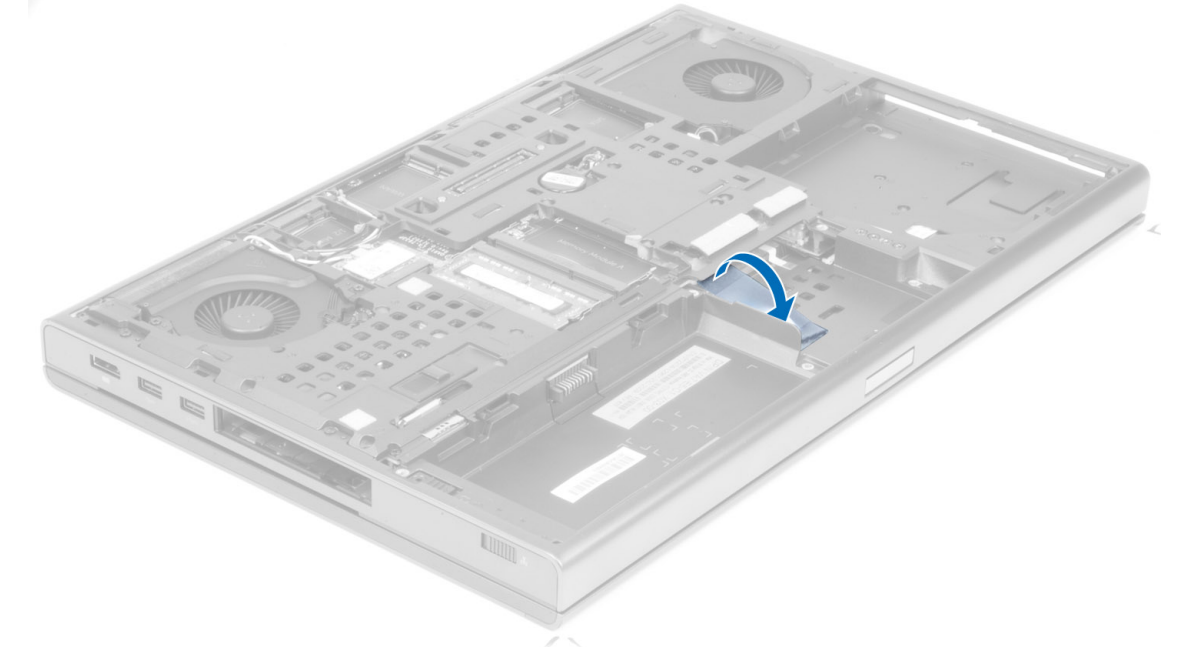

4. Αποσυνδέστε το καλώδιο έξυπνης κάρτας από τον υπολογιστή.
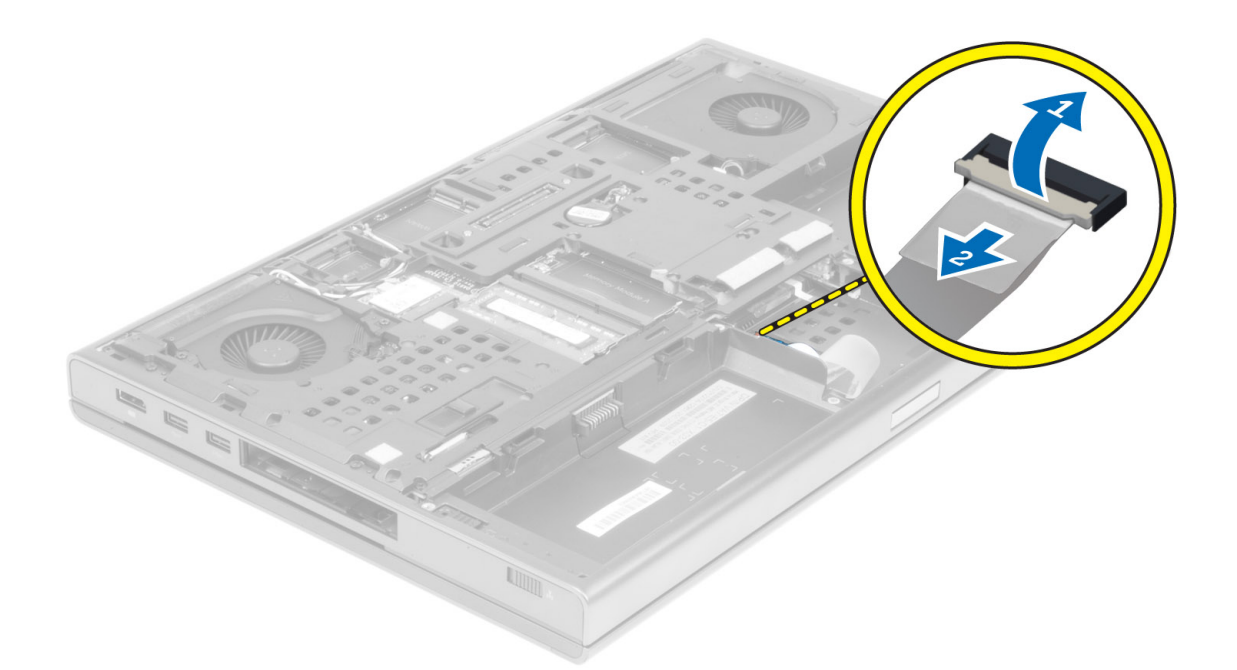

5. Αφαιρέστε τις βίδες που βρίσκονται στην κάτω πλευρά του υπολογιστή.

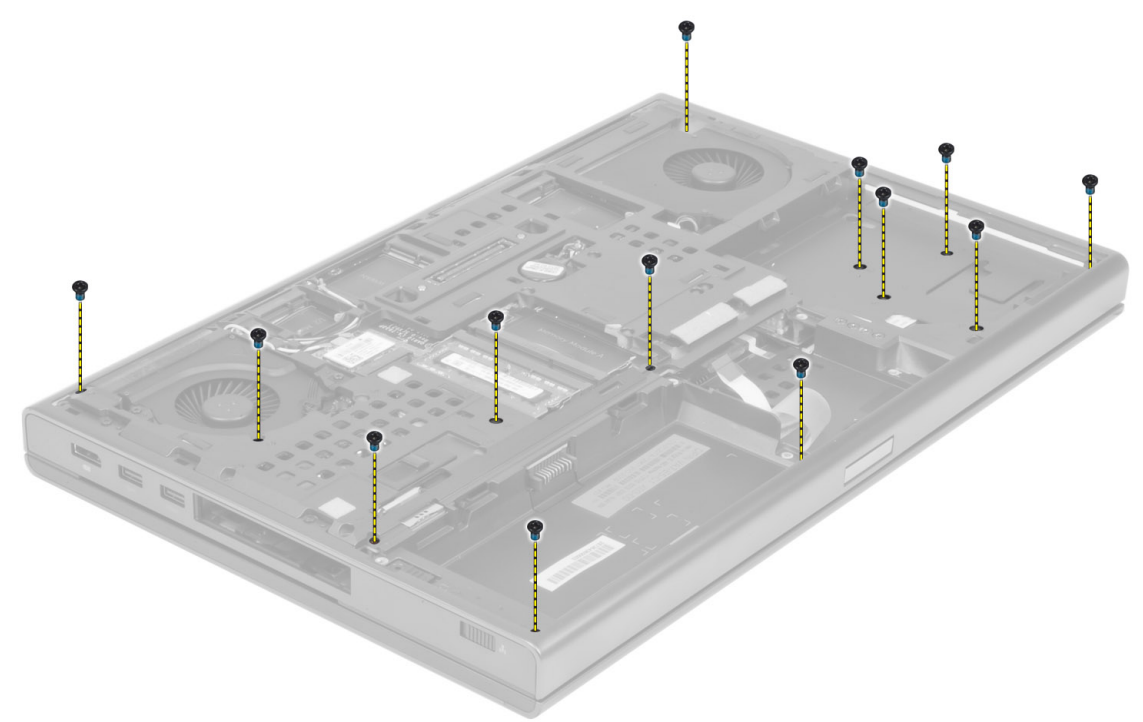

6. Τραβήξτε την κολλητική ταινία που συγκρατεί το καλώδιο της πλακέτας μέσων και το καλώδιο του ηχείου στο στήριγμα παλάμης.

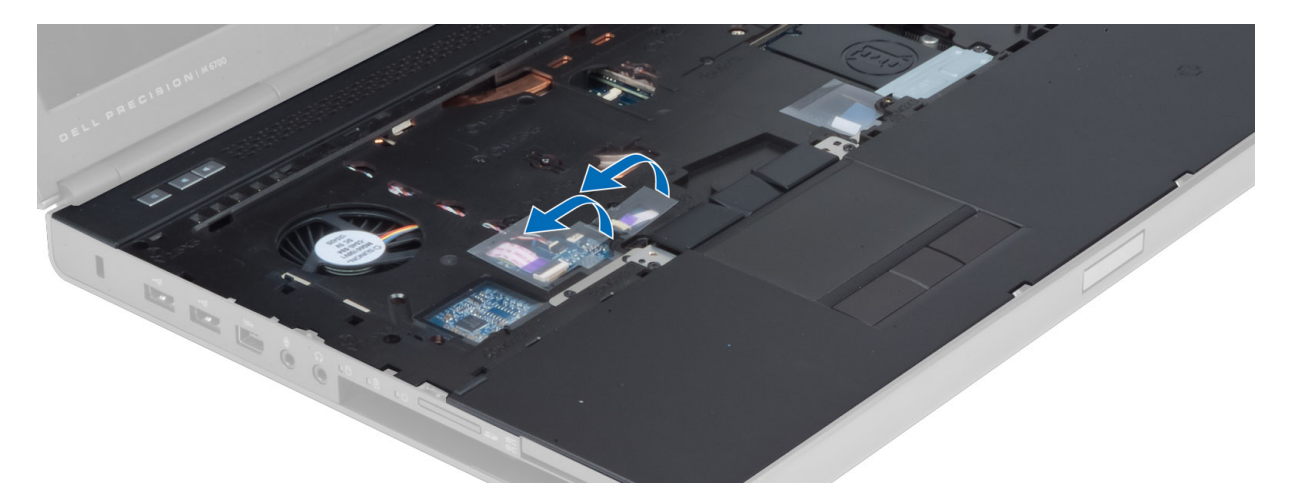

7. Αποσυνδέστε το καλώδιο της πλακέτας μέσων και το καλώδιο του ηχείου από την κάρτα συστήματος.

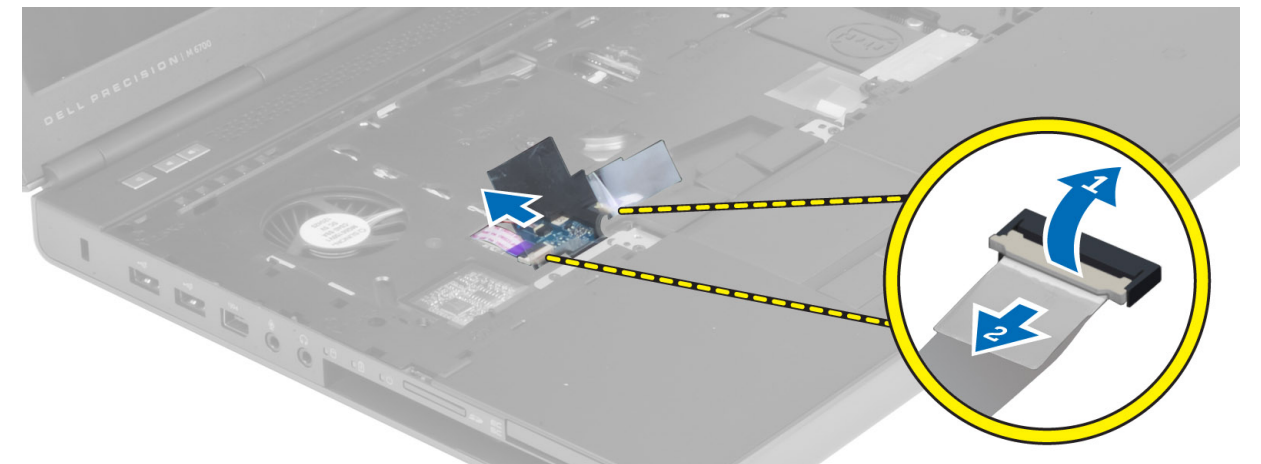

8. Τραβήξτε την κολλητική ταινία που συγκρατεί το καλώδιο της επιφάνειας αφής στο στήριγμα παλάμης.

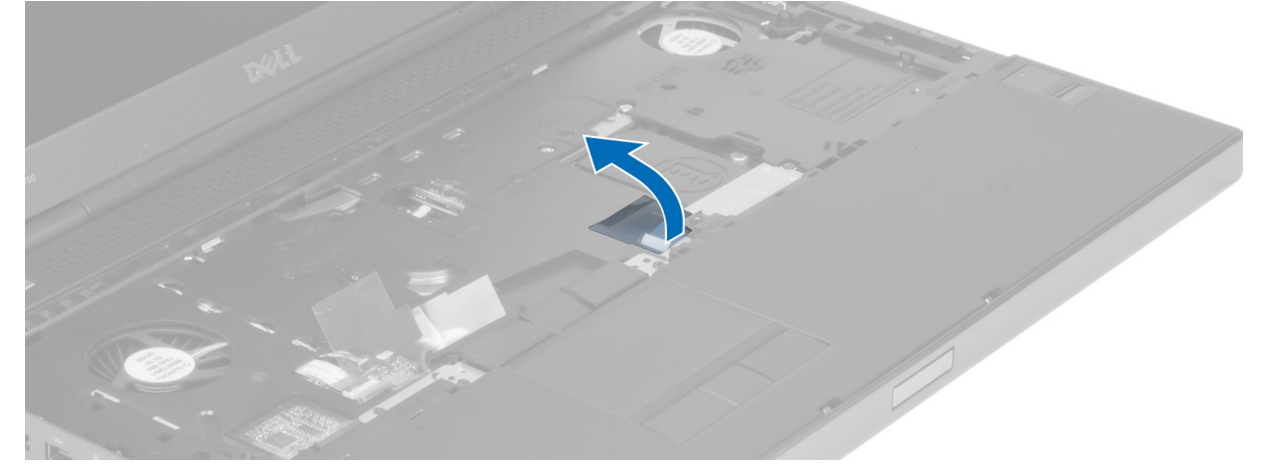

9. Αποσυνδέστε το καλώδιο της επιφάνειας αφής από την κάρτα συστήματος.

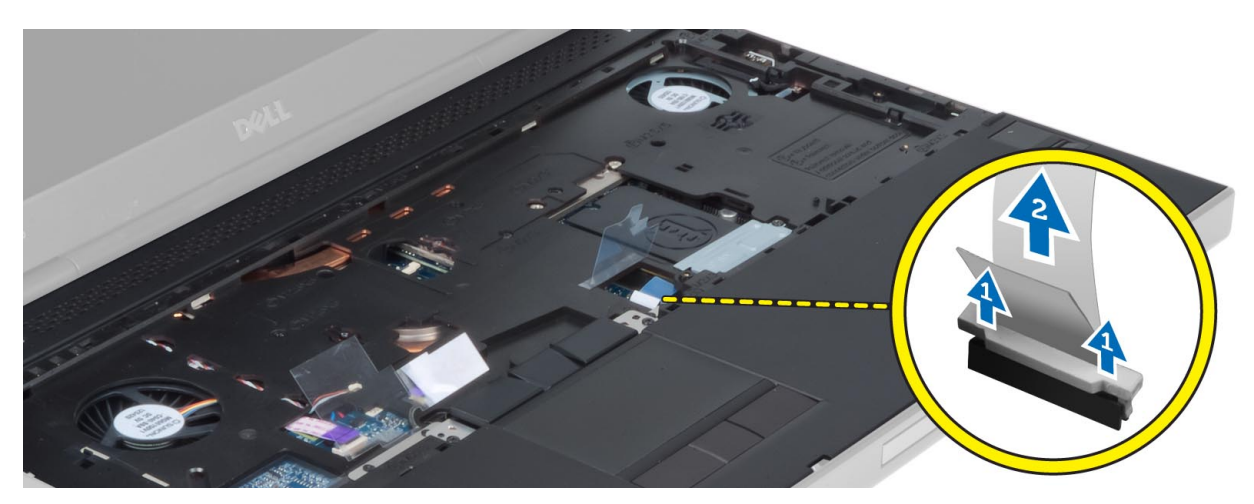

10. Αποσυνδέστε το καλώδιο του κουμπιού τροφοδοσίας από την κάρτα του συστήματος.

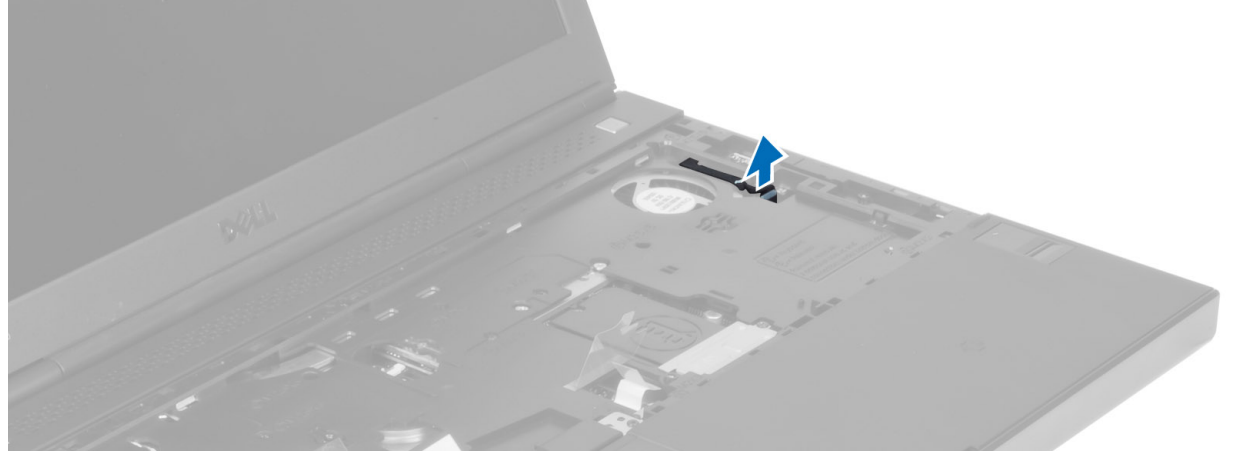

11. Αποσυνδέστε το καλώδιο της μονάδας bluetooth από την κάρτα συστήματος.

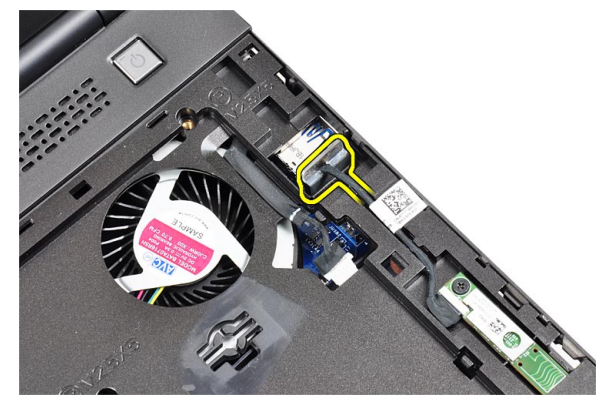

12. Αφαιρέστε τις βίδες που συγκρατούν το στήριγμα παλάμης πάνω στον υπολογιστή.

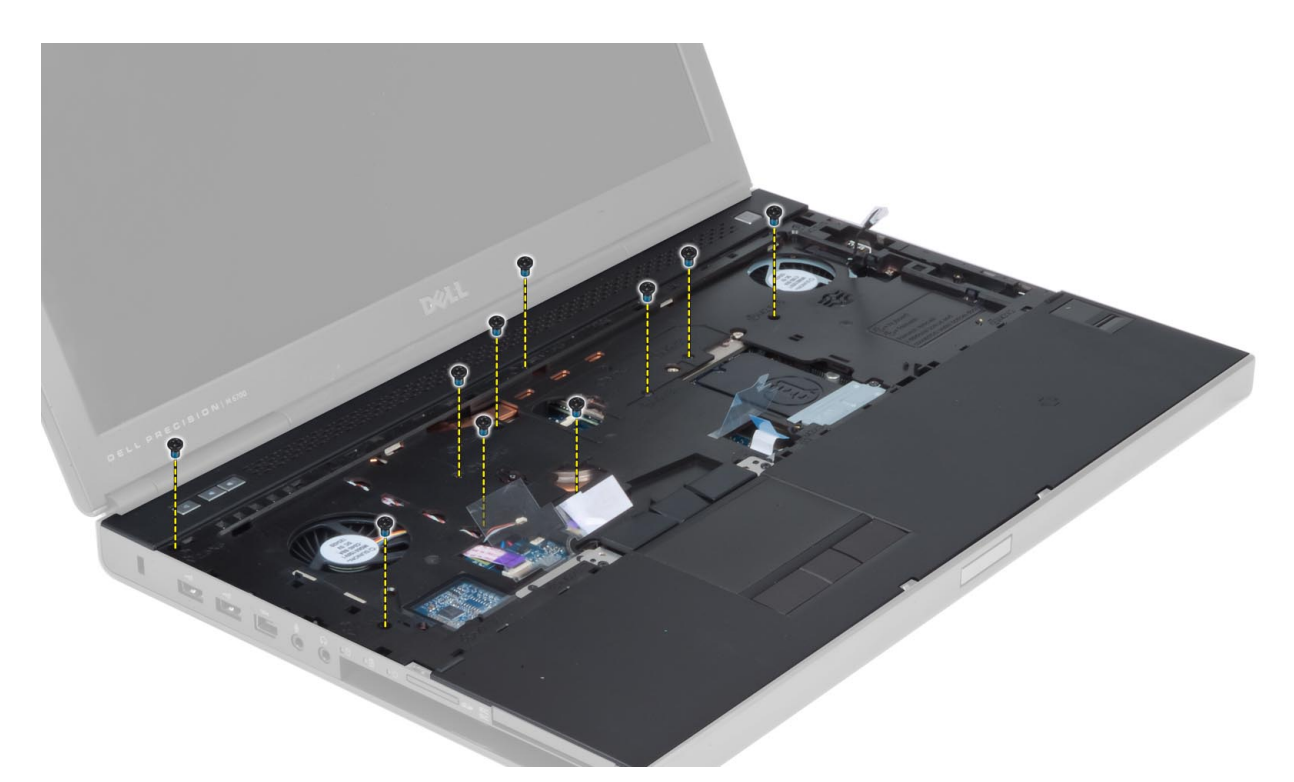

13. Ανασηκώστε το αριστερό άκρο του στηρίγματος παλάμης. Αποδεσμεύστε τις γλωττίδες στο δεξιό άκρο του στηρίγματος παλάμης και αφαιρέστε το στήριγμα παλάμης από τον υπολογιστή.

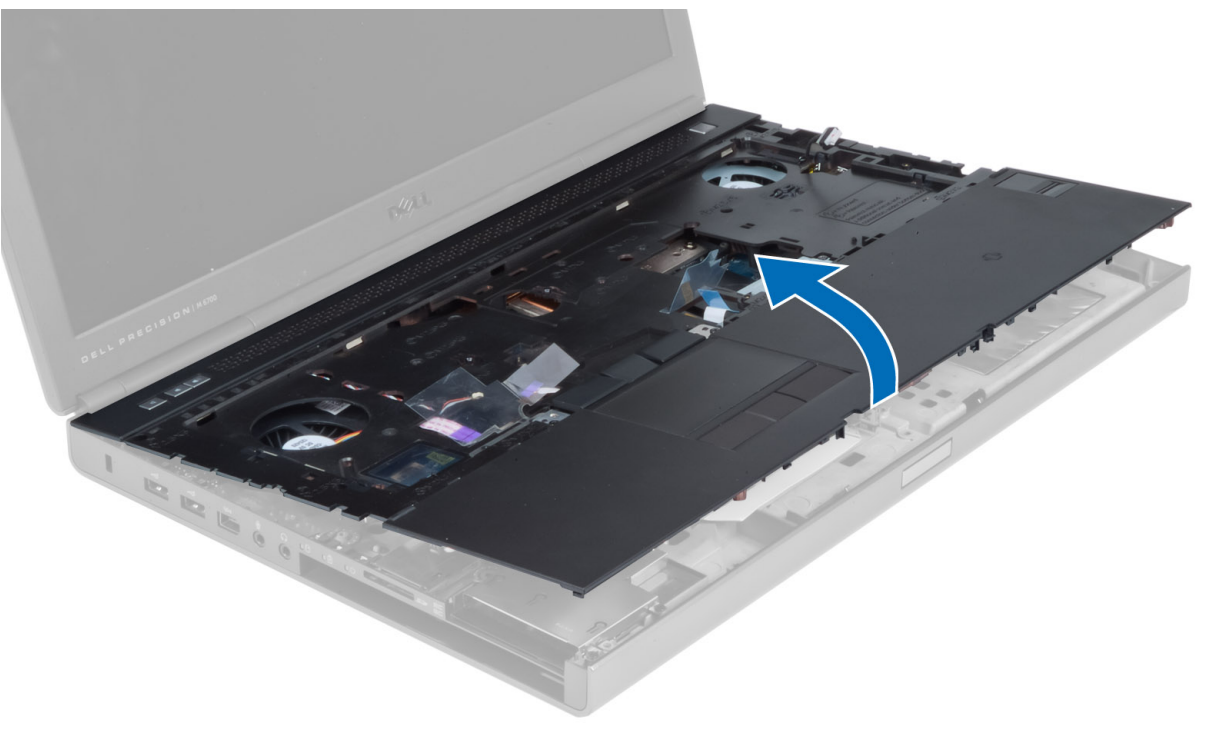

### **Εγκατάσταση του στηρίγ**μ**ατος παλά**μ**ης**

1. Ευθυγραμμίστε το στήριγμα παλάμης στην αρχική του θέση στον υπολογιστή και ασκήστε πίεση στα υποδεικνυόμενα σημεία μέχρι να κουμπώσει στη θέση του.

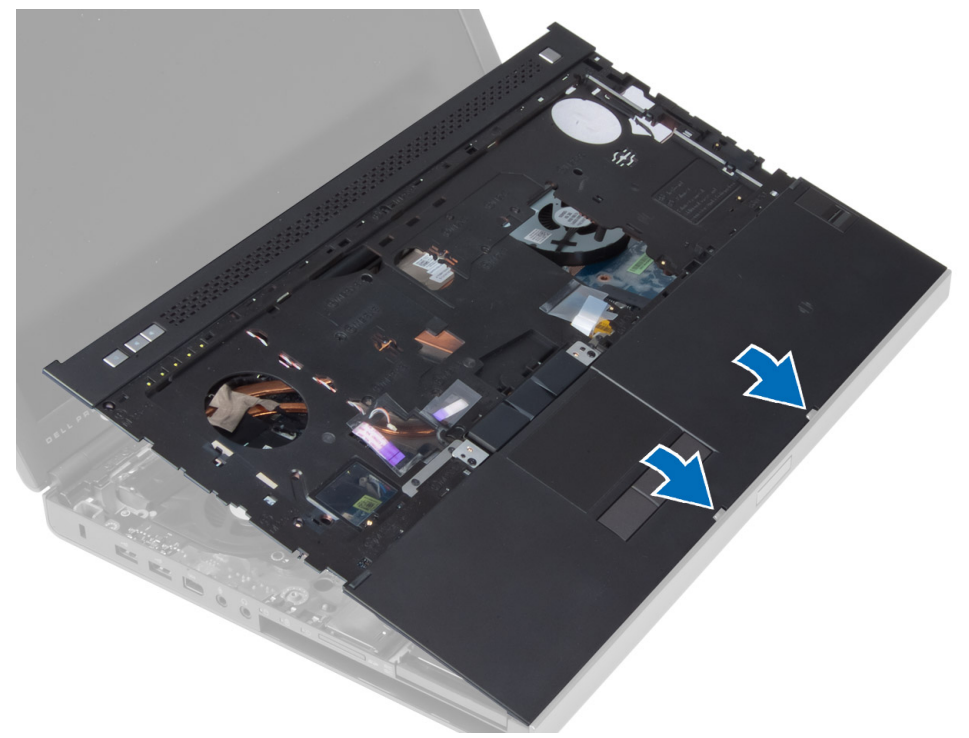

- 2. Σφίξτε τη βίδα που συγκρατεί το στήριγμα παλάμης πάνω στον υπολογιστή.
- 3. Συνδέστε τα καλώδια για τα εξής εξαρτήματα:
	- a) μονάδα bluetooth
	- b) κουμπί τροφοδοσίας
	- c) επιφάνεια αφής
	- d) πλακέτα μέσων
	- e) ηχείο
- 4. Κολλήστε την ταινία που συγκρατεί το καλώδιο της πλακέτας μέσων, το καλώδιο του ηχείου και το καλώδιο της επιφάνειας αφής στο στήριγμα παλάμης.
- 5. Σφίξτε τις βίδες στην κάτω πλευρά του υπολογιστή.
- 6. Συνδέστε το καλώδιο έξυπνης κάρτας και κολλήστε την ταινία που το συγκρατεί στον υπολογιστή.
- 7. Εγκαταστήστε:
	- a) τη δευτερεύουσα μονάδα σκληρού δίσκου
	- b) την πρωτεύουσα μονάδα σκληρού δίσκου
	- c) τη μονάδα οπτικών δίσκων
	- d) το πληκτρολόγιο
	- e) το πλαίσιο του πληκτρολογίου
	- f) το κάλυμμα της βάσης
	- g) την μπαταρία
- 8. Ακολουθήστε τις διαδικασίες που περιγράφει η ενότητα *Μετά την εκτέλεση εργασιών στο εσωτερικό του υπολογιστή σας*.

### **Αφαίρεση της** μ**ονάδας** ExpressCard

- 1. Ακολουθήστε τις διαδικασίες που περιγράφει η ενότητα *Πριν από την εκτέλεση εργασιών στο εσωτερικό του υπολογιστή σας*.
- 2. Αφαιρέστε:
	- a) ExpressCard
	- b) την μπαταρία
	- c) το κάλυμμα της βάσης
	- d) το πλαίσιο του πληκτρολογίου
	- e) το πληκτρολόγιο
	- f) τη μονάδα οπτικών δίσκων
	- g) πρωτεύον και βοηθητικός σκληρός δίσκος
	- h) το στήριγμα παλάμης
- 3. Αποσυνδέστε:
	- a) το καλώδιο της ExpressCard από την κάρτα συστήματος
	- b) το καλώδιο της κάρτας USH από την κάρτα USH (μόνο για το M4700)

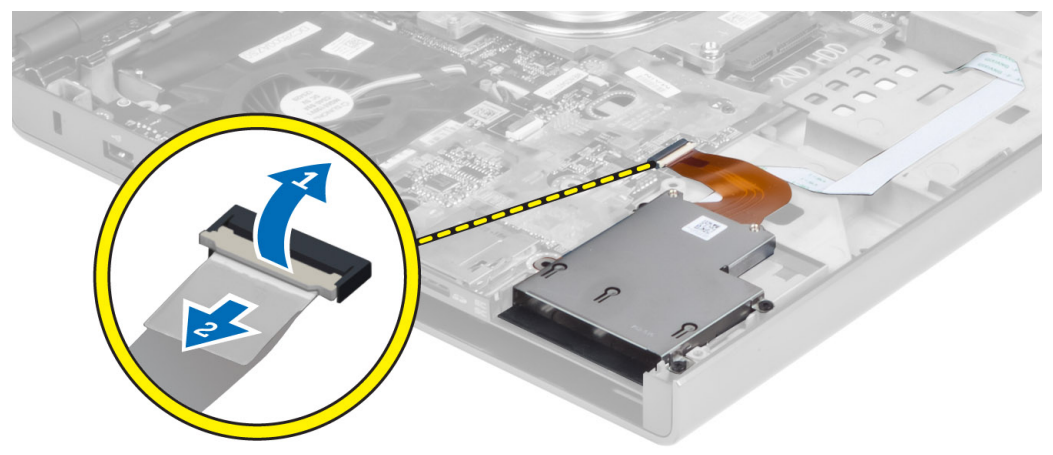

4. Αφαιρέστε τις βίδες που συγκρατούν τη μονάδα ExpressCard στον υπολογιστή και κατόπιν αφαιρέστε τη μονάδα ExpressCard.

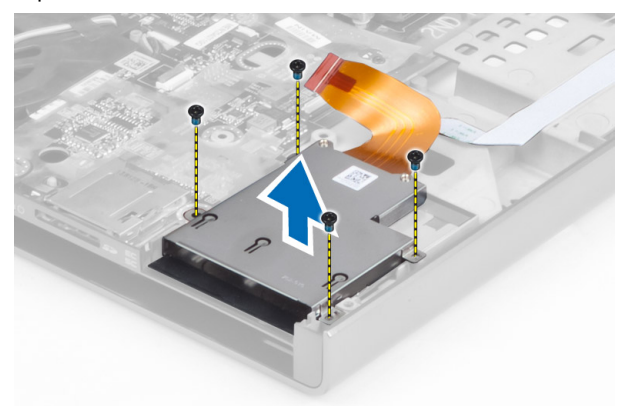

## **Εγκατάσταση της** μ**ονάδας** ExpressCard

- 1. Εισάγετε τη μονάδα ExpressCard στο διαμέρισμά της.
- 2. Σφίξτε τις βίδες για να στερεώσετε τη μονάδα της ExpressCard στον υπολογιστή.\
- 3. Συνδέστε:
	- a) το καλώδιο της ExpressCard στην κάρτα συστήματος
	- b) το καλώδιο της κάρτας USH στην κάρτα USH (μόνο για το M4700)
- 4. Εγκαταστήστε:
	- a) το στήριγμα παλάμης
	- b) πρωτεύον και βοηθητικός σκληρός δίσκος
	- c) τη μονάδα οπτικών δίσκων
	- d) το πληκτρολόγιο
	- e) το πλαίσιο του πληκτρολογίου
	- f) το κάλυμμα της βάσης
	- g) την μπαταρία
	- h) ExpressCard
- 5. Ακολουθήστε τις διαδικασίες που περιγράφει η ενότητα *Μετά την εκτέλεση εργασιών στο εσωτερικό του υπολογιστή σας*.

### **Αφαίρεση της ψύκτρας**

- 1. Ακολουθήστε τις διαδικασίες που περιγράφει η ενότητα *Πριν από την εκτέλεση εργασιών στο εσωτερικό του υπολογιστή σας*.
- 2. Αφαιρέστε:
	- a) την μπαταρία
	- b) το κάλυμμα της βάσης
	- c) το πλαίσιο του πληκτρολογίου
	- d) το πληκτρολόγιο
	- e) τη μονάδα οπτικών δίσκων
	- f) πρωτεύον και βοηθητικός σκληρός δίσκος
	- g) το στήριγμα παλάμης
	- h) τον ανεμιστήρα του επεξεργαστή
- 3. Αποσυνδέστε το καλώδιο της κάμερας και χαλαρώστε τις βίδες στερέωσης που συγκρατούν την ψύκτρα στον υπολογιστή.

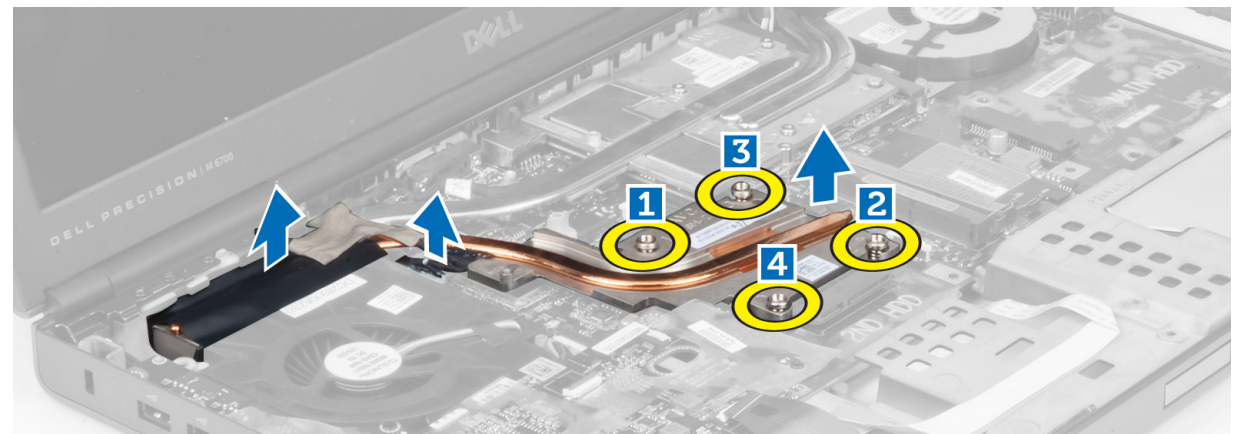

4. Αφαιρέστε την ψύκτρα από τον υπολογιστή.

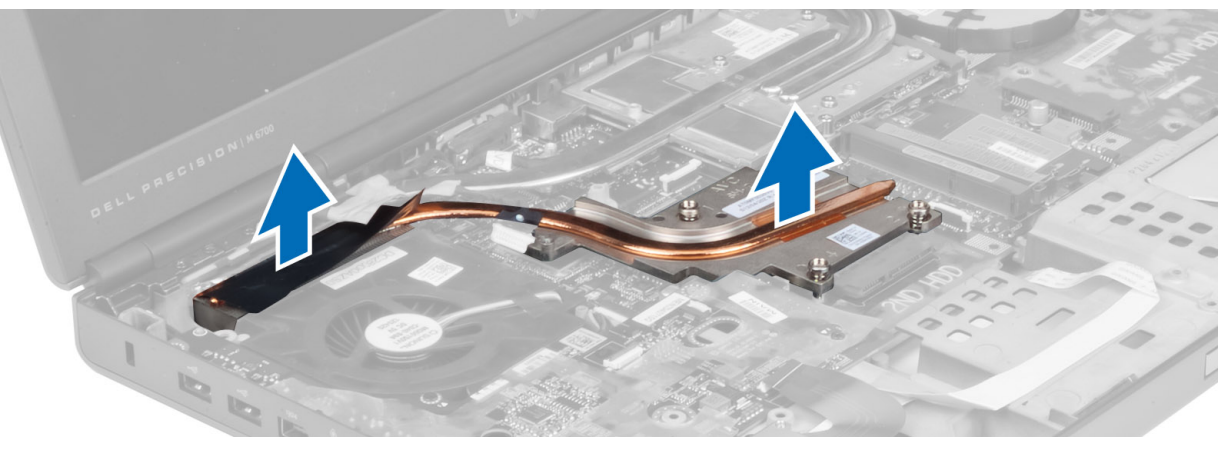

# **Εγκατάσταση της ψύκτρας**

- 1. Επανατοποθετήστε την ψύκτρα στην υποδοχή της.
- 2. Σφίξτε τις βίδες στερέωσης για να σταθεροποιήσετε την ψύκτρα στον υπολογιστή.
- 3. Συνδέστε το καλώδιο της κάμερας στην κάρτα συστήματος.
- 4. Εγκαταστήστε:
	- a) τον ανεμιστήρα του επεξεργαστή.
	- b) το στήριγμα παλάμης
	- c) πρωτεύον και βοηθητικός σκληρός δίσκος
	- d) τη μονάδα οπτικών δίσκων
	- e) το πληκτρολόγιο
	- f) το πλαίσιο του πληκτρολογίου
	- g) το κάλυμμα της βάσης
	- h) την μπαταρία
- 5. Ακολουθήστε τις διαδικασίες που περιγράφει η ενότητα *Μετά την εκτέλεση εργασιών στο εσωτερικό του υπολογιστή σας*.

### **Αφαίρεση του επεξεργαστή**

- 1. Ακολουθήστε τις διαδικασίες που περιγράφει η ενότητα *Πριν από την εκτέλεση εργασιών στο εσωτερικό του υπολογιστή σας*.
- 2. Αφαιρέστε:
	- a) την μπαταρία
	- b) το κάλυμμα της βάσης
	- c) το πλαίσιο του πληκτρολογίου
	- d) το πληκτρολόγιο
	- e) τη μονάδα οπτικών δίσκων
	- f) πρωτεύον και βοηθητικός σκληρός δίσκος
	- g) το στήριγμα παλάμης
	- h) τον ανεμιστήρα του επεξεργαστή.
	- i) την ψύκτρα.
- 3. Περιστρέψτε την έκκεντρη βίδα του επεξεργαστή αριστερόστροφα. Αφαιρέστε τον επεξεργαστή από τον υπολογιστή.

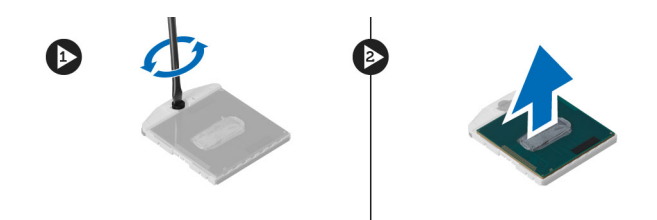

### **Εγκατάσταση του επεξεργαστή**

- 1. Ευθυγραμμίστε τις προεξοχές στον επεξεργαστή και στην υποδοχή και εισάγετε τον επεξεργαστή στην υποδοχή.
- 2. Περιστρέψτε την έκκεντρη βίδα του επεξεργαστή προς τα δεξιά.
- 3. Εγκαταστήστε:
	- a) την ψύκτρα.
	- b) τον ανεμιστήρα του επεξεργαστή
	- c) το στήριγμα παλάμης
	- d) πρωτεύον και βοηθητικός σκληρός δίσκος
	- e) τη μονάδα οπτικών δίσκων
	- f) το πληκτρολόγιο
	- g) το πλαίσιο του πληκτρολογίου
	- h) το κάλυμμα της βάσης
	- i) την μπαταρία
- 4. Ακολουθήστε τις διαδικασίες που περιγράφει η ενότητα *Μετά την εκτέλεση εργασιών στο εσωτερικό του υπολογιστή σας*.

#### **Αφαίρεση της ψύκτρας της κάρτας βίντεο**

- 1. Ακολουθήστε τις διαδικασίες που περιγράφει η ενότητα *Πριν από την εκτέλεση εργασιών στο εσωτερικό του υπολογιστή σας*.
- 2. Αφαιρέστε:
	- a) την μπαταρία
	- b) το κάλυμμα στο κάτω μέρος
	- c) το πλαίσιο του πληκτρολογίου
	- d) το πληκτρολόγιο
	- e) τη μονάδα οπτικών δίσκων
	- f) πρωτεύον και βοηθητικός σκληρός δίσκος
	- g) το στήριγμα παλάμης
	- h) τον ανεμιστήρα της κάρτας βίντεο
	- i) την ψύκτρα
- 3. Χαλαρώστε τις βίδες στερέωσης που συγκρατούν την ψύκτρα της κάρτας βίντεο πάνω στον υπολογιστή.

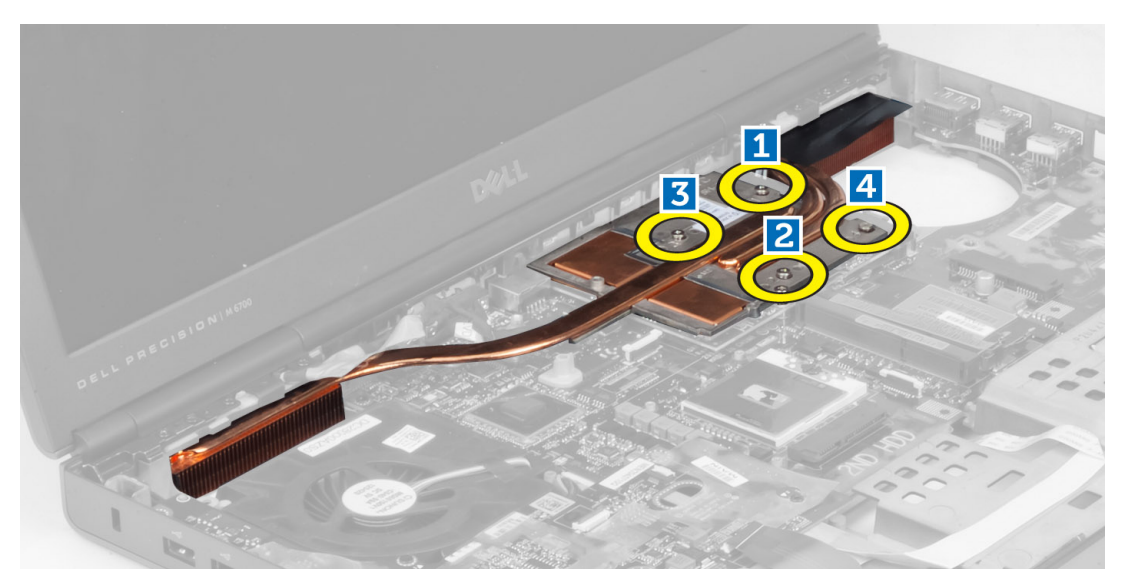

4. Αφαιρέστε την ψύκτρα της κάρτας βίντεο από τον υπολογιστή.

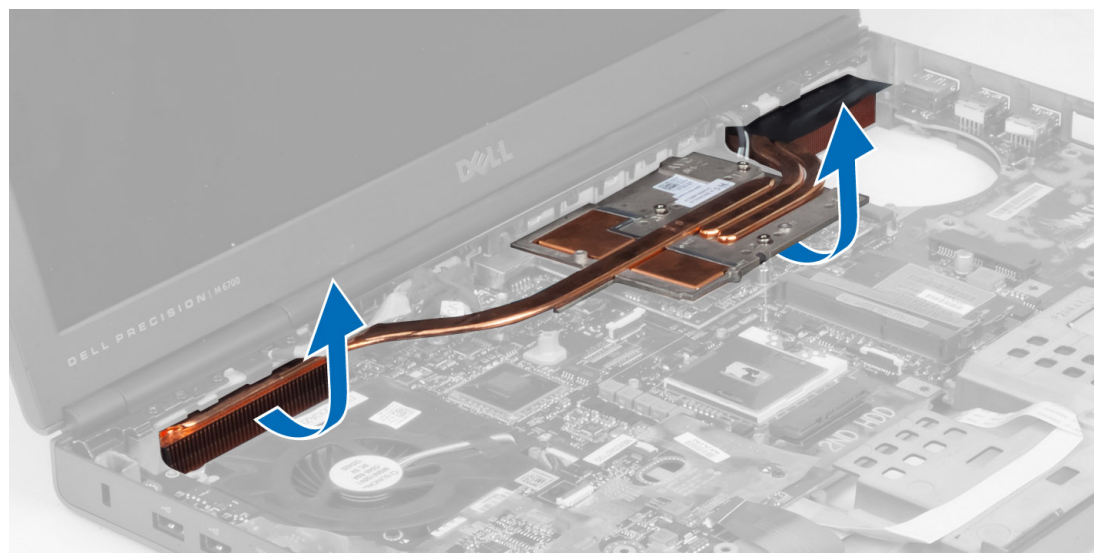

# **Εγκατάσταση της ψύκτρας της κάρτας βίντεο**

- 1. Τοποθετήστε την ψύκτρα στην αρχική της θέση στον υπολογιστή.
- 2. Σφίξτε τις βίδες στερέωσης για να ασφαλίσετε την ψύκτρα στη θέση της.
- 3. Εγκαταστήστε:
	- a) την ψύκτρα
	- b) τον ανεμιστήρα της κάρτας βίντεο
	- c) το στήριγμα παλάμης
	- d) πρωτεύον και βοηθητικός σκληρός δίσκος
	- e) τη μονάδα οπτικών δίσκων
	- f) το πληκτρολόγιο
	- g) το πλαίσιο του πληκτρολογίου
	- h) το κάλυμμα της βάσης
- i) την μπαταρία
- 4. Ακολουθήστε τις διαδικασίες που περιγράφει η ενότητα *Μετά την εκτέλεση εργασιών στο εσωτερικό του υπολογιστή σας*.

#### **Αφαίρεση της κάρτας γραφικών**

- 1. Ακολουθήστε τις διαδικασίες που περιγράφει η ενότητα *Πριν από την εκτέλεση εργασιών στο εσωτερικό του υπολογιστή σας*.
- 2. Αφαιρέστε:
	- a) την μπαταρία
	- b) το κάλυμμα της βάσης
	- c) το πλαίσιο του πληκτρολογίου
	- d) το πληκτρολόγιο
	- e) τη μονάδα οπτικών δίσκων
	- f) πρωτεύον και βοηθητικός σκληρός δίσκος
	- g) το στήριγμα παλάμης
	- h) τον ανεμιστήρα της κάρτας γραφικών
	- i) την ψύκτρα της κάρτας γραφικών
	- j) την ψύκτρα
- 3. Αφαιρέστε τις βίδες που συγκρατούν την κάρτα γραφικών στον υπολογιστή. Αφαιρέστε την κάρτα γραφικών από τον υπολογιστή.

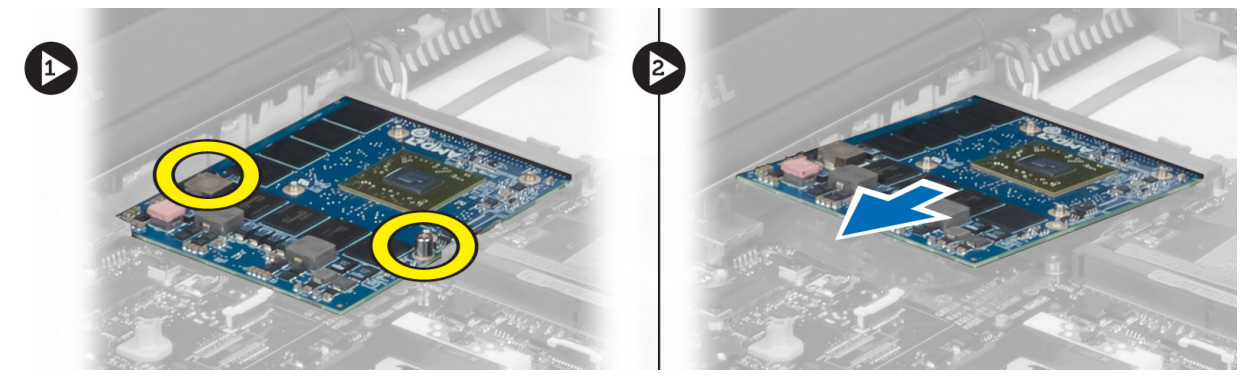

### **Εγκατάσταση της κάρτας γραφικών**

- 1. Εισαγάγετε την κάρτα γραφικών στην υποδοχή της στον υπολογιστή.
- 2. Σφίξτε τις βίδες για να την ασφαλίσετε στη θέση της στον υπολογιστή.
- 3. Εγκαταστήστε:
	- a) την ψύκτρα
	- b) την ψύκτρα της κάρτας γραφικών
	- c) τον ανεμιστήρα της κάρτας γραφικών
	- d) το στήριγμα παλάμης
	- e) πρωτεύον και βοηθητικός σκληρός δίσκος
	- f) τη μονάδα οπτικών δίσκων
	- g) το πληκτρολόγιο
	- h) το πλαίσιο του πληκτρολογίου
	- i) το κάλυμμα της βάσης
	- j) την μπαταρία

4. Ακολουθήστε τις διαδικασίες που περιγράφει η ενότητα *Μετά την εκτέλεση εργασιών στο εσωτερικό του υπολογιστή σας*.

### **Αφαίρεση της πλακέτας εισόδων**/**εξόδων** (I/O)

- 1. Ακολουθήστε τις διαδικασίες που περιγράφει η ενότητα *Πριν από την εκτέλεση εργασιών στο εσωτερικό του υπολογιστή σας*.
- 2. Αφαιρέστε:
	- a) την κάρτα SD
	- b) την μπαταρία
	- c) το κάλυμμα της βάσης
	- d) το πλαίσιο του πληκτρολογίου
	- e) το πληκτρολόγιο
	- f) τη μονάδα οπτικών δίσκων
	- g) πρωτεύον και βοηθητικός σκληρός δίσκος
	- h) το στήριγμα παλάμης
- 3. Αποσυνδέστε τον σύνδεσμο της μονάδας ExpressCard από την πλακέτα I/O.

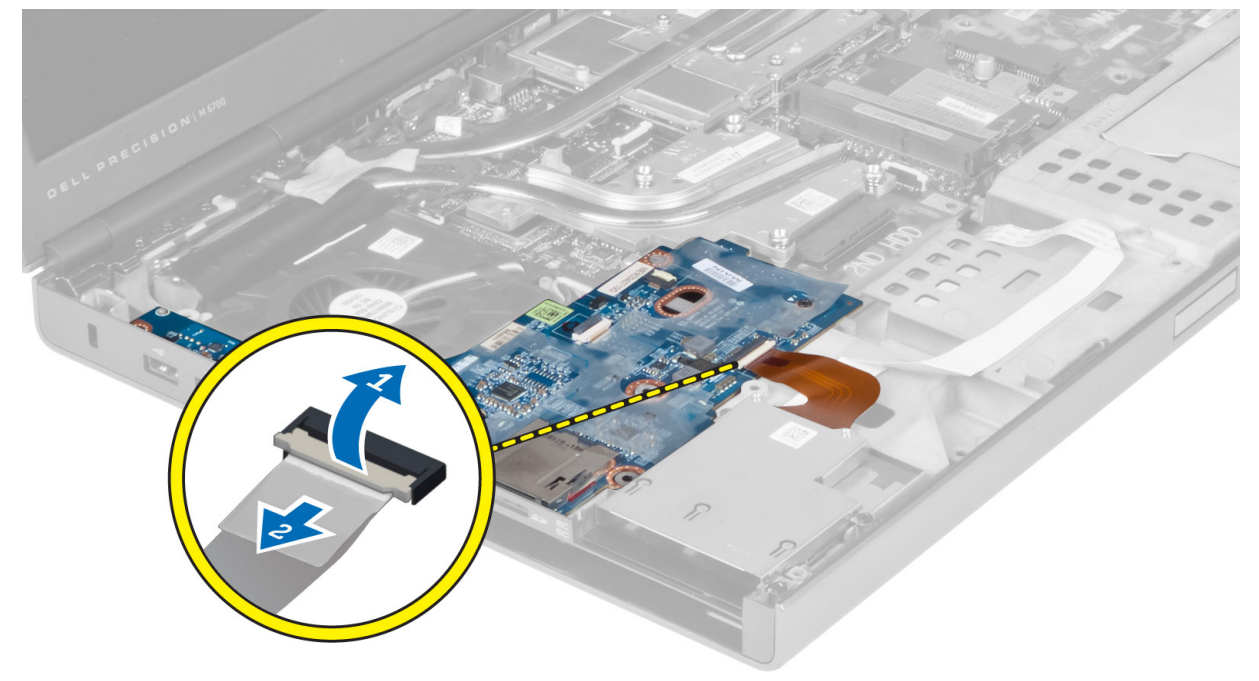

4. Αφαιρέστε τη βίδα που συγκρατεί την πλακέτα I/O στον υπολογιστή. Ανασηκώστε την δεξιά άκρη της πλακέτας I/O για να αποσυνδέσετε τον σύνδεσμο και να την αφαιρέσετε από τον υπολογιστή.

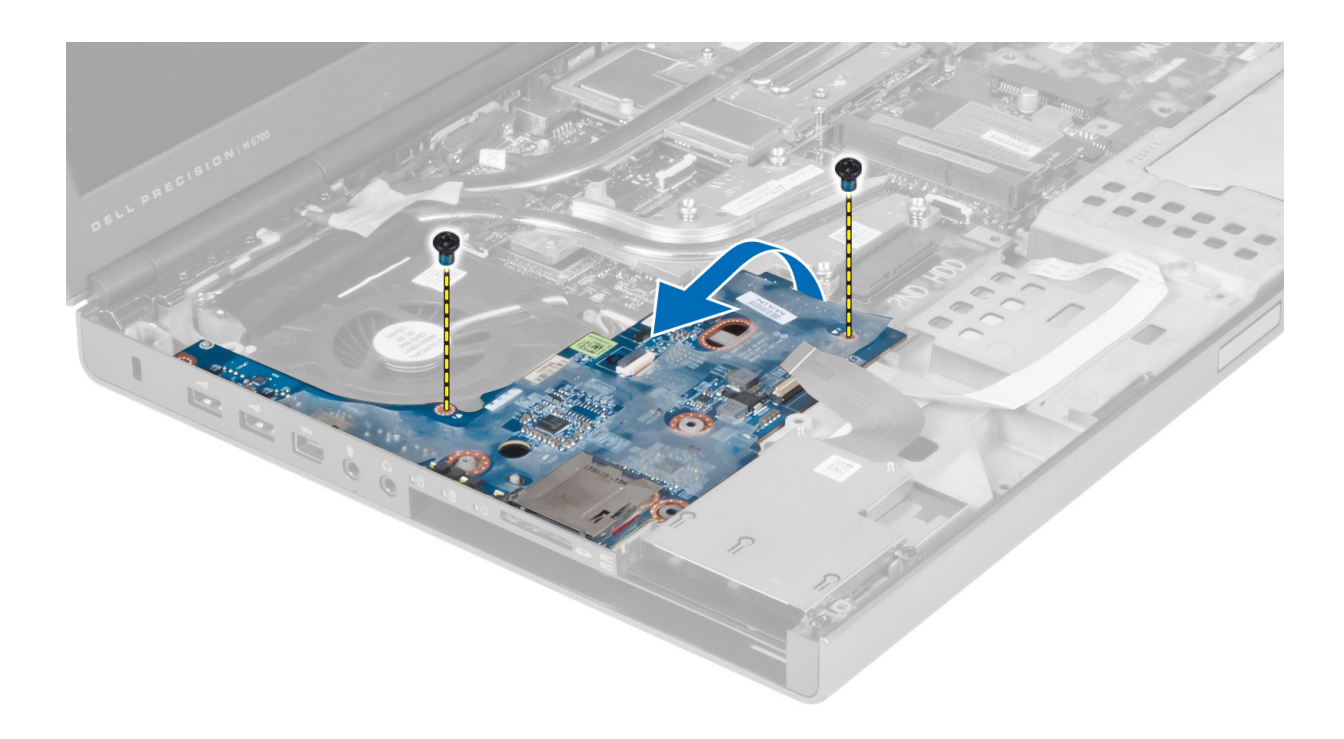

# **Εγκατάσταση της πλακέτας εισόδων**/**εξόδων** (I/O)

- 1. Συνδέστε τον σύνδεσμο της πλακέτας I/O και σύρετε την πλακέτα I/O στην υποδοχή της στον υπολογιστή.
- 2. Σφίξτε τη βίδα για να στερεώσετε την πλακέτα I/O πάνω στον υπολογιστή.
- 3. Συνδέστε τον σύνδεσμο της μονάδας ExpressCard στην πλακέτα I/O.
- 4. Εγκαταστήστε:
	- a) το στήριγμα παλάμης
	- b) πρωτεύον και βοηθητικός σκληρός δίσκος
	- c) τη μονάδα οπτικών δίσκων
	- d) το πληκτρολόγιο
	- e) το πλαίσιο του πληκτρολογίου
	- f) το κάλυμμα της βάσης
	- g) την μπαταρία
	- h) την κάρτα SD
- 5. Ακολουθήστε τις διαδικασίες που περιγράφει η ενότητα *Μετά την εκτέλεση εργασιών στο εσωτερικό του υπολογιστή σας*.

# **Αφαίρεση της διάταξης της οθόνης**

- 1. Ακολουθήστε τις διαδικασίες που περιγράφει η ενότητα *Πριν από την εκτέλεση εργασιών στο εσωτερικό του υπολογιστή σας*.
- 2. Αφαιρέστε:
	- a) την μπαταρία
	- b) το κάλυμμα της βάσης
	- c) το πλαίσιο του πληκτρολογίου
	- d) το πληκτρολόγιο
	- e) τη μονάδα οπτικών δίσκων
- f) πρωτεύον και βοηθητικός σκληρός δίσκος
- g) το στήριγμα παλάμης
- 3. Αποσυνδέστε τα καλώδια της κεραίας από τις κάρτες ασύρματης σύνδεσης και ωθήστε τα προς τα κάτω στην οπή δρομολόγησης.

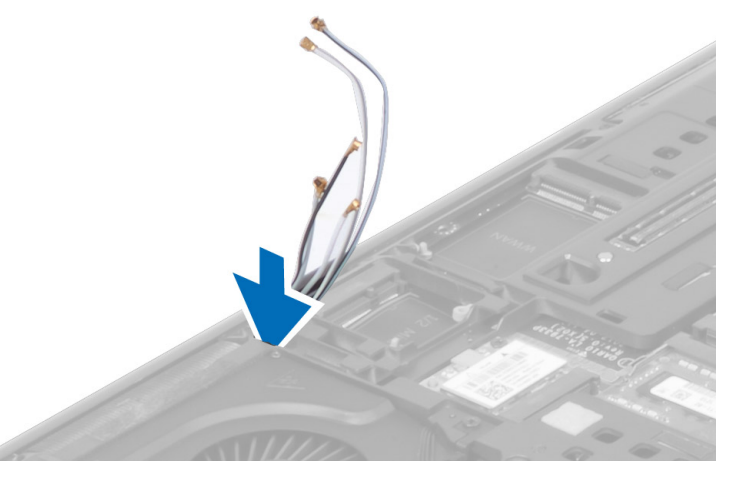

4. Αναποδογυρίστε τον υπολογιστή και τραβήξτε προς τα πάνω τα καλώδια της κεραίας μέσω της οπής δρομολόγησης.

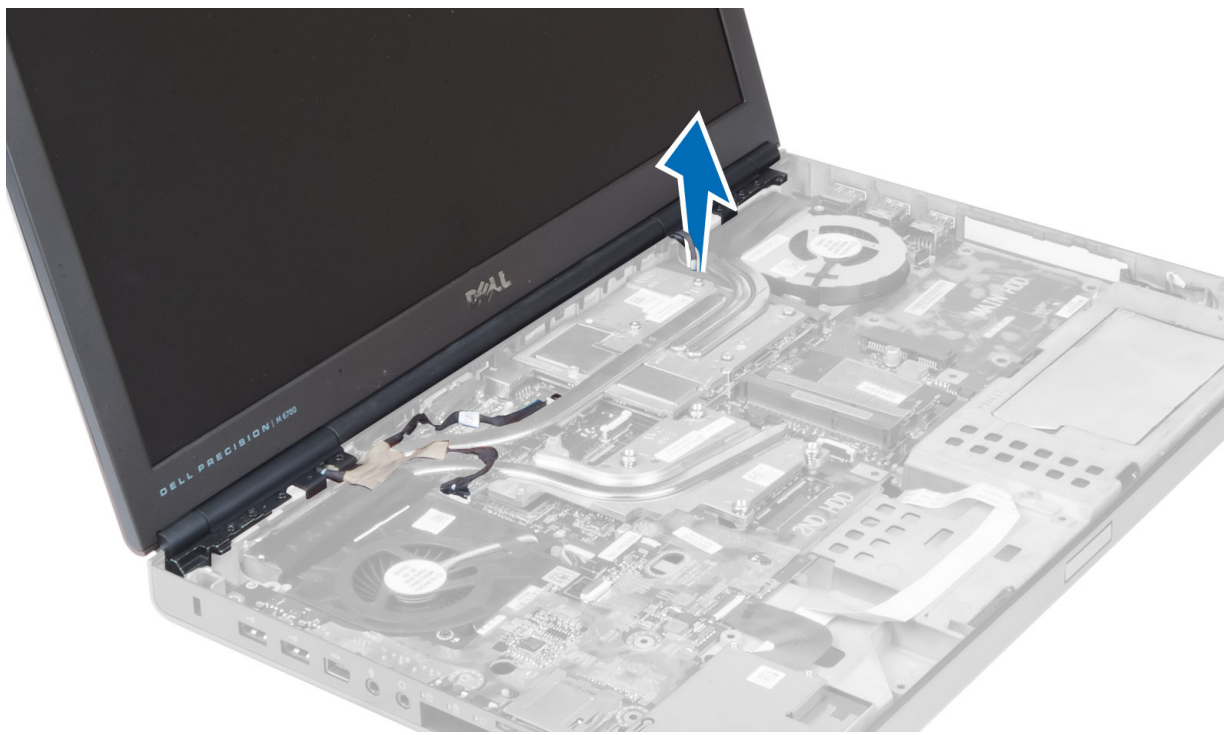

5. Αναποδογυρίστε τον υπολογιστή και αφαιρέστε τις βίδες από το κάτω μέρος και την πίσω πλευρά του.

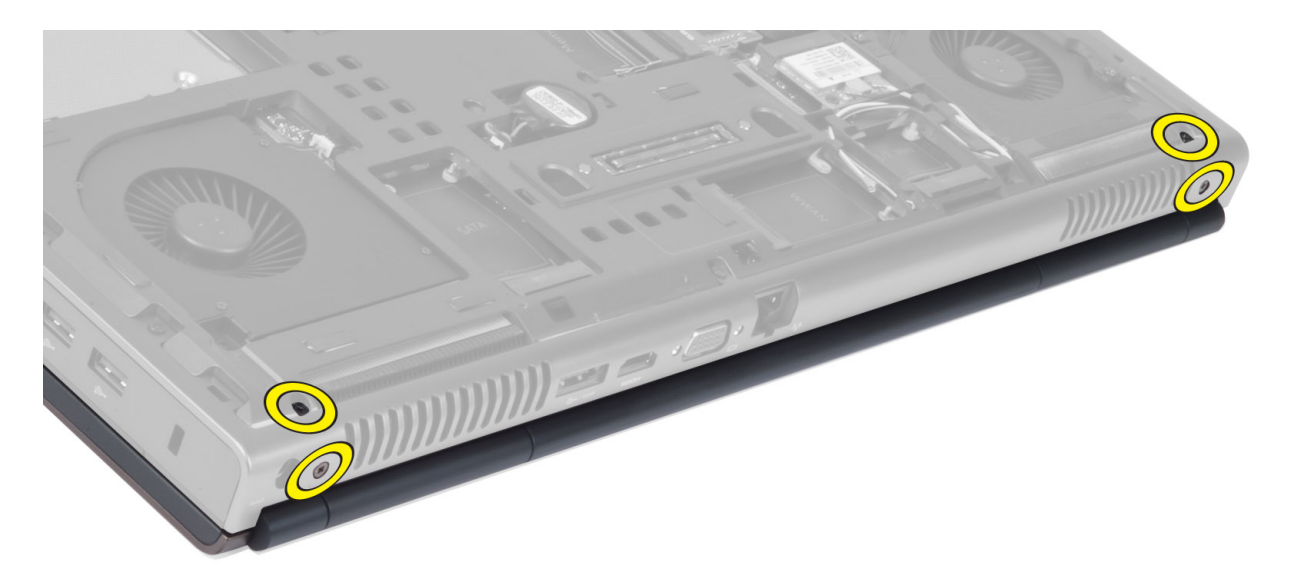

6. Αφαιρέστε τις βίδες που συγκρατούν τον βραχίονα του καλωδίου διαφορικής σηματοδοσίας χαμηλής τάσης (LVDS). Αφαιρέστε τον βραχίονα του καλωδίου LVDS και αποσυνδέστε το καλώδιο LVDS και το καλώδιο της κάμερας από την κάρτα συστήματος.

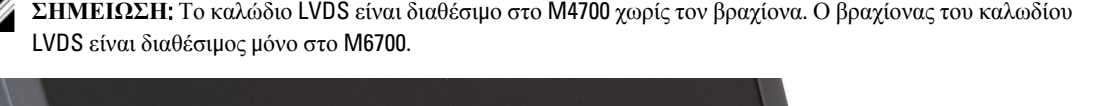

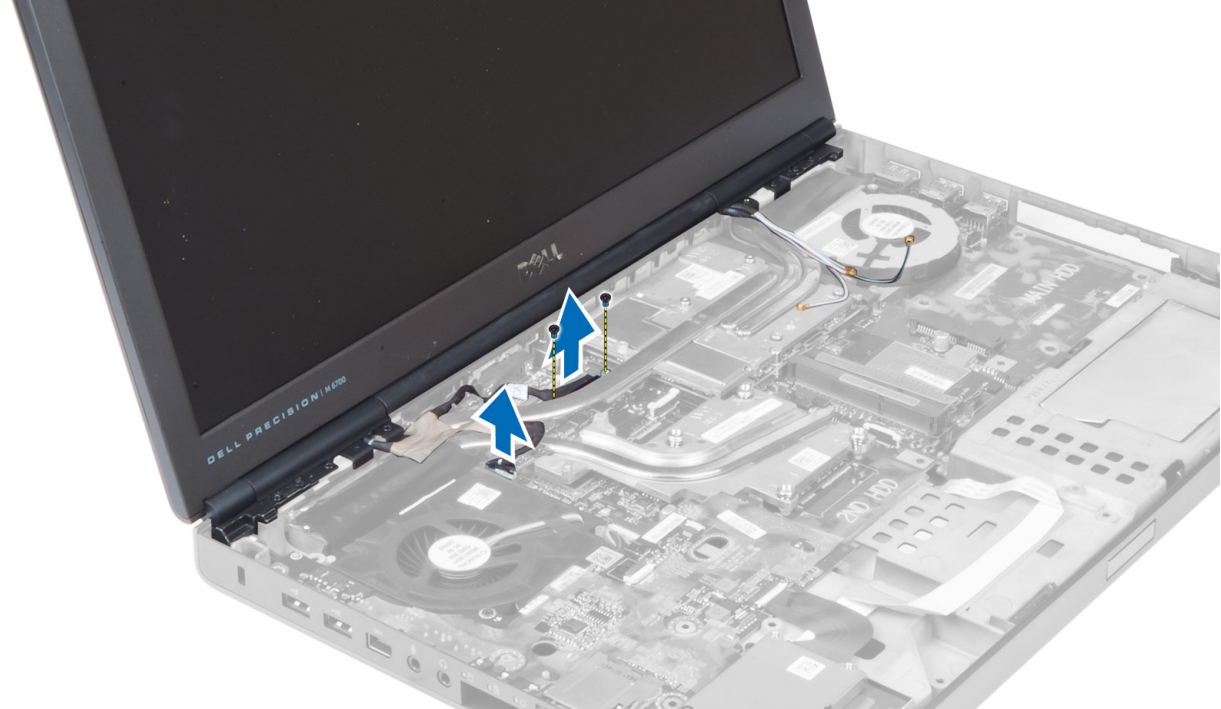

7. Αφαιρέστε τις βίδες που συγκρατούν τη διάταξη της οθόνης στον υπολογιστή. Αφαιρέστε τη διάταξη οθόνης από τον υπολογιστή.

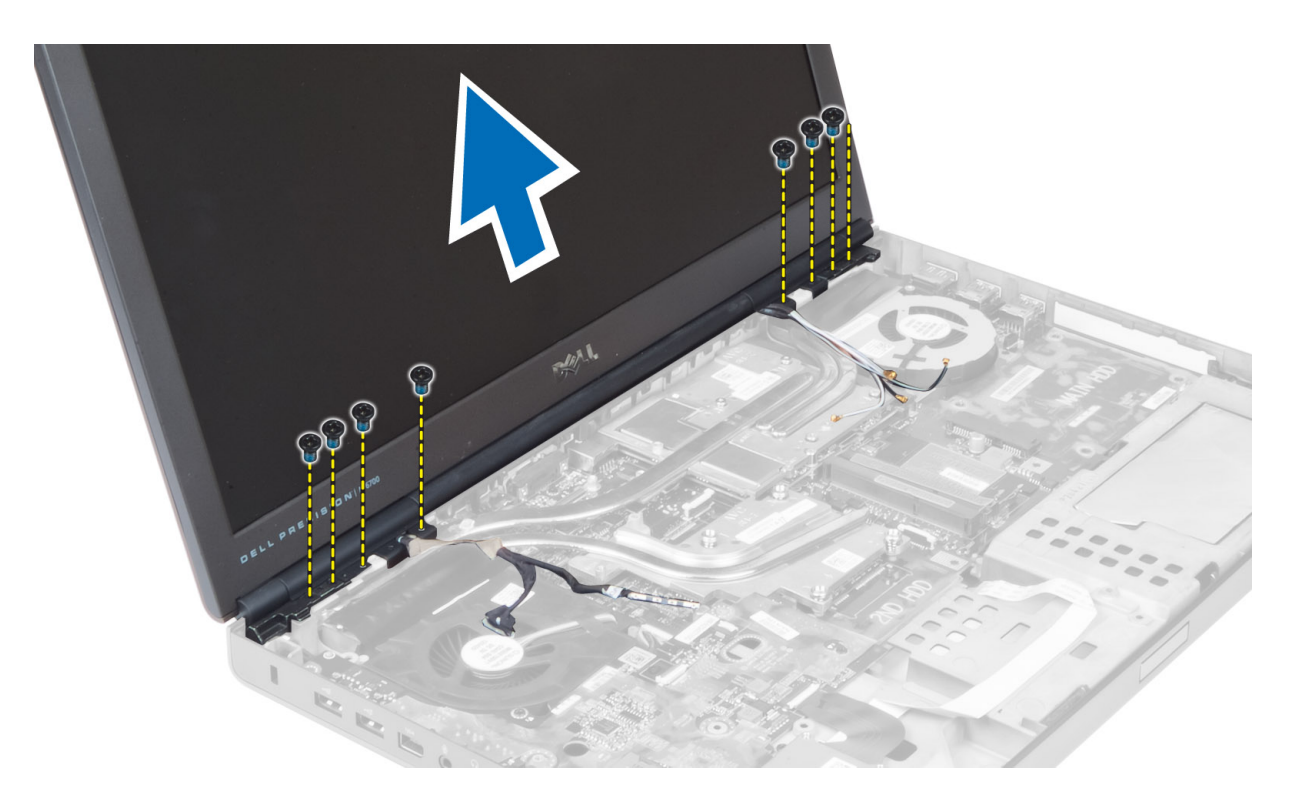

#### **Εγκατάσταση της διάταξης της οθόνης**

- 1. Σφίξτε τις βίδες για να στερεώσετε τη διάταξη της οθόνης στη θέση της.
- 2. Συνδέστε το καλώδιο της κάμερας και το καλώδιο LVDS στους σωστούς συνδέσμους της κάρτας συστήματος.
- 3. Τοποθετήστε τον βραχίονα του καλωδίου LVDS στον υπολογιστή και σφίξτε τις βίδες για να τον στερεώσετε στον υπολογιστή.
	- **ΣΗΜΕΙΩΣΗ**: Το καλώδιο LVDS είναι διαθέσιμο στο M4700 χωρίς τον βραχίονα. Ο βραχίονας του καλωδίου LVDS είναι διαθέσιμος μόνο στο M6700.
- 4. Δρομολογήστε τα καλώδια μέσα από τα αυλάκια δρομολόγησης.
- 5. Εισαγάγετε τα καλώδια της κεραίας μέσα από την οπή δρομολόγησης στο πλαίσιο.
- 6. Σφίξτε τις βίδες στο κάτω μέρος και στην πίσω πλευρά του υπολογιστή.
- 7. Δρομολογήστε και συνδέστε τα καλώδια της κεραίας στους συνδέσμους τους.
- 8. Εγκαταστήστε:
	- a) το στήριγμα παλάμης
	- b) πρωτεύον και βοηθητικός σκληρός δίσκος
	- c) τη μονάδα οπτικών δίσκων
	- d) το πληκτρολόγιο
	- e) το πλαίσιο του πληκτρολογίου
	- f) το κάλυμμα της βάσης
	- g) την μπαταρία
- 9. Ακολουθήστε τις διαδικασίες που περιγράφει η ενότητα *Μετά την εκτέλεση εργασιών στο εσωτερικό του υπολογιστή σας*.

#### **Αφαίρεση των** μ**εντεσέδων οθόνης και των πύργων των**  μ**εντεσέδων**

- 1. Ακολουθήστε τις διαδικασίες που περιγράφει η ενότητα *Μετά την εκτέλεση εργασιών στο εσωτερικό του υπολογιστή σας*.
- 2. Αφαιρέστε:
	- a) την μπαταρία
	- b) το κάλυμμα της βάσης
	- c) το πλαίσιο του πληκτρολογίου
	- d) το πληκτρολόγιο
	- e) τη μονάδα οπτικών δίσκων
	- f) πρωτεύον και βοηθητικός σκληρός δίσκος
	- g) το στήριγμα παλάμης
	- h) τη διάταξη της οθόνης
	- i) τη στεφάνη συγκράτησης της οθόνης
- 3. Αφαιρέστε τη βίδα που συγκρατεί τον αριστερό μεντεσέ οθόνης στον υπολογιστή.
- 4. Αφαιρέστε τον αριστερό μεντεσέ οθόνης και τον αριστερό πύργο μεντεσέ από τον υπολογιστή.
- 5. Επαναλάβετε τα βήματα 3 και 4 για να αφαιρέσετε τον δεξιό μεντεσέ οθόνης και τον δεξιό πύργο μεντεσέ.

#### **Εγκατάσταση των** μ**εντεσέδων οθόνης και των πύργων των**  μ**εντεσέδων**

- 1. Σύρετε τον πύργο τον δεξιό πύργο μεντεσέ οθόνης και τον δεξιό μεντεσέ στη θέση τους στον υπολογιστή.
- 2. Σφίξτε τις βίδες για να στερεώσετε τον δεξιό πύργο μεντεσέ οθόνης και τον δεξιό μεντεσέ στον υπολογιστή.
- 3. Επαναλάβετε τα βήματα 1 και 2 για να στερεώσετε τον αριστερό πύργο μεντεσέ και τον αριστερό μεντεσέ οθόνης στον υπολογιστή.
- 4. Εγκαταστήστε:
	- a) το πλαίσιο οθόνης
	- b) τη διάταξη της οθόνης
	- c) το στήριγμα παλάμης
	- d) πρωτεύον και βοηθητικός σκληρός δίσκος
	- e) τη μονάδα οπτικών δίσκων
	- f) το πληκτρολόγιο
	- g) το πλαίσιο του πληκτρολογίου
	- h) το κάλυμμα της βάσης
	- i) την μπαταρία
- 5. Ακολουθήστε τις διαδικασίες που περιγράφει η ενότητα *Μετά την εκτέλεση εργασιών στο εσωτερικό του υπολογιστή σας*.

## **Αφαίρεση του καλύ**μμ**ατος των** μ**εντεσέδων**

- 1. Ακολουθήστε τις διαδικασίες που περιγράφει η ενότητα *Πριν από την εκτέλεση εργασιών στο εσωτερικό του υπολογιστή σας*.
- 2. Αφαιρέστε:
	- a) την μπαταρία
	- b) το κάλυμμα της βάσης
	- c) το πλαίσιο του πληκτρολογίου
- d) το πληκτρολόγιο
- e) τη μονάδα οπτικών δίσκων
- f) πρωτεύον και βοηθητικός σκληρός δίσκος
- g) το στήριγμα παλάμης
- h) τη διάταξη της οθόνης
- 3. Αφαιρέστε τις βίδες που συγκρατούν το κάλυμμα των μεντεσέδων στον υπολογιστή. Βγάλτε το κάλυμμα των μεντεσέδων από τον υπολογιστή.

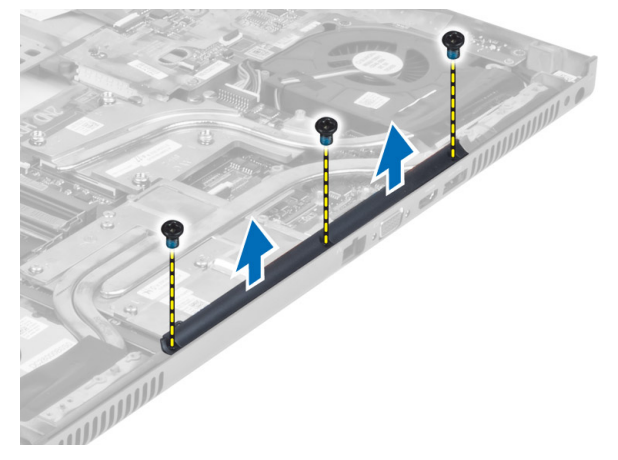

#### **Εγκατάσταση του καλύ**μμ**ατος των** μ**εντεσέδων**

- 1. Τοποθετήστε το κάλυμμα των μεντεσέδων στη θέση του στον υπολογιστή.
- 2. Σφίξτε τις βίδες για να στερεώσετε το κάλυμμα των μεντεσέδων στον υπολογιστή.
- 3. Εγκαταστήστε:
	- a) τη διάταξη της οθόνης
	- b) το στήριγμα παλάμης
	- c) πρωτεύον και βοηθητικός σκληρός δίσκος
	- d) τη μονάδα οπτικών δίσκων
	- e) το πληκτρολόγιο
	- f) το πλαίσιο του πληκτρολογίου
	- g) το κάλυμμα της βάσης
	- h) την μπαταρία
- 4. Ακολουθήστε τις διαδικασίες που περιγράφει η ενότητα *Μετά την εκτέλεση εργασιών στο εσωτερικό του υπολογιστή σας*.

### **Αφαίρεση της κάρτας συστή**μ**ατος**

- 1. Ακολουθήστε τις διαδικασίες που περιγράφει η ενότητα *Πριν από την εκτέλεση εργασιών στο εσωτερικό του υπολογιστή σας*.
- 2. Αφαιρέστε:
	- a) την κάρτα SD.
	- b) ExpressCard
	- c) την μπαταρία
	- d) το κάλυμμα της βάσης
	- e) το πλαίσιο του πληκτρολογίου
	- f) το πληκτρολόγιο
- g) τη μονάδα οπτικών δίσκων
- h) πρωτεύον και βοηθητικός σκληρός δίσκος
- i) την πρωτεύουσα μνήμη
- j) τη δευτερεύουσα μνήμη
- k) τον ανεμιστήρα της κάρτας βίντεο
- l) το στήριγμα παλάμης
- m) την ψύκτρα
- n) τον επεξεργαστή
- o) την ψύκτρα της κάρτας βίντεο.
- p) την κάρτα βίντεο
- q) την πλακέτα I/O
- r) τη διάταξη της οθόνης
- 3. Αποσυνδέστε το καλώδιο του ανεμιστήρα του επεξεργαστή και το καλώδιο της στρογγυλής πλακέ μπαταρίας από την κάρτα συστήματος.

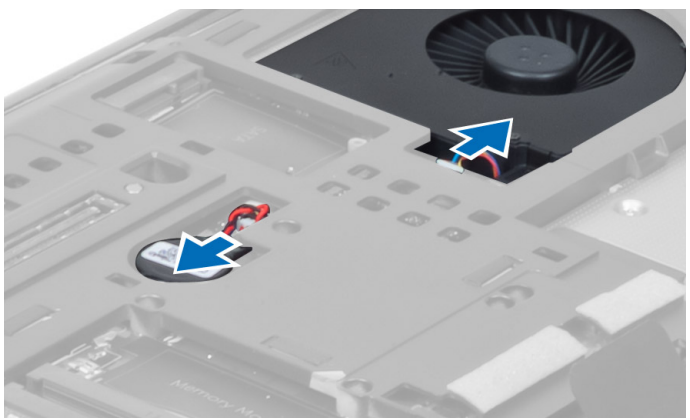

4. Αφαιρέστε τις βίδες που συγκρατούν το βραχίονα του καλωδίου διαφορικής σηματοδοσίας χαμηλής τάσης (LVDS) στον υπολογιστή και αφαιρέστε τον από τον υπολογιστή.

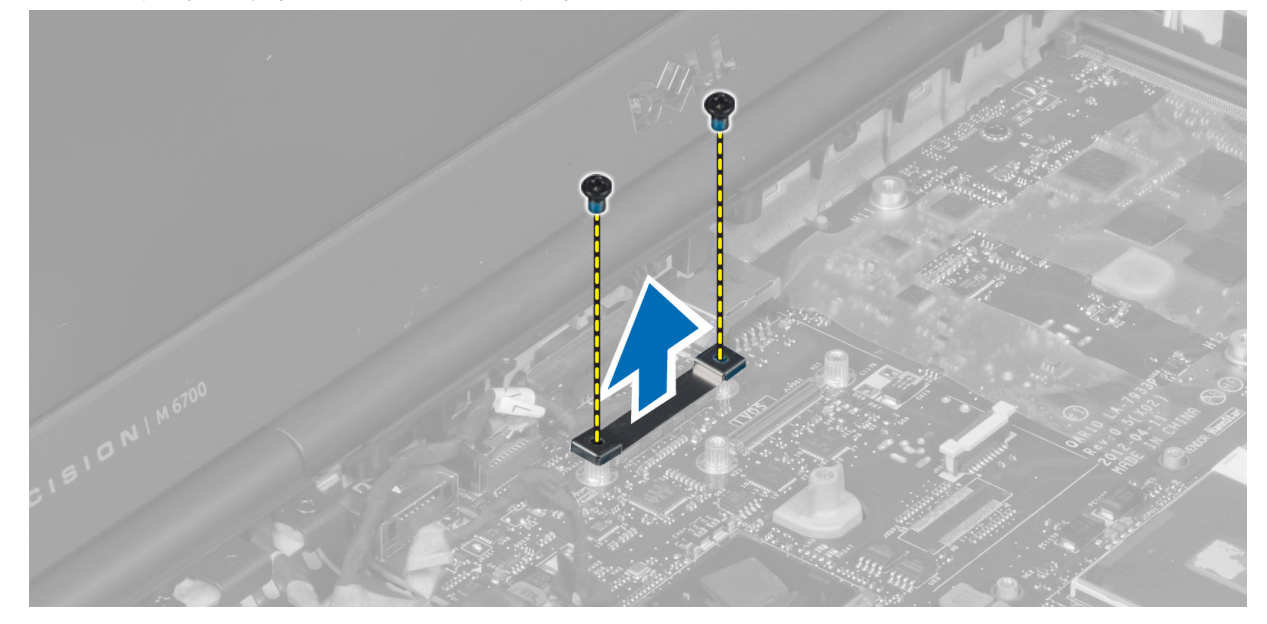

5. Αποσυνδέστε το καλώδιο LVDS , το καλώδιο της κάμερας και το καλώδιο του συνδέσμου τροφοδοσίας από την κάρτα συστήματος.

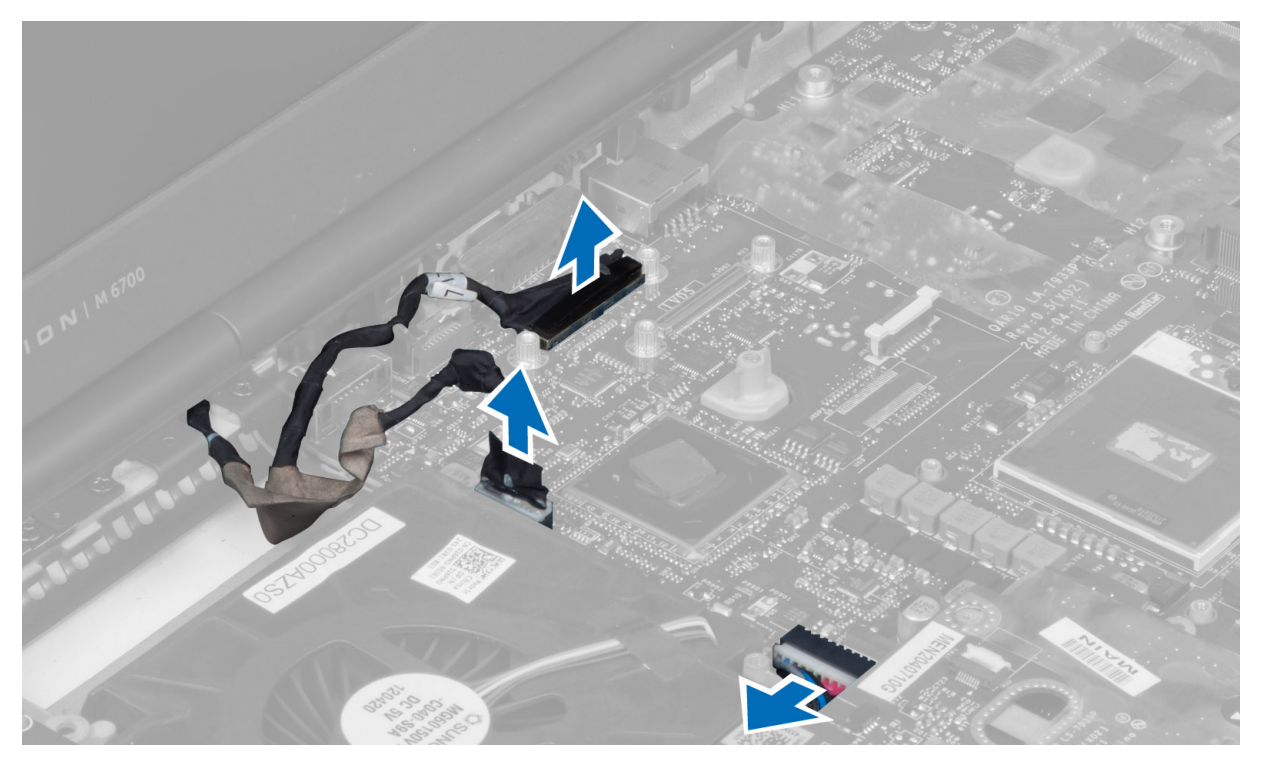

6. Αποσυνδέστε το καλώδιο της πλακέτας τροφοδοσίας από την κάρτα συστήματος.

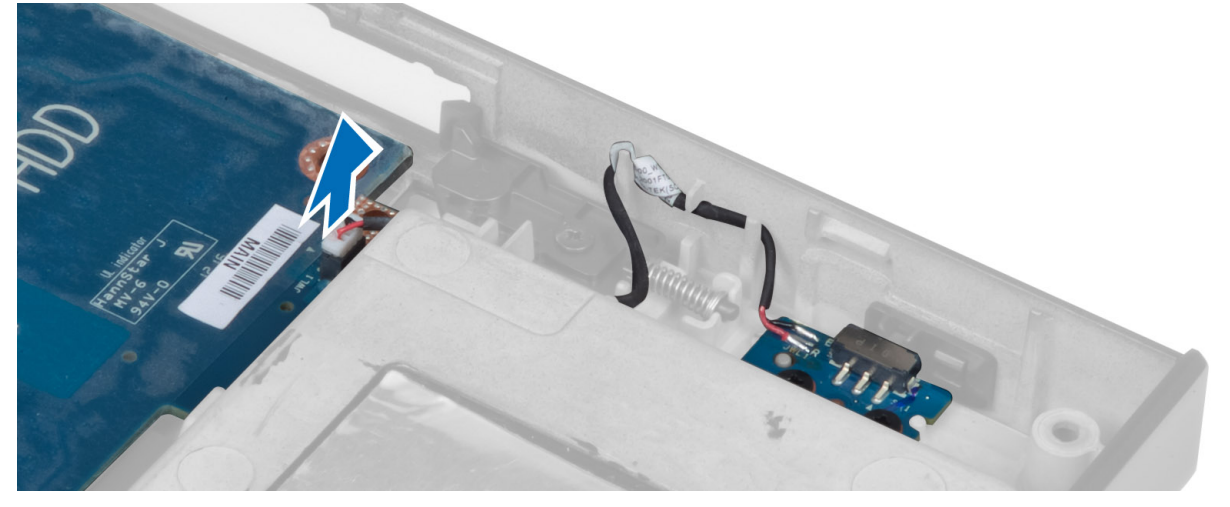

- 7. Αφαιρέστε τυχόν μίνι κάρτες (εφόσον υπάρχουν).
- 8. Αφαιρέστε τις βίδες που συγκρατούν την κάρτα συστήματος στον υπολογιστή και ανασηκώστε το κάτω άκρο της κάρτας συστήματος σε γωνία 20 μοιρών.

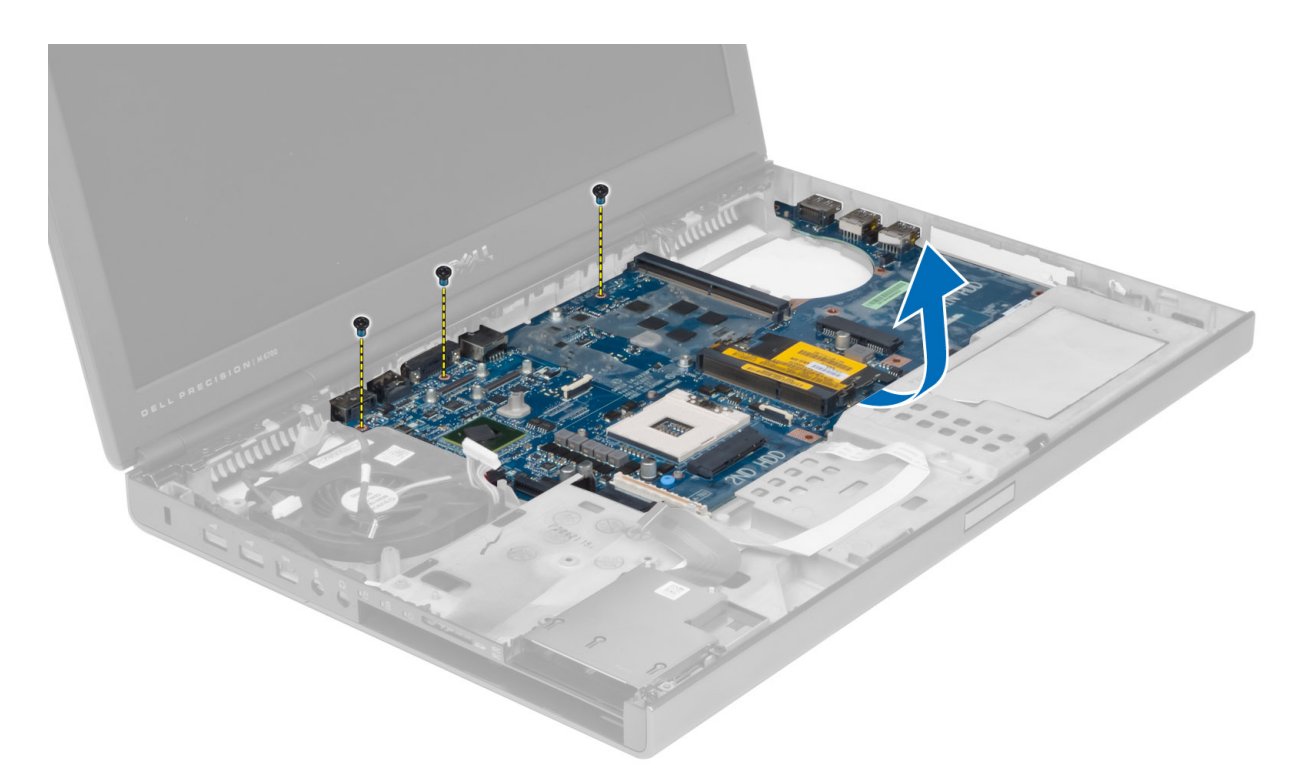

9. Αφαιρέστε την κάρτα συστήματος από τον υπολογιστή.

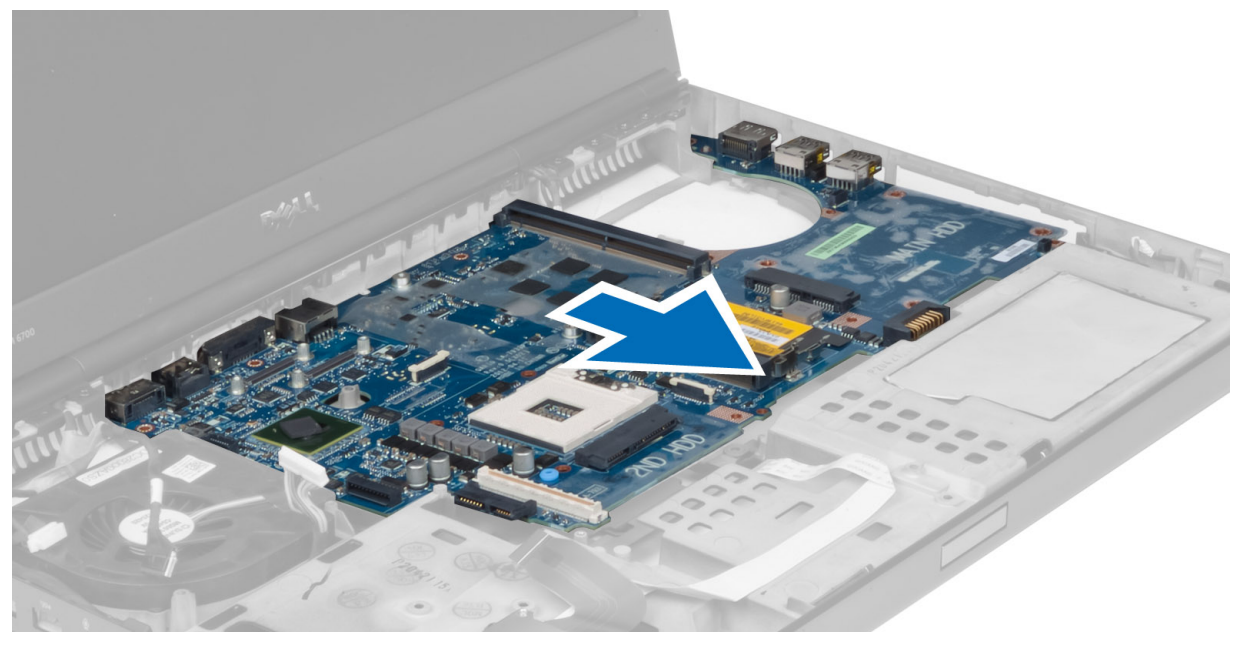

# **Εγκατάσταση της κάρτας συστή**μ**ατος**

- 1. Ευθυγραμμίστε την κάρτα συστήματος στην αρχική της θέση στον υπολογιστή.
- 2. Σφίξτε τις βίδες για να στερεώσετε την κάρτα συστήματος πάνω στον υπολογιστή.
- 3. Συνδέστε τα καλώδια για τα εξής εξαρτήματα:
- a) πλακέτα τροφοδοσίας
- b) σύνδεσμος τροφοδοσίας
- c) σύστημα LVDS
- d) κάμερα
- e) στρογγυλή πλακέ μπαταρία
- f) ανεμιστήρας του επεξεργαστή
- 4. Εγκαταστήστε όλες τις μίνι κάρτες (εφόσον υπάρχουν).
- 5. Τοποθετήστε τον βραχίονα του καλωδίου LVDS στην αρχική του θέση στον υπολογιστή και σφίξτε τις βίδες για να τον στερεώσετε στον υπολογιστή.
- 6. Εγκαταστήστε:
	- a) την πλακέτα I/O
	- b) την κάρτα βίντεο
	- c) την ψύκτρα της κάρτας βίντεο.
	- d) τον επεξεργαστή
	- e) την ψύκτρα
	- f) το στήριγμα παλάμης
	- g) τον ανεμιστήρα της κάρτας βίντεο
	- h) τη δευτερεύουσα μνήμη
	- i) την πρωτεύουσα μνήμη
	- j) πρωτεύον και βοηθητικός σκληρός δίσκος
	- k) τη μονάδα οπτικών δίσκων
	- l) το πληκτρολόγιο
	- m) το πλαίσιο του πληκτρολογίου
	- n) το κάλυμμα της βάσης
	- o) την μπαταρία
	- p) ExpressCard
	- q) την κάρτα SD
- 7. Ακολουθήστε τις διαδικασίες που περιγράφει η ενότητα *Μετά την εκτέλεση εργασιών στο εσωτερικό του υπολογιστή σας*.

### **Αφαίρεση της θύρας του συνδέσ**μ**ου τροφοδοσίας**

- 1. Ακολουθήστε τις διαδικασίες που περιγράφει η ενότητα *Πριν από την εκτέλεση εργασιών στο εσωτερικό του υπολογιστή σας*.
- 2. Αφαιρέστε:
	- a) την μπαταρία
	- b) το κάλυμμα της βάσης
	- c) το πλαίσιο του πληκτρολογίου
	- d) το πληκτρολόγιο
	- e) τη μονάδα οπτικών δίσκων
	- f) πρωτεύον και βοηθητικός σκληρός δίσκος
	- g) το στήριγμα παλάμης
	- h) την πλακέτα I/O
	- i) τη διάταξη της οθόνης
- 3. Αποσυνδέστε το καλώδιο του συνδέσμου τροφοδοσίας από την κάρτα συστήματος και αφαιρέστε τη θύρα του συνδέσμου τροφοδοσίας από τον υπολογιστή.

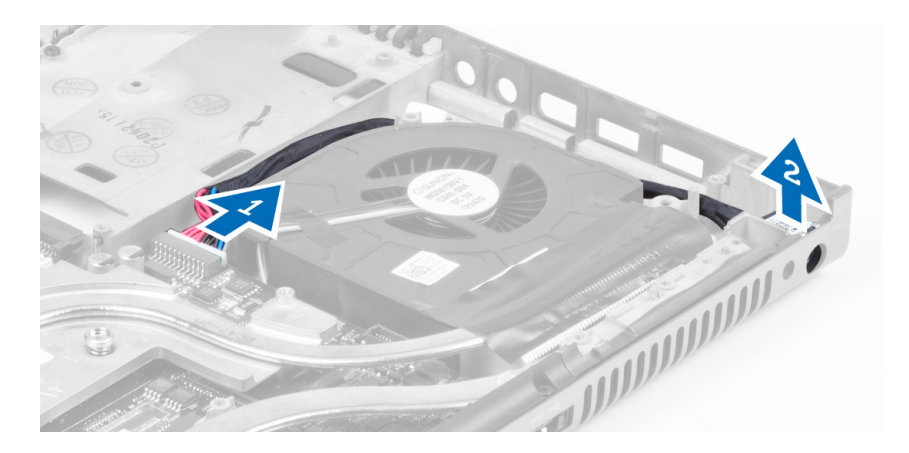

# **Εγκατάσταση της θύρας του συνδέσ**μ**ου τροφοδοσίας**

- 1. Εισαγάγετε τη θύρα του συνδέσμου τροφοδοσίας στην υποδοχή της και συνδέστε το καλώδιο του συνδέσμου τροφοδοσίας στην κάρτα συστήματος.
- 2. Εγκαταστήστε:
	- a) τη διάταξη της οθόνης
	- b) την πλακέτα I/O
	- c) το στήριγμα παλάμης
	- d) πρωτεύον και βοηθητικός σκληρός δίσκος
	- e) τη μονάδα οπτικών δίσκων
	- f) το πληκτρολόγιο
	- g) το πλαίσιο του πληκτρολογίου
	- h) το κάλυμμα της βάσης
	- i) την μπαταρία
- 3. Ακολουθήστε τις διαδικασίες που περιγράφει η ενότητα *Μετά την εκτέλεση εργασιών στο εσωτερικό του υπολογιστή σας*.

### **Αφαίρεση της πλακέτας τυπω**μ**ένου κυκλώ**μ**ατος**

- 1. Ακολουθήστε τις διαδικασίες που περιγράφει η ενότητα *Πριν από την εκτέλεση εργασιών στο εσωτερικό του υπολογιστή σας*.
- 2. Αφαιρέστε:
	- a) την μπαταρία
	- b) το κάλυμμα της βάσης
	- c) το πλαίσιο του πληκτρολογίου
	- d) το πληκτρολόγιο
	- e) τη μονάδα οπτικών δίσκων
	- f) πρωτεύον και βοηθητικός σκληρός δίσκος
	- g) το στήριγμα παλάμης
- 3. Αποσυνδέστε το καλώδιο της πλακέτας τυπωμένου κυκλώματος από την κάρτα συστήματος και αφαιρέστε την από τα μάνταλά της. Αφαιρέστε τις βίδες που συγκρατούν την πλακέτα τυπωμένου κυκλώματος στον υπολογιστή και βγάλτε την από τον υπολογιστή.

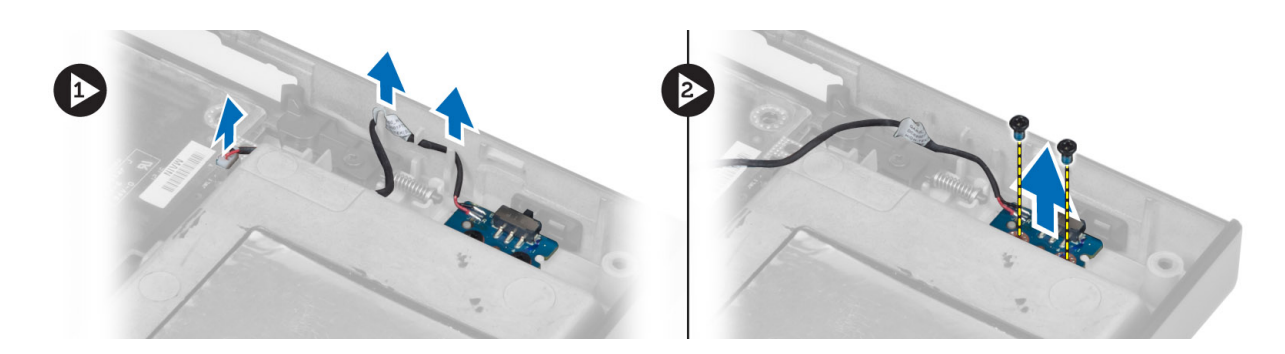

### **Εγκατάσταση της πλακέτας τυπω**μ**ένου κυκλώ**μ**ατος**

- 1. Ευθυγραμμίστε την πλακέτα τυπωμένου κυκλώματος στην αρχική της θέση πάνω στον υπολογιστή.
- 2. Σφίξτε τις βίδες για να στερεώσετε την πλακέτα τυπωμένου κυκλώματος πάνω στον υπολογιστή.
- 3. Συνδέστε το καλώδιο της πλακέτας τυπωμένου κυκλώματος στην κάρτα συστήματος και ασφαλίστε το στο αυλάκι δρομολόγησής του.
- 4. Εγκαταστήστε:
	- a) το στήριγμα παλάμης
	- b) πρωτεύον και βοηθητικός σκληρός δίσκος
	- c) τη μονάδα οπτικών δίσκων
	- d) το πληκτρολόγιο
	- e) το πλαίσιο του πληκτρολογίου
	- f) το κάλυμμα της βάσης
	- g) την μπαταρία
- 5. Ακολουθήστε τις διαδικασίες που περιγράφει η ενότητα *Μετά την εκτέλεση εργασιών στο εσωτερικό του υπολογιστή σας*.

3

# **Πρόγρα**μμ**α** System Setup (**Ρύθ**μ**ιση συστή**μ**ατος**)

Το πρόγραμμα System Setup (Ρύθμιση συστήματος) σας δίνει τη δυνατότητα διαχείρισης του υλισμικού του υπολογιστή σας και καθορισμού των επιλογών σε επίπεδο BIOS. Από το πρόγραμμα System Setup (Ρύθμιση συστήματος), έχετε τη δυνατότητα για:

- Αλλαγή των ρυθμίσεων NVRAM μετά την προσθαφαίρεση υλισμικού
- Προβολή της διάρθρωσης του υλισμικού του συστήματος
- Δραστικοποίηση ή αδρανοποίηση των ενσωματωμένων συσκευών
- Καθορισμό κατωφλίων επιδόσεων και διαχείρισης ισχύος
- Διαχείριση της ασφάλειας του υπολογιστή σας

#### **Ακολουθία εκκίνησης**

Η διαδικασία Boot Sequence (Ακολουθία εκκίνησης) σας επιτρέπει να παραβλέψετε την σειρά των συσκευών εκκίνησης που έχετε καθορίσει στο πρόγραμμα System Setup (Ρύθμιση συστήματος) και να προχωρήσετε σε εκκίνηση απευθείας από κάποια συγκεκριμένη συσκευή (π.χ. από τη μονάδα οπτικού δίσκου ή από τον σκληρό δίσκο). Στη διάρκεια της αυτοδοκιμής κατά την ενεργοποίηση (Power-on Self Test (POST)), όταν εμφανίζεται το λογότυπο Dell, μπορείτε:

- Να αποκτήσετε πρόσβαση στο πρόγραμμα System Setup (Ρύθμιση συστήματος) πιέζοντας το πλήκτρο <F2>
- Να εμφανίσετε μενού εκκίνησης για μία φορά πιέζοντας το πλήκτρο <F12>

Το μενού εκκίνησης για μία φορά παρουσιάζει τις συσκευές από τις οποίες μπορεί να γίνει εκκίνηση συμπεριλαμβάνοντας την επιλογή των διαγνωστικών. Οι επιλογές στο μενού εκκίνησης είναι οι εξής:

- Αφαιρέσιμος δίσκος (αν υπάρχει διαθέσιμος)
- STXXXX Drive (Μονάδα δίσκου STXXXX)

**ΣΗΜΕΙΩΣΗ**: Το XXX υποδηλώνει τον αριθμό της μονάδας δίσκου SATA.

- Optical Drive (Μονάδα οπτικού δίσκου)
- Diagnostics (Διαγνωστικά)

**ΣΗΜΕΙΩΣΗ**: Αν επιλέξετε τη δυνατότητα Diagnostics (Διαγνωστικά), θα παρουσιαστεί η οθόνη ePSA diagnostics (**Διαγνωστικά βελτιω**μ**ένης αξιολόγησης του συστή**μ**ατος πριν από την εκκίνηση** (ePSA)).

Η οθόνη της ακολουθίας εκκίνησης επίσης παρουσιάζει την επιλογή για πρόσβαση στην οθόνη του προγράμματος System Setup (Ρύθμιση συστήματος).

### **Πλήκτρα πλοήγησης**

Ο πίνακας που ακολουθεί παρουσιάζει τα πλήκτρα πλοήγησης στο πρόγραμμα ρύθμισης του συστήματος.

**ΣΗΜΕΙΩΣΗ**: Για τις περισσότερες από τις επιλογές στο πρόγραμμα ρύθμισης του συστήματος, οι αλλαγές που κάνετε καταγράφονται αλλά δεν τίθενται σε ισχύ αν δεν γίνει επανεκκίνηση του συστήματος.

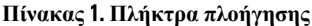

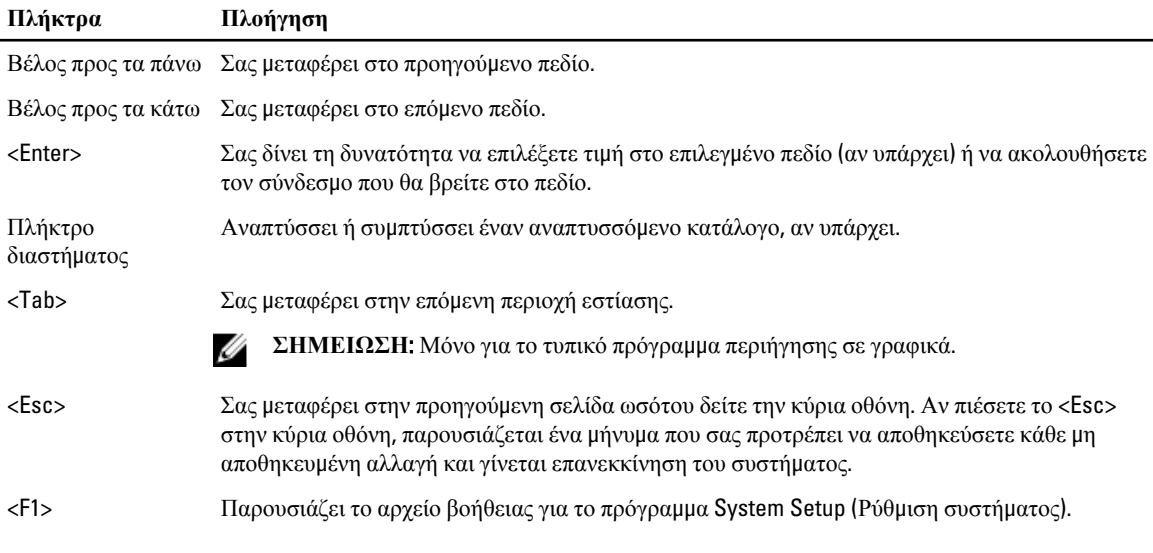

#### **Επιλογές του προγρά**μμ**ατος** System Setup (**Ρύθ**μ**ιση συστή**μ**ατος**)

U **ΣΗΜΕΙΩΣΗ**: Ανάλογα με τον υπολογιστή σας και τις εγκατεστημένες συσκευές, ενδέχεται να μην εμφανίζονται όλα τα στοιχεία που παρατίθενται στην ενότητα αυτή.

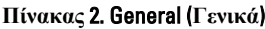

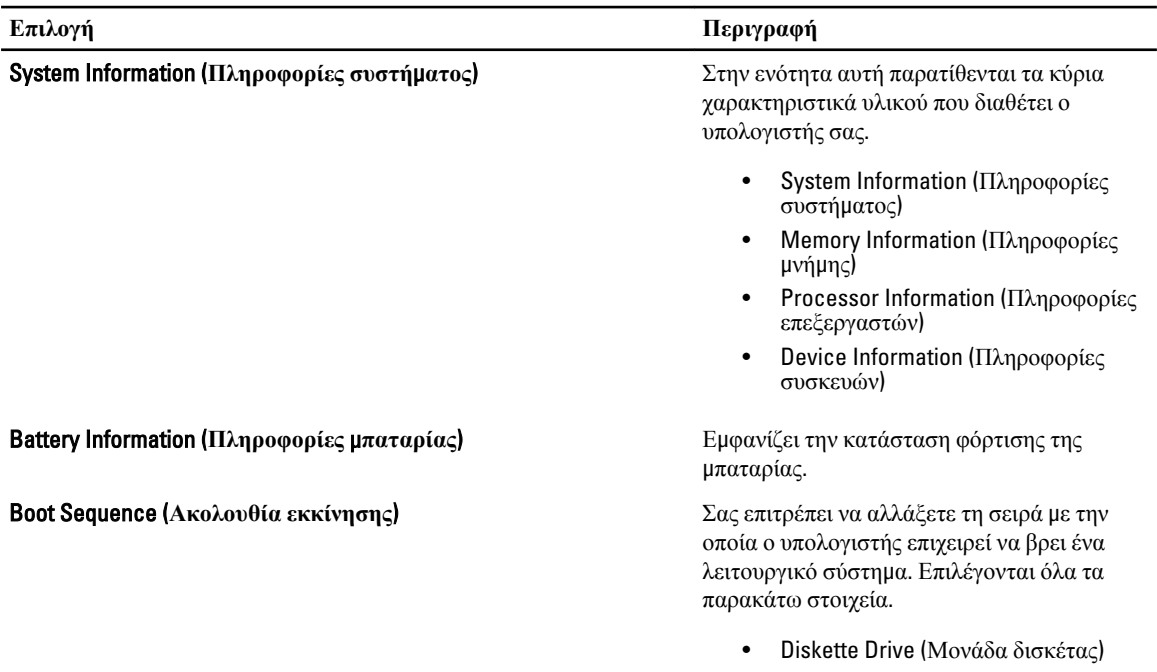

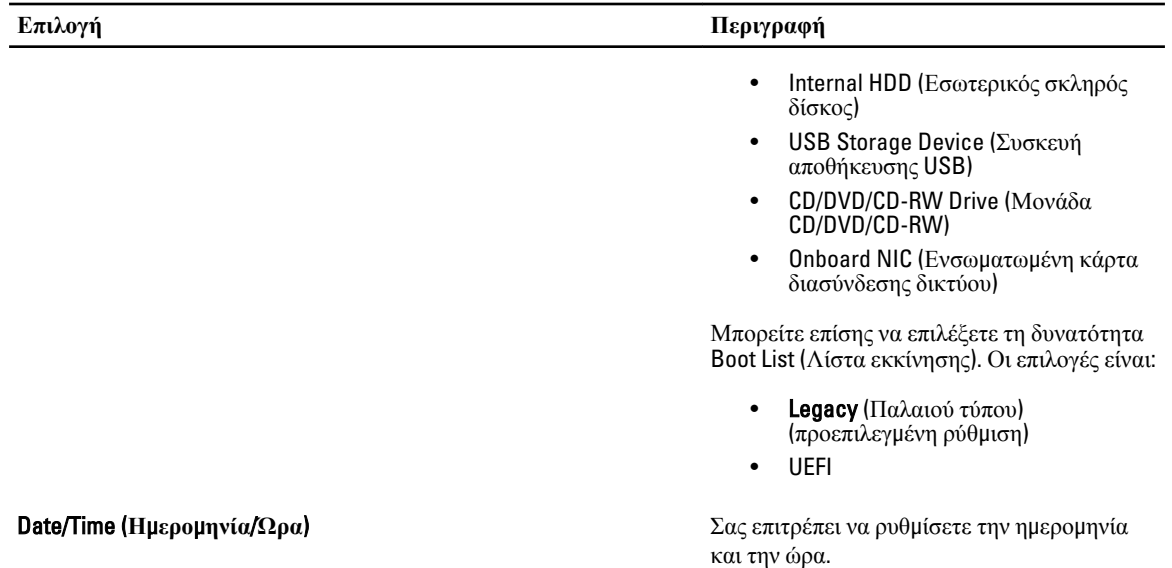

#### **Πίνακας** 3. System Configuration (**Δια**μ**όρφωση συστή**μ**ατος**)

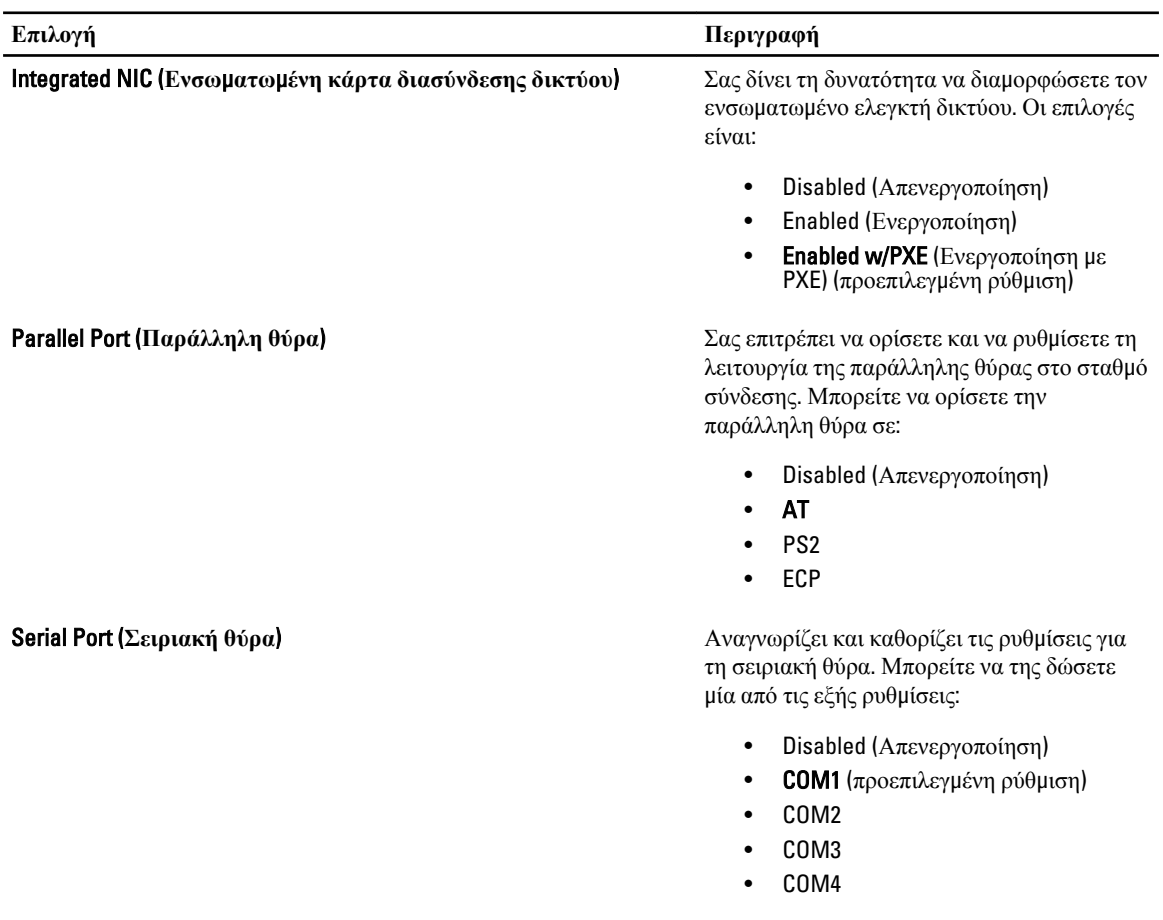

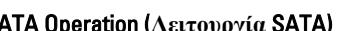

#### **Επιλογή Περιγραφή**

Ø

**ΣΗΜΕΙΩΣΗ**: Το λειτουργικό σύστημα μπορεί να εκχωρήσει πόρους ακόμη κι αν η ρύθμιση είναι απενεργοποιημένη.

SATA Operation (**Λειτουργία** SATA) Σας δίνει τη δυνατότητα να διαμορφώσετε τον ελεγκτή του εσωτερικού σκληρού δίσκου SATA. Οι επιλογές είναι:

- Disabled (Απενεργοποίηση)
- ATA
- AHCI
- RAID On (Ενεργοποίηση RAID) (προεπιλεγμένη ρύθμιση)

**ΣΗΜΕΙΩΣΗ**: Ο ελεγκτής SATA είναι διαμορφωμένος έτσι ώστε να υποστηρίζει τη λειτουργία RAID.

Drives (**Μονάδες δίσκου**) Σας δίνει τη δυνατότητα να διαμορφώσετε τις μονάδες δίσκου SATA που διαθέτει το σύστημά σας. Οι επιλογές είναι:

- SATA-0
- SATA-1
- SATA-3
- SATA-4
- SATA-5

Προεπιλεγμένη ρύθμιση: Όλες οι μονάδες δίσκου είναι ενεργοποιημένες.

SMART Reporting (**Αναφορές** SMART) Το πεδίο αυτό ελέγχει αν θα αναφέρονται τα σφάλματα των ενσωματωμένων σκληρών δίσκων κατά την εκκίνηση του συστήματος. Η τεχνολογία αυτή είναι μέρος της προδιαγραφής SMART (Self Monitoring Analysis and Reporting Technology).

> • Enable SMART Reporting (**Ενεργοποίηση αναφορών** SMART) - Η επιλογή είναι απενεργοποιημένη από προεπιλογή.

USB Configuration (**Δια**μ**όρφωση** USB) Σας δίνει τη δυνατότητα να καθορίσετε τη διαμόρφωση USB. Υπάρχουν οι εξής επιλογές:

- Enable Boot Support (Ενεργοποίηση υποστήριξης εκκίνησης)
- Enable External USB Port (Ενεργοποίηση εξωτερικής θύρας USB)

Προεπιλεγμένη ρύθμιση: Και οι δύο επιλογές είναι ενεργοποιημένες.

| Επιλογή                                   | Περιγραφή                                                                                                    |
|-------------------------------------------|----------------------------------------------------------------------------------------------------|
| <b>USB PowerShare</b>                     | Σας επιτρέπει να διαμορφώσετε τη<br>συμπεριφορά της δυνατότητας USB<br>PowerShare. Η επιλογή αυτή είναι<br>απενεργοποιημένη από προεπιλογή.<br><b>Enable USB PowerShare</b><br>(Ενεργοποίηση USB PowerShare)                                                                                                    |
| Miscellaneous Devices (Διάφορες συσκευές) | Σας επιτρέπει να ενεργοποιήσετε ή να<br>απενεργοποιήσετε τις διάφορες<br>ενσωματωμένες συσκευές. Οι επιλογές είναι:                                                                                                    |
|                                           | <b>Enable Fixed Bay (Ενεργοποίηση</b><br>$\bullet$<br>σταθερής υποδοχής)<br>Enable Microphone (Ενεργοποίηση<br>$\bullet$<br>μικροφώνου)<br>Enable ExpressCard (Ενεργοποίηση<br>$\bullet$<br>ExpressCard)<br>Enable eSATA Ports (Ενεργοποίηση<br>θυρών eSata)<br>Enable Camera (Ενεργοποίηση<br>$\bullet$<br>κάμερας)<br><b>Enable Hard Drive Free Fall Protection</b><br>(Ενεργοποίηση προστασίας σκληρού<br>δίσκου από πτώση)<br><b>Enable Media Card and 1394</b><br>(Ενεργοποίηση κάρτας μέσων και<br>1394)<br><b>Enable Media Card Only</b><br>(Ενεργοποίηση μόνο κάρτας μέσων) |
|                                           | Disable MC, 1394 (Απενεργοποίηση<br>$\bullet$<br>MC, 1394)<br>Προεπιλεγμένη ρύθμιση: Οι επισημασμένες<br>συσκευές είναι ενεργοποιημένες.                                                                                                    |

**Πίνακας** 4. Video (**Οθόνη**)

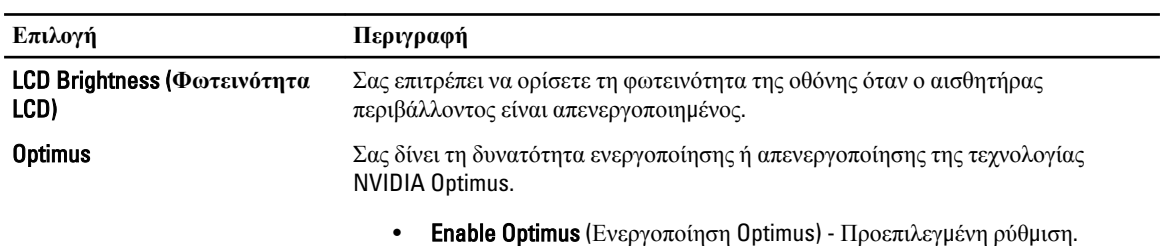

#### **Πίνακας** 5. Security (**Ασφάλεια**)

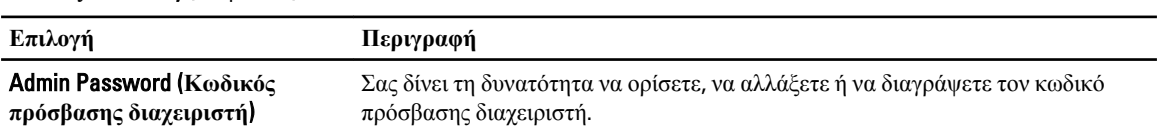

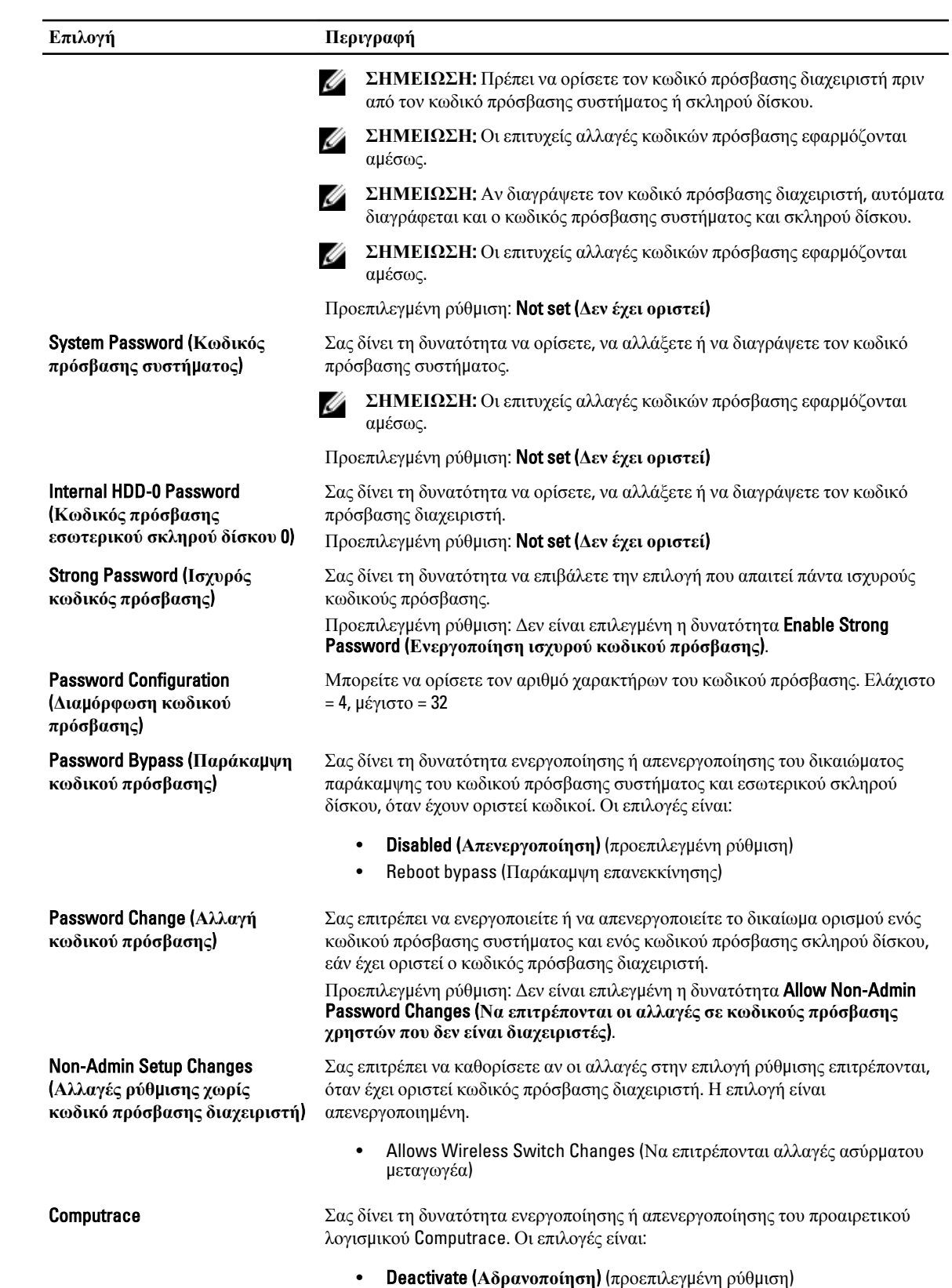

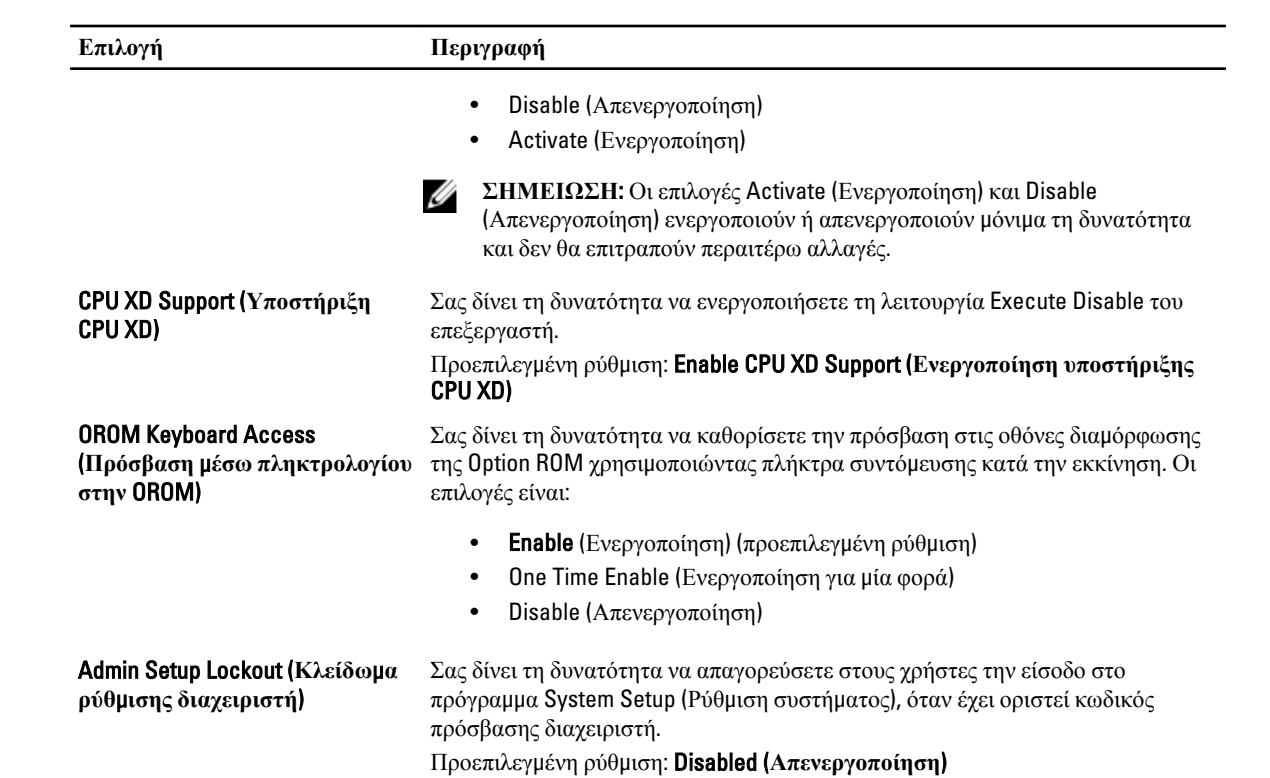

**Πίνακας** 6. Performance (**Απόδοση**)

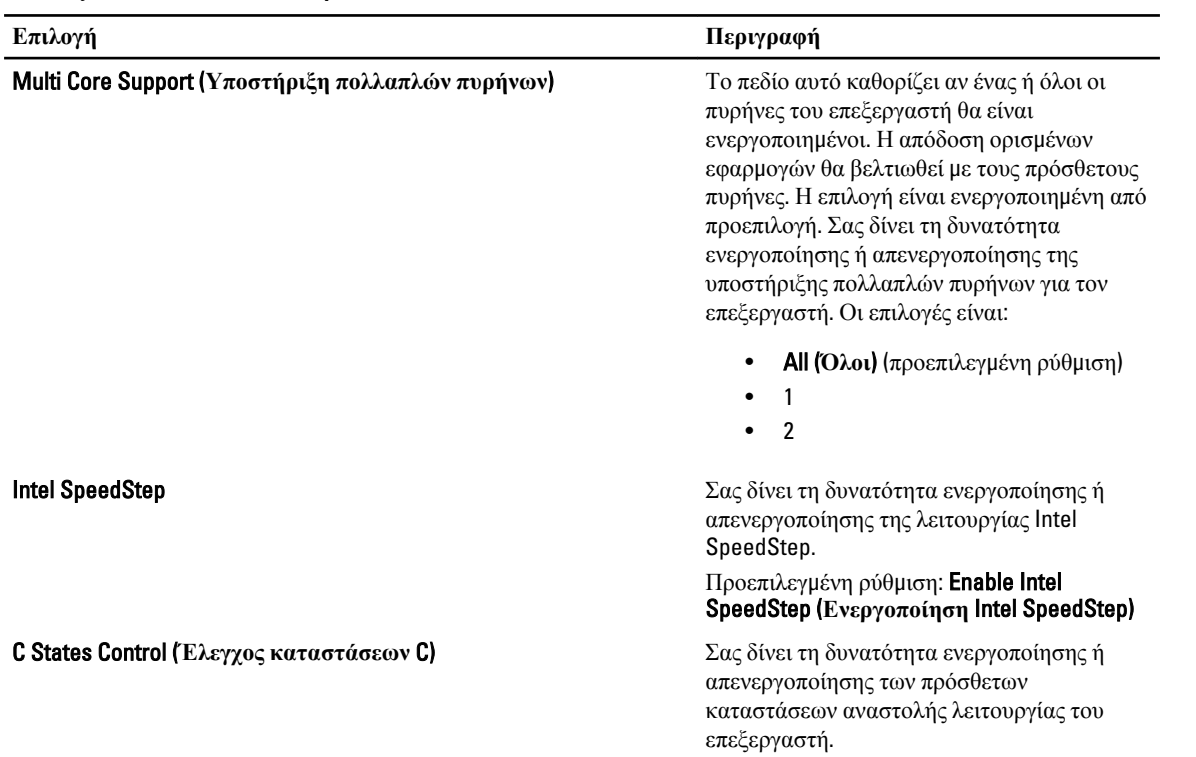

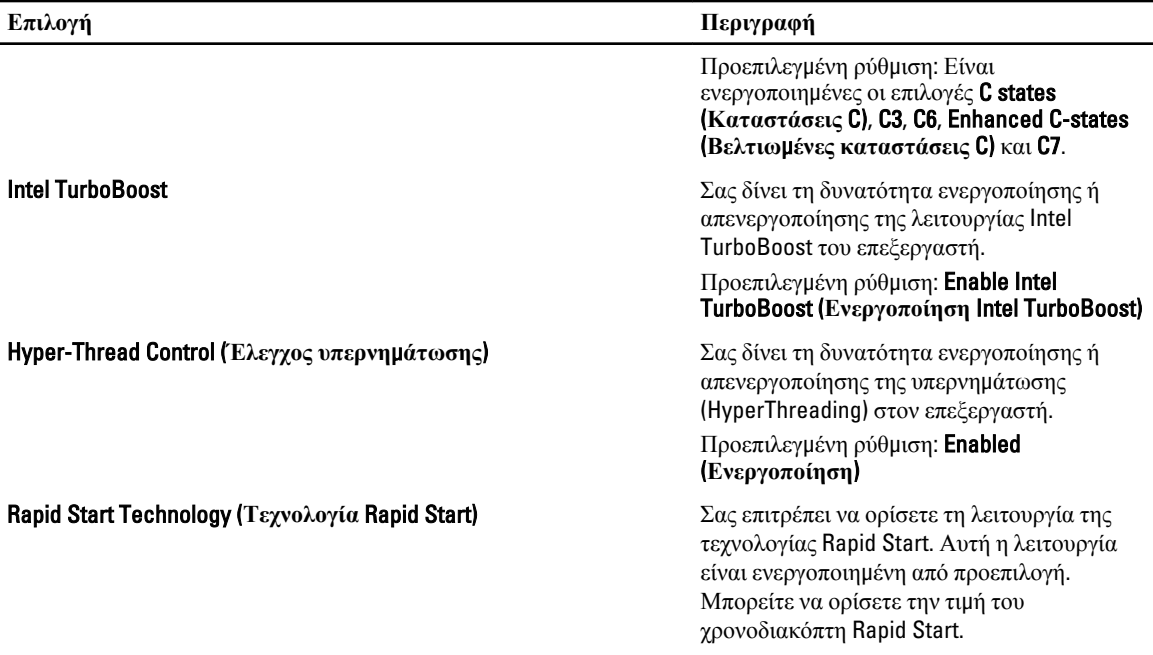

#### **Πίνακας** 7. Power Management (**Διαχείριση ισχύος**)

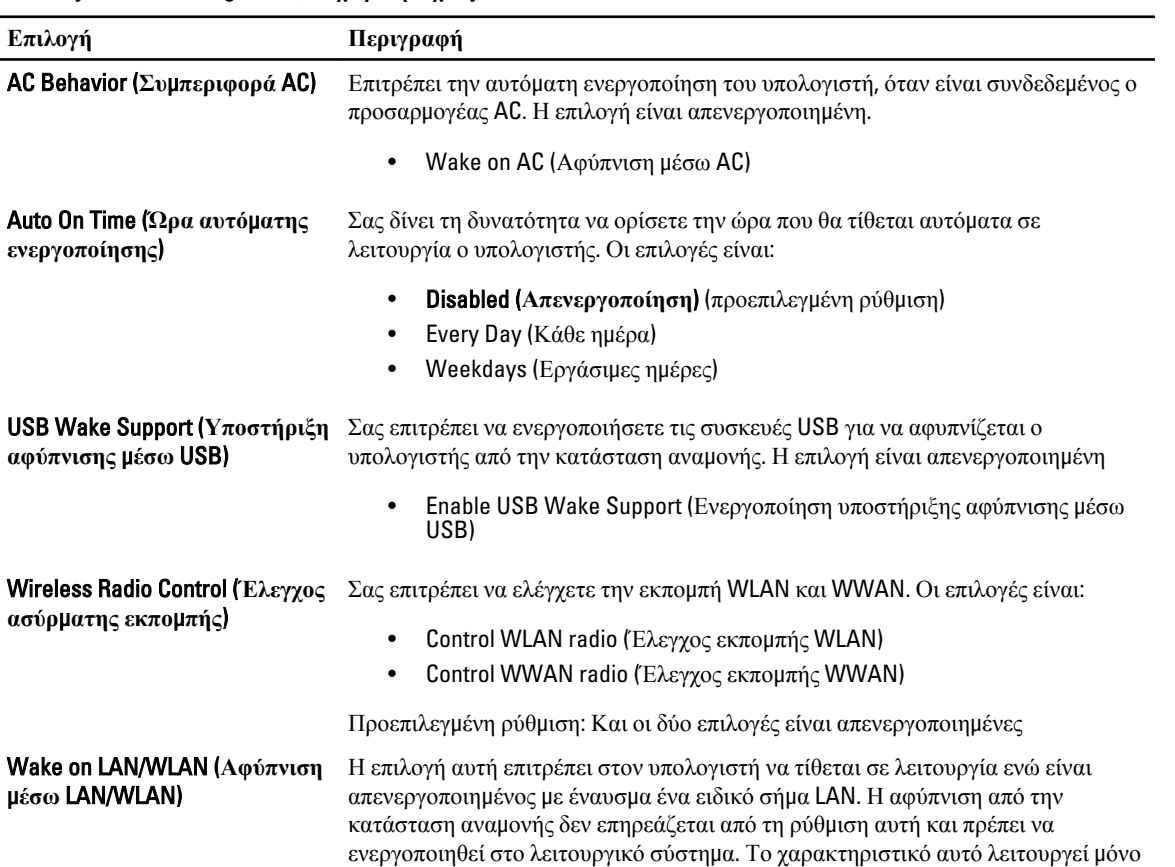

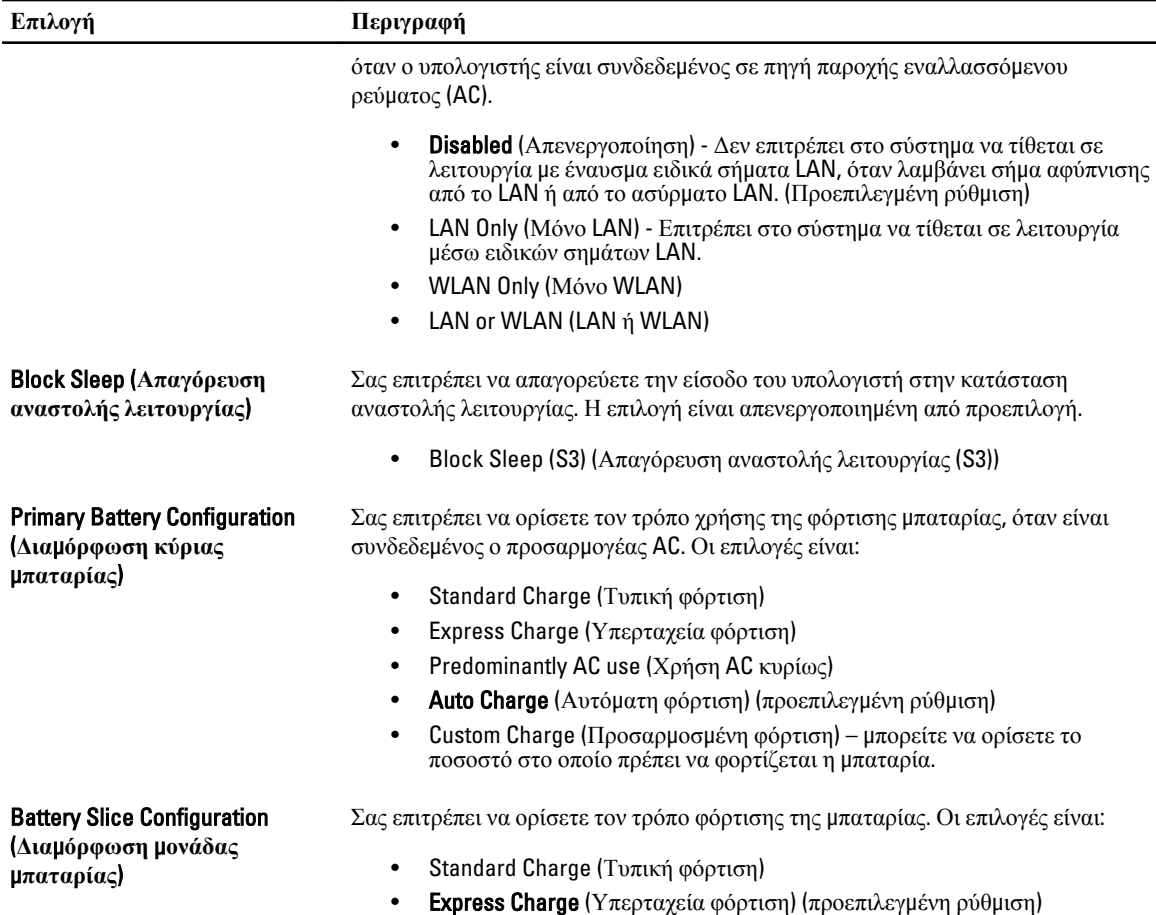

#### **Πίνακας** 8. POST Behavior (**Συ**μ**περιφορά** POST)

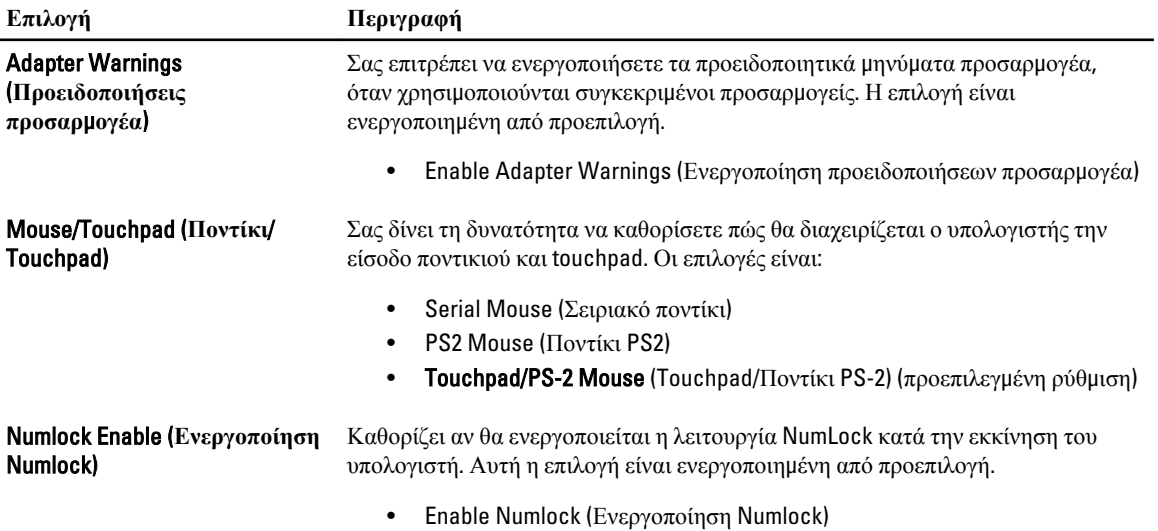

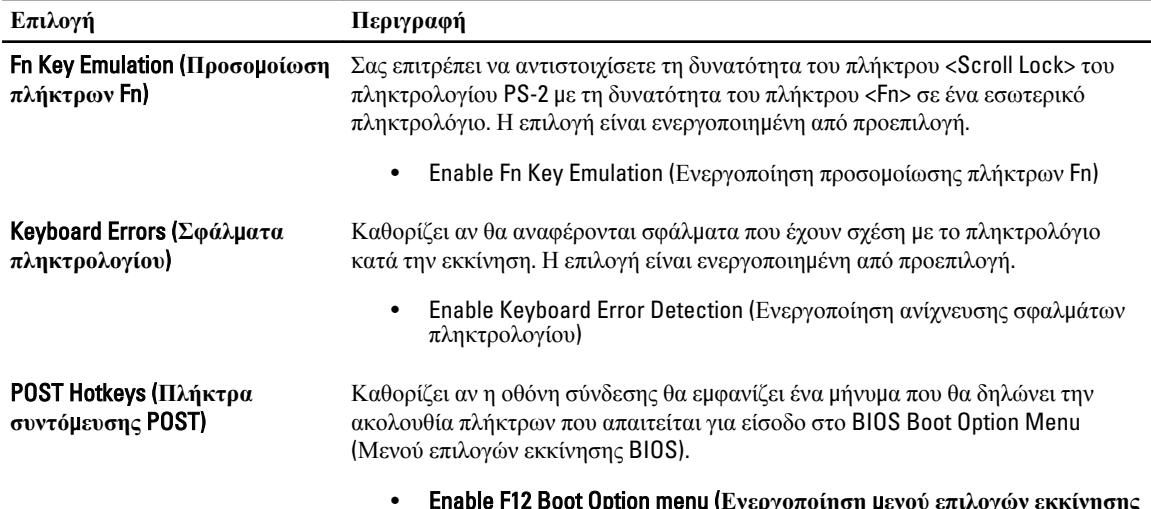

• Enable F12 Boot Option menu (**Ενεργοποίηση** μ**ενού επιλογών εκκίνησης**  F12) - Η επιλογή είναι ενεργοποιημένη από προεπιλογή.

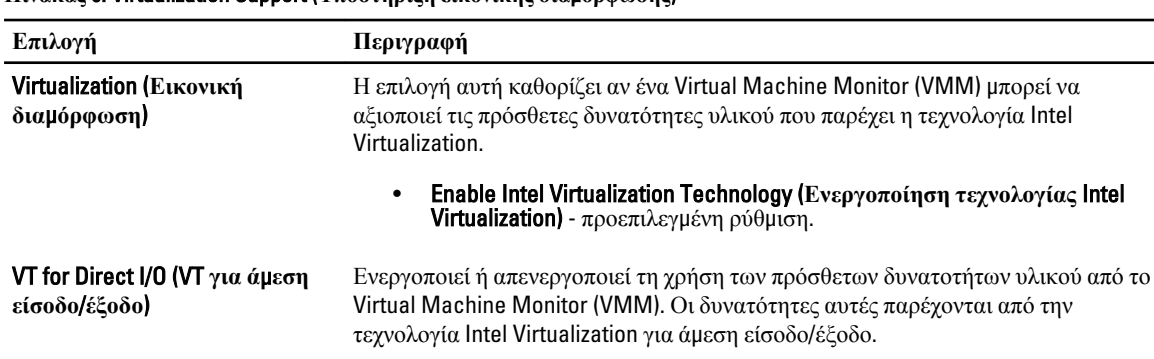

**Πίνακας** 9. Virtualization Support (**Υποστήριξη εικονικής δια**μ**όρφωσης**)

• Enable Intel Virtualization Technology for Direct I/O (**Ενεργοποίηση τεχνολογίας** Intel Virtualization **για ά**μ**εση είσοδο**/**έξοδο**) - προεπιλεγμένη ρύθμιση.

 $\overline{\phantom{0}}$ 

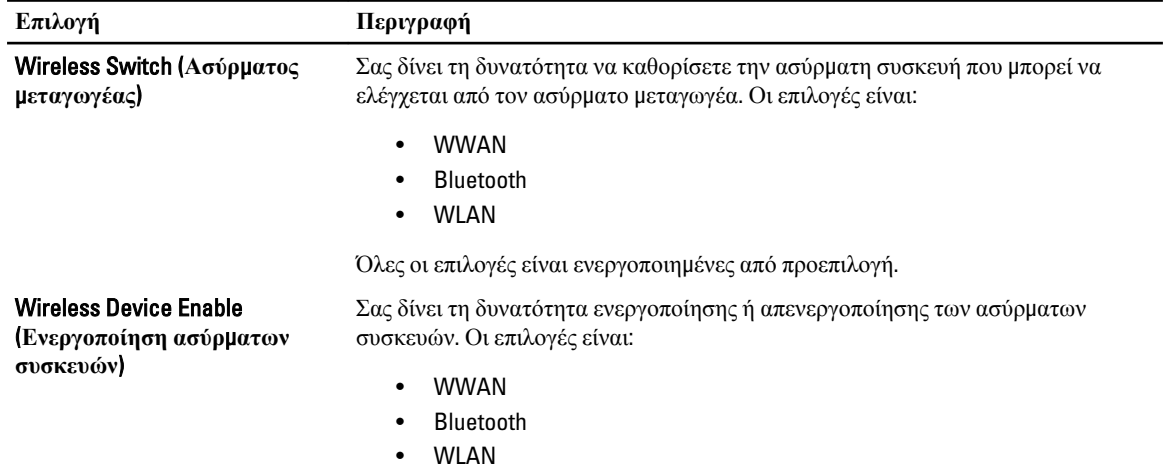

#### **Πίνακας** 10. Wireless (**Ασύρ**μ**ατη σύνδεση**)

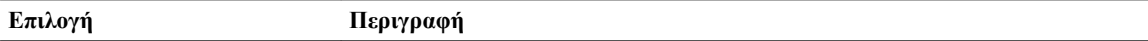

Όλες οι επιλογές είναι ενεργοποιημένες από προεπιλογή.

#### **Πίνακας** 11. Maintenance (**Συντήρηση**)

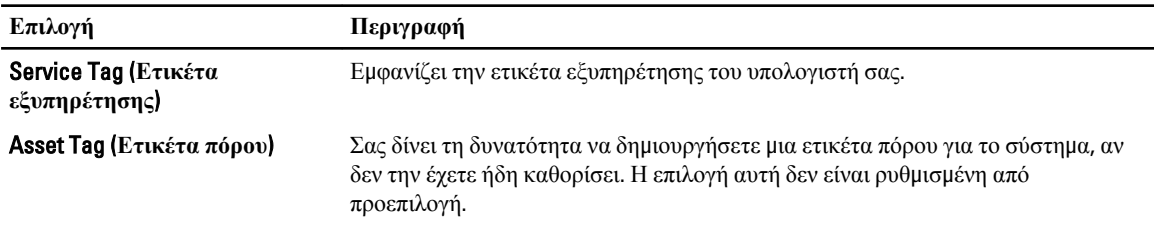

#### **Πίνακας** 12. System Logs (**Αρχεία καταγραφής συστή**μ**ατος**)

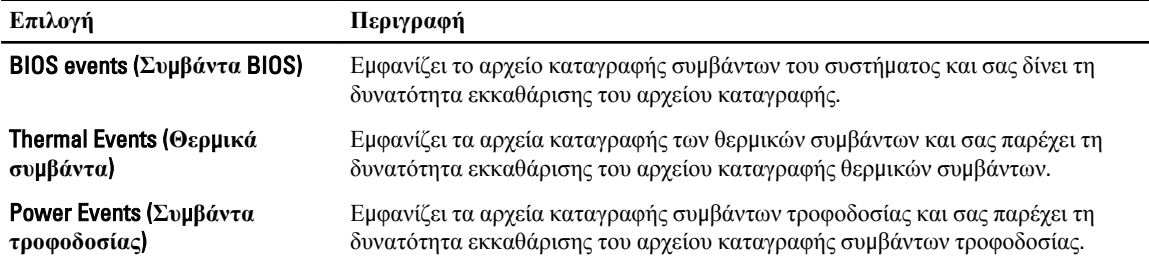

### **Ενη**μ**έρωση του** BIOS

Συνιστάται η ενημέρωση του BIOS (του προγράμματος ρύθμισης του συστήματος) όταν αντικαθιστάτε την πλακέτα συστήματος ή αν υπάρχει διαθέσιμη ενημερωμένη έκδοση. Αν ο υπολογιστής σας είναι φορητός, φροντίστε η μπαταρία του να είναι πλήρως φορτισμένη και να τον συνδέσετε σε ηλεκτρική πρίζα.

- 1. Επανεκκινήστε τον υπολογιστή.
- 2. Πηγαίνετε στην ιστοσελίδα support.dell.com/support/downloads.
- 3. Αν έχετε την ετικέτα εξυπηρέτησης ή τον κωδικό ταχείας εξυπηρέτησης για τον υπολογιστή σας:

**ΣΗΜΕΙΩΣΗ**: Η ετικέτα εξυπηρέτησης βρίσκεται στην μπροστινή πλευρά των επιτραπέζιων υπολογιστών.

**ΣΗΜΕΙΩΣΗ**: Η ετικέτα εξυπηρέτησης βρίσκεται στην κάτω πλευρά των φορητών υπολογιστών.

- a) Καταχωρίστε Service Tag (**Ετικέτα εξυπηρέτησης**) ή Express Service Code (**Κωδικός ταχείας εξυπηρέτησης**) και κάντε κλικ στην επιλογή Submit (**Υποβολή**).
- b) Κάντε κλικ στην επιλογή Submit (**Υποβολή**) και προχωρήστε στο βήμα 5.
- 4. Αν δεν έχετε την ετικέτα εξυπηρέτησης ή τον κωδικό ταχείας εξυπηρέτησης για τον υπολογιστή σας επιλέξτε μία από τις εξής δυνατότητες:
	- a) Automatically detect my Service Tag for me (**Αυτό**μ**ατη ανίχνευση της ετικέτας εξυπηρέτησης**)
	- b) Choose from My Products and Services List (**Επιλογή από τον κατάλογο** μ**ε τα προϊόντα και τις υπηρεσίες**  μ**ου**)
	- c) Choose from a list of all Dell products (**Επιλογή από κατάλογο όλων των προϊόντων της** Dell)
- 5. Στην οθόνη όπου εμφανίζονται οι εφαρμογές και τα προγράμματα οδήγησης, στην αναπτυσσόμενο κατάλογο Operating System (**Λειτουργικό σύστη**μ**α**) επιλέξτε το στοιχείο BIOS.
- 6. Εντοπίστε το αρχείο της πιο πρόσφατα ενημερωμένης έκδοσης του BIOS και κάντε κλικ στην επιλογή Download File (**Λήψη αρχείου**).
- 7. Επιλέξτε τη μέθοδο λήψης που προτιμάτε στο παράθυρο Please select your download method below (**Επιλέξτε τη**  μ**έθοδο λήψης παρακάτω**) και κάντε κλικ στην επιλογή Download Now (**Λήψη τώρα**).

Εμφανίζεται το παράθυρο File Download (**Λήψη αρχείου**).

- 8. Κάντε κλικ στην επιλογή Save (**Αποθήκευση**) για να αποθηκευτεί το αρχείο στον υπολογιστή σας.
- 9. Κάντε κλικ στην επιλογή Run (**Εκτέλεση**) για να εγκαταστήσετε τις ενημερωμένες ρυθμίσεις του BIOS στον υπολογιστή σας.

Ακολουθήστε τις οδηγίες που παρουσιάζονται στην οθόνη.

#### **Κωδικός πρόσβασης στο σύστη**μ**α και κωδικός πρόσβασης για τη ρύθ**μ**ιση**

Για την ασφάλεια του υπολογιστή σας, μπορείτε να δημιουργήσετε κωδικό πρόσβασης στο σύστημα και κωδικό πρόσβασης για τη ρύθμιση.

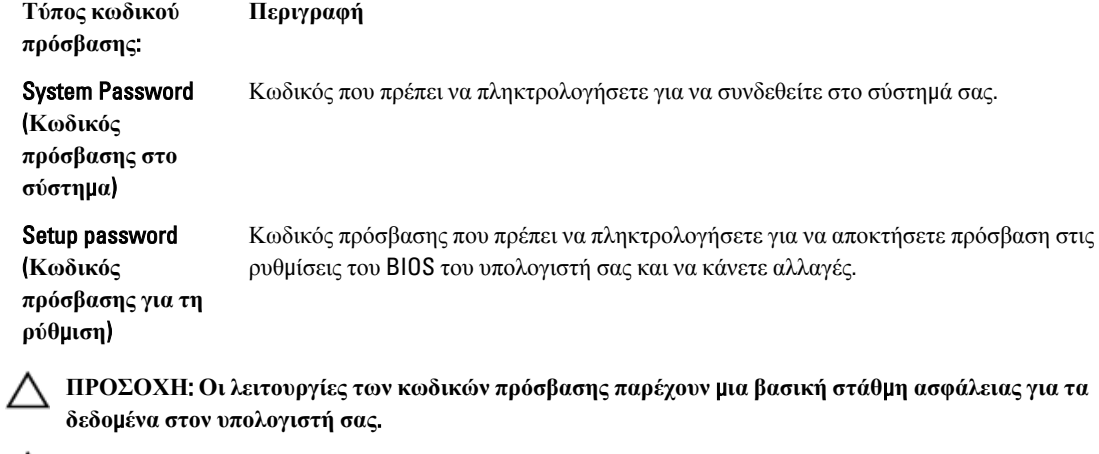

**ΠΡΟΣΟΧΗ**: **Οποιοσδήποτε τρίτος** μ**πορεί να αποκτήσει πρόσβαση στα δεδο**μ**ένα που είναι αποθηκευ**μ**ένα στον υπολογιστή σας αν δεν είναι κλειδω**μ**ένος και τον αφήσετε ανεπιτήρητο**.

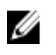

**ΣΗΜΕΙΩΣΗ**: Όταν παραλαμβάνετε τον υπολογιστή σας ο κωδικός πρόσβασης στο σύστημα και ο κωδικός πρόσβασης για τη ρύθμιση είναι αδρανοποιημένοι.

#### **Εκχώρηση κωδικού πρόσβασης στο σύστη**μ**α και κωδικού πρόσβασης για τη ρύθ**μ**ιση**

Μπορείτε να εκχωρήσετε νέο System Password (**Κωδικός πρόσβασης στο σύστη**μ**α**) και/ή Setup Password (**Κωδικός πρόσβασης για τη ρύθ**μ**ιση**) ή να αλλάξετε System Password (**Κωδικός πρόσβασης στο σύστη**μ**α**) και/ή Setup Password (**Κωδικός πρόσβασης για τη ρύθ**μ**ιση**) που ήδη υπάρχουν μόνο όταν η επιλογή Password Status (**Κατάσταση κωδικού πρόσβασης**) έχει τη ρύθμιση Unlocked (**Ξεκλειδω**μ**ένος**). Αν η επιλογή Password Status (Κατάσταση κωδικού πρόσβασης) έχει τη ρύθμιση Locked (**Κλειδω**μ**ένος**), δεν μπορείτε να αλλάξετε τον System Password (Κωδικός πρόσβασης στο σύστημα).

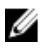

**ΣΗΜΕΙΩΣΗ**: Αν ο βραχυκυκλωτήρας των κωδικών πρόσβασης είναι αδρανοποιημένος, οι System Password (Κωδικός πρόσβασης στο σύστημα) και Setup Password (Κωδικός πρόσβασης για τη ρύθμιση) που ήδη υπάρχουν διαγράφονται και δεν θα χρειαστεί να δώσετε τον κωδικό πρόσβασης στο σύστημα για να συνδεθείτε στον υπολογιστή.

Για είσοδο στο πρόγραμμα System Setup (Ρύθμιση συστήματος), πιέστε το πλήκτρο <F2> αμέσως μετά την ενεργοποίηση ή την επανεκκίνηση του υπολογιστή.
1. Στην οθόνη System BIOS (BIOS **συστή**μ**ατος**) ή System Setup (**Ρύθ**μ**ιση συστή**μ**ατος**), επιλέξτε το στοιχείο System Security (**Ασφάλεια συστή**μ**ατος**) και πιέστε το <Enter>.

Εμφανίζεται η οθόνη System Security (**Ασφάλεια συστή**μ**ατος**).

- 2. Στην οθόνη System Security (**Ασφάλεια συστή**μ**ατος**), επαληθεύστε ότι η επιλογή Password Status (**Κατάσταση κωδικού πρόσβασης**) έχει τη ρύθμιση Unlocked (**Ξεκλειδω**μ**ένος**).
- 3. Επιλέξτε το στοιχείο System Password (**Κωδικός πρόσβασης στο σύστη**μ**α**), πληκτρολογήστε τον ατομικό σας κωδικό πρόσβασης στο σύστημα και πιέστε το <Enter> ή το <Tab>.

Για να εκχωρήσετε τον κωδικό πρόσβασης στο σύστημα, χρησιμοποιήστε τις εξής κατευθυντήριες οδηγίες:

- Ο κωδικός πρόσβασης μπορεί να περιέχει έως και 32 χαρακτήρες.
- Ο κωδικός πρόσβασης μπορεί να περιέχει τους αριθμούς 0 έως 9.
- Έγκυροι χαρακτήρες είναι μόνο τα πεζά γράμματα και απαγορεύονται τα κεφαλαία.
- Επιτρέπονται μόνο οι εξής ειδικοί χαρακτήρες: διάστημα, ("), (+), (,), (-), (.), (/), (;), ([), (\), (]), (`).

Πληκτρολογήστε ξανά τον κωδικό πρόσβασης στο σύστημα όταν εμφανιστεί η σχετική προτροπή.

- 4. Πληκτρολογήστε τον κωδικό πρόσβασης στο σύστημα που δώσατε προηγουμένως κα κάντε κλικ στην επιλογή OK.
- 5. Επιλέξτε το στοιχείο Setup Password (**Κωδικός πρόσβασης για τη ρύθ**μ**ιση**), πληκτρολογήστε τον ατομικό σας κωδικό πρόσβασης στο σύστημα και πιέστε το <Enter> ή το <Tab>.

Εμφανίζεται ένα μήνυμα που σας προτρέπει να πληκτρολογήσετε ξανά τον κωδικό πρόσβασης για τη ρύθμιση.

- 6. Πληκτρολογήστε τον κωδικό πρόσβασης για τη ρύθμιση που δώσατε προηγουμένως κα κάντε κλικ στην επιλογή OK.
- 7. Πιέστε το <Esc> και θα εμφανιστεί ένα μήνυμα που σας προτρέπει να αποθηκεύσετε τις αλλαγές.
- 8. Πιέστε το <Y> για να αποθηκευτούν οι αλλαγές.

Ακολουθεί η επανεκκίνηση του υπολογιστή.

### **Διαγραφή ή αλλαγή υπάρχοντος κωδικού πρόσβασης στο σύστη**μ**α και**/**ή κωδικού πρόσβασης για τη ρύθ**μ**ιση**

Βεβαιωθείτε ότι η επιλογή Password Status (**Κατάσταση κωδικού πρόσβασης**) έχει τη ρύθμιση Unlocked (Ξεκλειδωμένος) (στο πρόγραμμα System Setup (Ρύθμιση συστήματος)) προτού επιχειρήσετε να διαγράψετε ή να αλλάξετε τον υπάρχοντα πρόσβασης στο σύστημα και/ή κωδικό πρόσβασης για τη ρύθμιση. Δεν μπορείτε να διαγράψετε ή να αλλάξετε υπάρχοντα κωδικό πρόσβασης στο σύστημα ή κωδικό πρόσβασης για τη ρύθμιση αν η επιλογή Password Status (**Κατάσταση κωδικού πρόσβασης**) έχει τη ρύθμιση Locked (Κλειδωμένος).

Για είσοδο στο πρόγραμμα System Setup (Ρύθμιση συστήματος), πιέστε το πλήκτρο <F2> αμέσως μετά την ενεργοποίηση ή την επανεκκίνηση του υπολογιστή.

1. Στην οθόνη System BIOS (BIOS **συστή**μ**ατος**) ή System Setup (**Ρύθ**μ**ιση συστή**μ**ατος**), επιλέξτε το στοιχείο System Security (**Ασφάλεια συστή**μ**ατος**) και πιέστε το <Enter>.

Παρουσιάζεται η οθόνη System Security (**Ασφάλεια συστή**μ**ατος**).

- 2. Στην οθόνη System Security (**Ασφάλεια συστή**μ**ατος**), επαληθεύστε ότι η επιλογή Password Status (**Κατάσταση κωδικού πρόσβασης**) έχει τη ρύθμιση Unlocked (**Ξεκλειδω**μ**ένος**).
- 3. Επιλέξτε το στοιχείο System Password (**Κωδικός πρόσβαση στο σύστη**μ**α**), αλλάξτε ή διαγράψτε τον υπάρχοντα κωδικό πρόσβασης στο σύστημα και πιέστε το <Enter> ή το <Tab>.
- 4. Επιλέξτε το στοιχείο Setup Password (**Κωδικός πρόσβαση για τη ρύθ**μ**ιση**), αλλάξτε ή διαγράψτε τον υπάρχοντα κωδικό πρόσβασης για τη ρύθμιση και πιέστε το <Enter> ή το <Tab>.

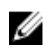

**ΣΗΜΕΙΩΣΗ**: Αν αλλάξετε τον κωδικό πρόσβασης στο σύστημα και/ή τον κωδικό πρόσβασης για τη ρύθμιση, πληκτρολογήστε ξανά τον νέο κωδικό πρόσβασης όταν εμφανιστεί η αντίστοιχη προτροπή. Αν διαγράψετε τον κωδικό πρόσβασης στο σύστημα και/ή τον κωδικό πρόσβασης για τη ρύθμιση, επιβεβαιώστε τη διαγραφή όταν εμφανιστεί η αντίστοιχη προτροπή.

- 5. Πιέστε το <Esc> και θα εμφανιστεί ένα μήνυμα που σας προτρέπει να αποθηκεύσετε τις αλλαγές.
- 6. Πιέστε το <Y> για αποθήκευση των αλλαγών και έξοδο από το πρόγραμμα System Setup (Ρύθμιση συστήματος). Ακολουθεί η επανεκκίνηση του υπολογιστή.

# **Διαγνωστικά**

Αν αντιμετωπίζετε πρόβλημα στον υπολογιστή σας, εκτελέστε τα διαγνωστικά βελτιωμένης αξιολόγησης του συστήματος πριν από την εκκίνηση (ePSA diagnostics) προτού επικοινωνήσετε με την Dell για τεχνική βοήθεια. Η εκτέλεση των διαγνωστικών ελέγχων έχει ως σκοπό έχει τη δοκιμή του υλισμικού του υπολογιστή σας χωρίς να απαιτείται πρόσθετος εξοπλισμός ή να υπάρχει κίνδυνος απώλειας δεδομένων. Αν δεν καταφέρετε να διορθώσετε το πρόβλημα μόνοι σας, το προσωπικό εξυπηρέτησης και υποστήριξης μπορεί να χρησιμοποιήσει τα αποτελέσματα των διαγνωστικών για να σας βοηθήσει να λύσετε το πρόβλημα.

## **Διαγνωστικά βελτιω**μ**ένης αξιολόγησης του συστή**μ**ατος πριν από την εκκίνηση** (Enhanced Pre-Boot System Assessment (ePSA))

Το πρόγραμμα ePSA Diagnostics (Διαγνωστικά βελτιωμένης αξιολόγησης του συστήματος πριν από την εκκίνηση (Enhanced Pre-Boot System Assessment (ePSA)) (επίσης γνωστό ως διαγνωστικά συστήματος) εκτελεί πλήρη έλεγχο του υλισμικού σας. Η διαδικασία ePSA είναι ενσωματωμένη στο BIOS και η έναρξή της γίνεται εσωτερικά από το BIOS. Τα ενσωματωμένα διαγνωστικά του συστήματος παρέχουν μια σειρά επιλογών για συγκεκριμένες συσκευές ή ομάδες συσκευών που σας δίνουν τη δυνατότητα για:

- Εκτέλεση δοκιμών αυτόματα ή με διαδραστικό τρόπο
- Επανάληψη δοκιμών
- Παρουσίαση ή αποθήκευση αποτελεσμάτων δοκιμών
- Εκτέλεση λεπτομερών δοκιμών για την εισαγωγή πρόσθετων επιλογών δοκιμών ώστε να παρέχονται πρόσθετες πληροφορίες για τις συσκευές που έχουν αποτύχει
- Προβολή μηνυμάτων κατάστασης που σας ενημερώνουν αν οι δοκιμές έχουν ολοκληρωθεί με επιτυχία
- Προβολή μηνυμάτων σφαλμάτων που σας ενημερώνουν για προβλήματα που προέκυψαν κατά τη διεξαγωγή των δοκιμών

**ΠΡΟΣΟΧΗ**: **Χρήση των διαγνωστικών του συστή**μ**ατος για δοκι**μ**ή** μ**όνο του υπολογιστή σας**. **Η χρήση του προγρά**μμ**ατος αυτού σε άλλους υπολογιστές** μ**πορεί να επιφέρει ανέγκυρα αποτελέσ**μ**ατα ή** μ**ηνύ**μ**ατα σφαλ**μ**άτων**.

**ΣΗΜΕΙΩΣΗ**: Σε ορισμένες δοκιμές για συγκεκριμένες συσκευές απαιτείται η συνεργασία του χρήστη. Φροντίστε να είστε πάντοτε κοντά στο τερματικό του υπολογιστή όταν εκτελούνται οι διαγνωστικές δοκιμές.

- 1. Θέστε τον υπολογιστή σε λειτουργία.
- 2. Κατά την εκκίνηση του υπολογιστή, πιέστε το πλήκτρο <F12> μόλις εμφανιστεί το λογότυπο Dell.
- 3. Στην οθόνη του μενού εκκίνησης, επιλέξτε τη δυνατότητα Diagnostics (**Διαγνωστικά**).

Παρουσιάζεται το παράθυρο Enhanced Pre-boot System Assessment (**Βελτιω**μ**ένη αξιολόγηση του συστή**μ**ατος πριν από την εκκίνηση**), όπου παρατίθενται όλες οι συσκευές που έχουν ανιχνευτεί στον υπολογιστή. Τα διαγνωστικά αρχίζουν να εκτελούν τις δοκιμές σε όλες τις ανιχνευθείσες συσκευές.

- 4. Αν επιθυμείτε να εκτελεστεί διαγνωστική δοκιμή σε συγκεκριμένη συσκευή, πιέστε το <Esc> και κάντε κλικ στην επιλογή Yes (**Ναι**) για να σταματήσει η διαγνωστική δοκιμή.
- 5. Επιλέξτε τη συσκευή από το αριστερό τμήμα του παραθύρου και κάντε κλικ στην επιλογή Run Tests (**Εκτέλεση δοκι**μ**ών**).

6. Αν υπάρχουν προβλήματα, παρουσιάζονται κωδικοί σφαλμάτων. Σημειώστε τον κωδικό του κάθε σφάλματος και επικοινωνήστε με την Dell.

5

# **Αντι**μ**ετώπιση προβλη**μ**άτων στον υπολογιστή σας**

Μπορείτε να αντιμετωπίσετε τα προβλήματα στον υπολογιστή σας χρησιμοποιώντας ενδείκτες όπως οι διαγνωστικές λυχνίες, οι κώδικες ηχητικών σημάτων και τα μηνύματα σφαλμάτων κατά τη λειτουργία του υπολογιστή.

## **Λυχνίες κατάστασης συσκευών**

#### **Πίνακας** 13. **Λυχνίες κατάστασης συσκευών**

Ανάβει όταν θέτετε τον υπολογιστή σε λειτουργία και αναβοσβήνει όταν ο υπολογιστής είναι σε  $\binom{1}{2}$ κατάσταση διαχείρισης ισχύος. Ανάβει όταν ο υπολογιστής εκτελεί ανάγνωση ή εγγραφή δεδομένων. Π 菌 Μένει συνεχώς αναμμένη ή αναβοσβήνει για να υποδείξει την κατάσταση φόρτισης της μπαταρίας.  $\mathbf{Q}$ Ανάβει όταν είναι δραστικοποιημένη η ασύρματη δικτύωση.

Οι ενδεικτικές λυχνίες LED κατάστασης συσκευής συνήθως βρίσκονται είτε επάνω είτε στο αριστερό μέρος του πληκτρολογίου. Χρησιμοποιούνται, επίσης, για να υποδείξουν τη συνδεσιμότητα και τη δραστηριότητα της αποθήκευσης, της μπαταρίας και των ασύρματων συσκευών. Εκτός από αυτό είναι χρήσιμες και ως διαγνωστικό εργαλείο, όταν υπάρχει πιθανή αστοχία του συστήματος.

Ο παρακάτω πίνακας καταγράφει τον τρόπο ερμηνείας των κωδικών των ενδεικτικών λυχνιών LED, όταν προκύπτουν πιθανά σφάλματα.

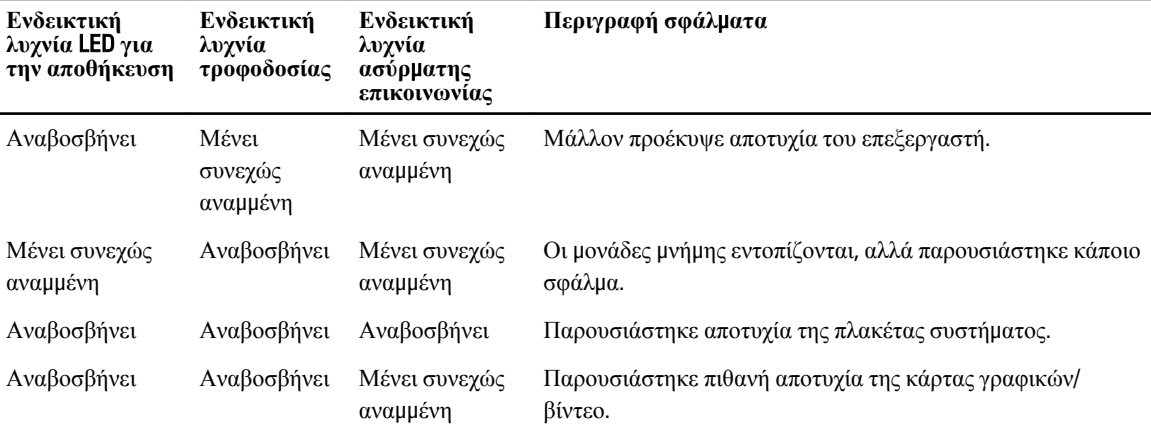

#### **Πίνακας** 14. **Ενδεικτικές λυχνίες** LED

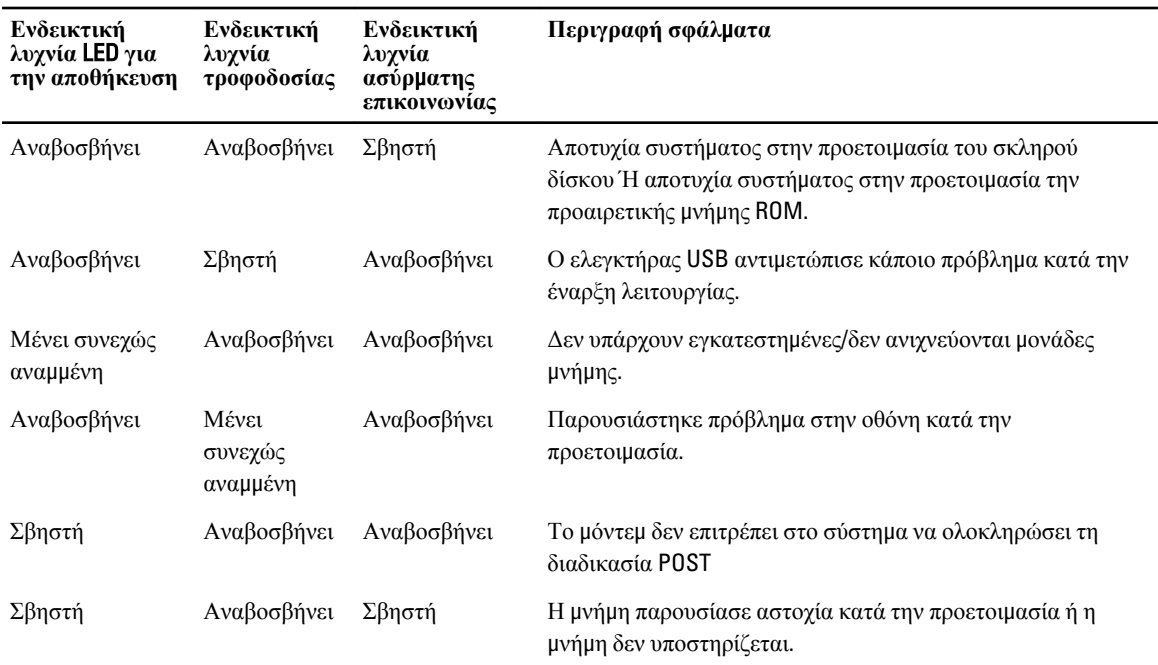

## **Λυχνίες κατάστασης** μ**παταρίας**

Αν ο υπολογιστής είναι συνδεδεμένος σε ηλεκτρική πρίζα, η λυχνία για την μπαταρία λειτουργεί ως εξής:

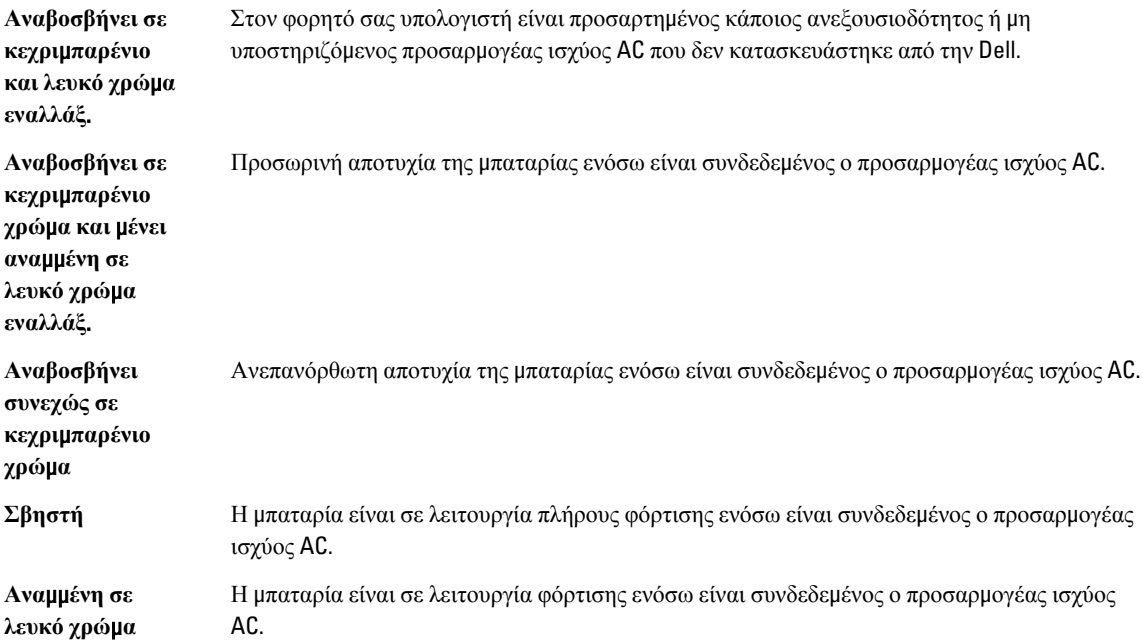

# **Προδιαγραφές**

## **Τεχνικές προδιαγραφές**

**ΣΗΜΕΙΩΣΗ**: Τα προσφερόμενα είδη μπορεί να διαφέρουν ανά περιοχή. Για περισσότερες πληροφορίες σχετικά με τη διαμόρφωση του υπολογιστή σας, κάντε κλικ στις επιλογές Έναρξη (**εικονίδιο Έναρξης**) → **Βοήθεια** 

**και υποστήριξη** και ύστερα επιλέξτε την προβολή πληροφοριών για τον υπολογιστή σας.

#### **Πίνακας** 15. **Πληροφορίες συστή**μ**ατος**

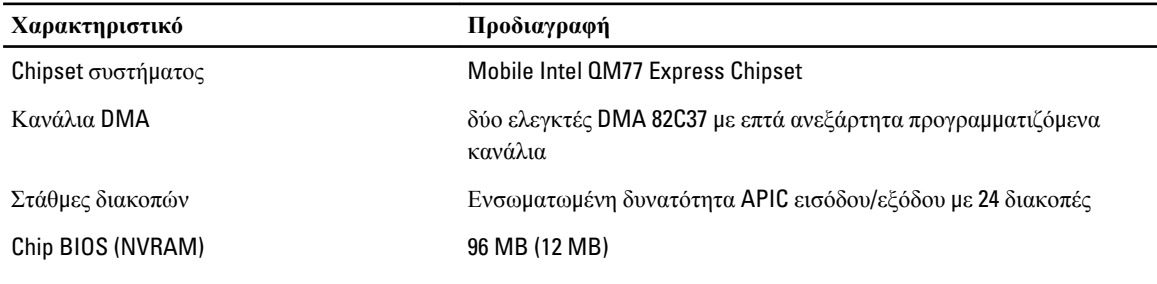

#### **Πίνακας** 16. **Επεξεργαστής**

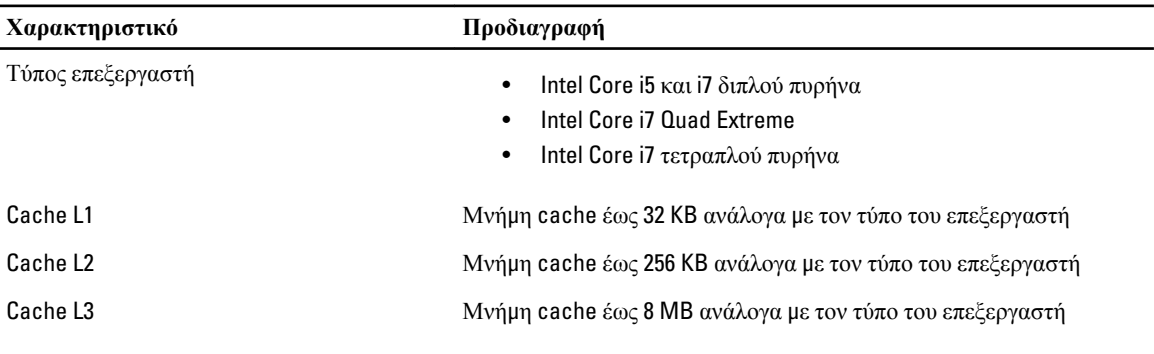

#### **Πίνακας** 17. **Μνή**μ**η**

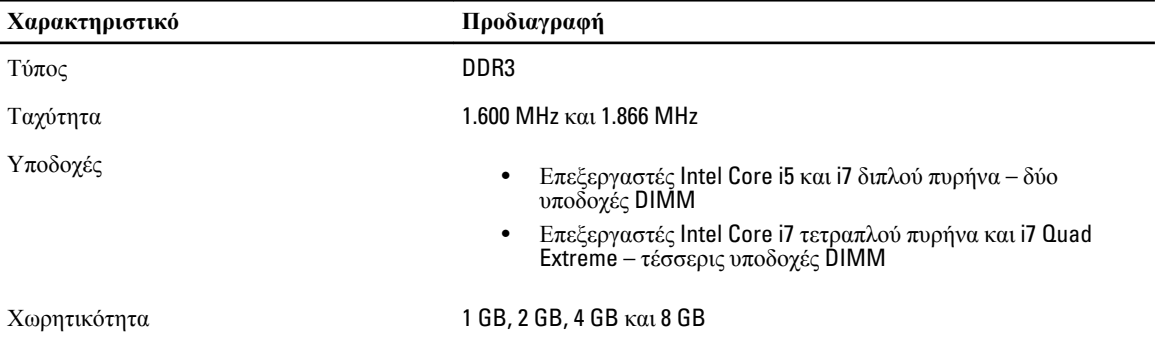

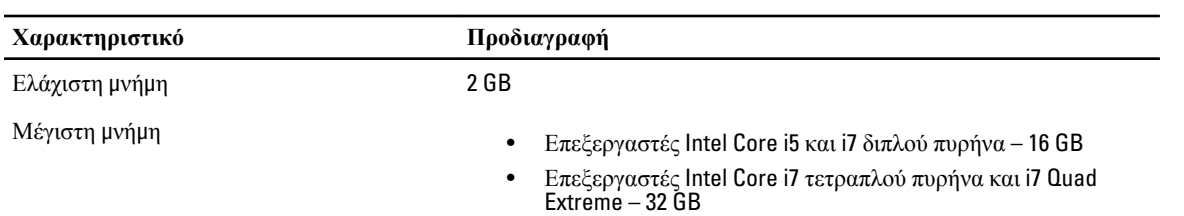

### **Πίνακας** 18. **Κάρτα γραφικών**

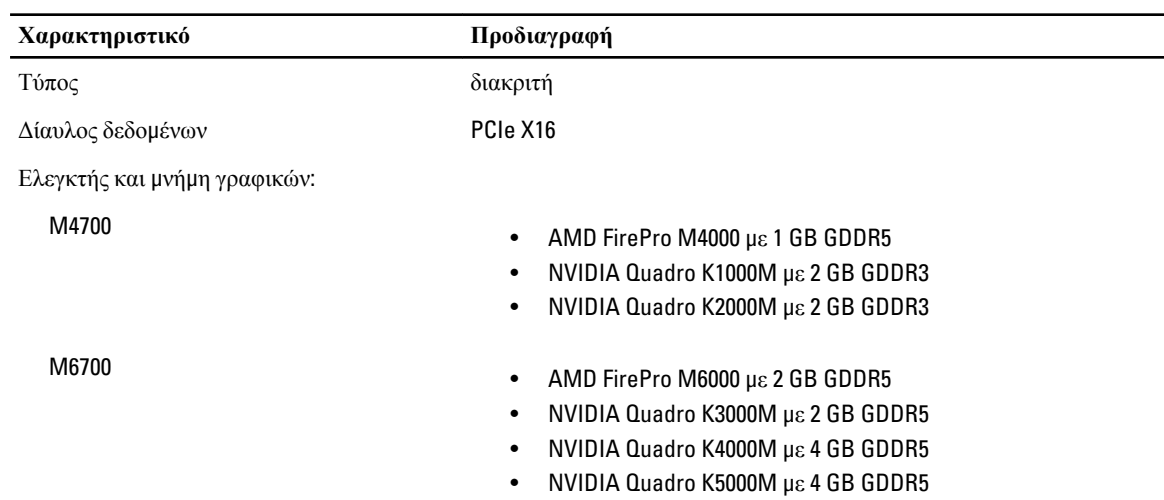

#### **Πίνακας** 19. **Ήχος**

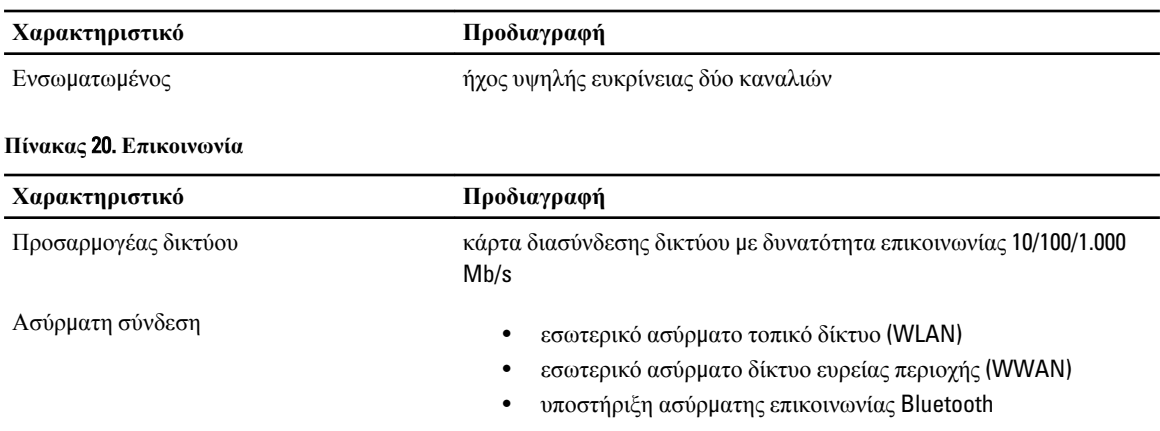

#### **Πίνακας** 21. **Δίαυλος επέκτασης**

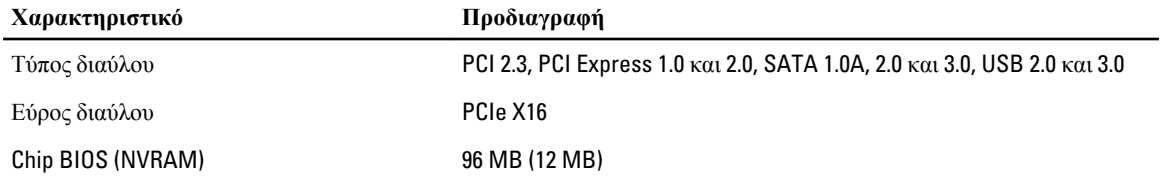

#### **Πίνακας** 22. **Θύρες και υποδοχές**

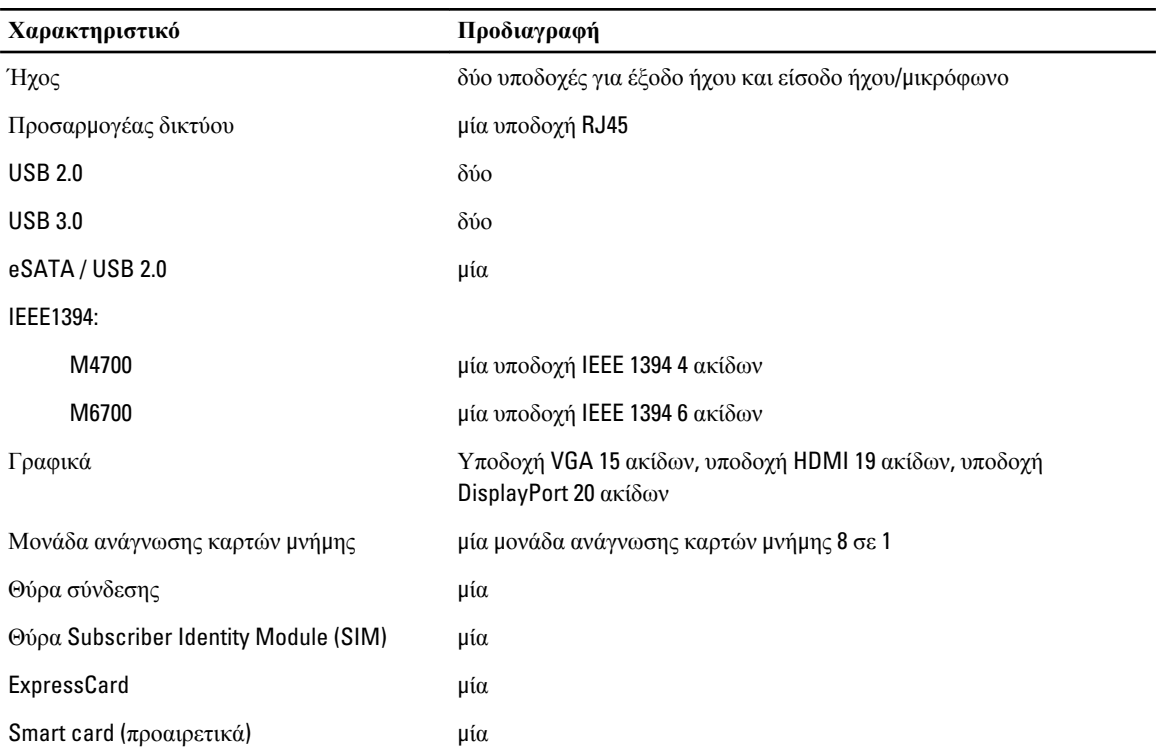

#### **Πίνακας** 23. **Οθόνη**

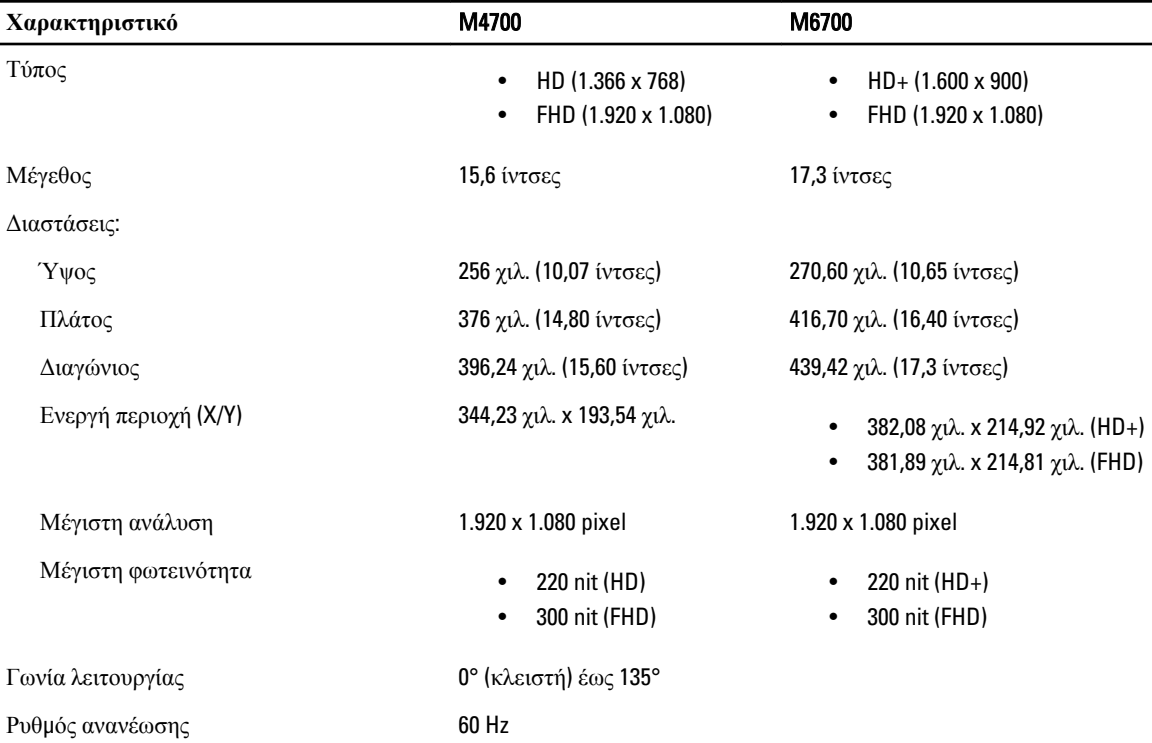

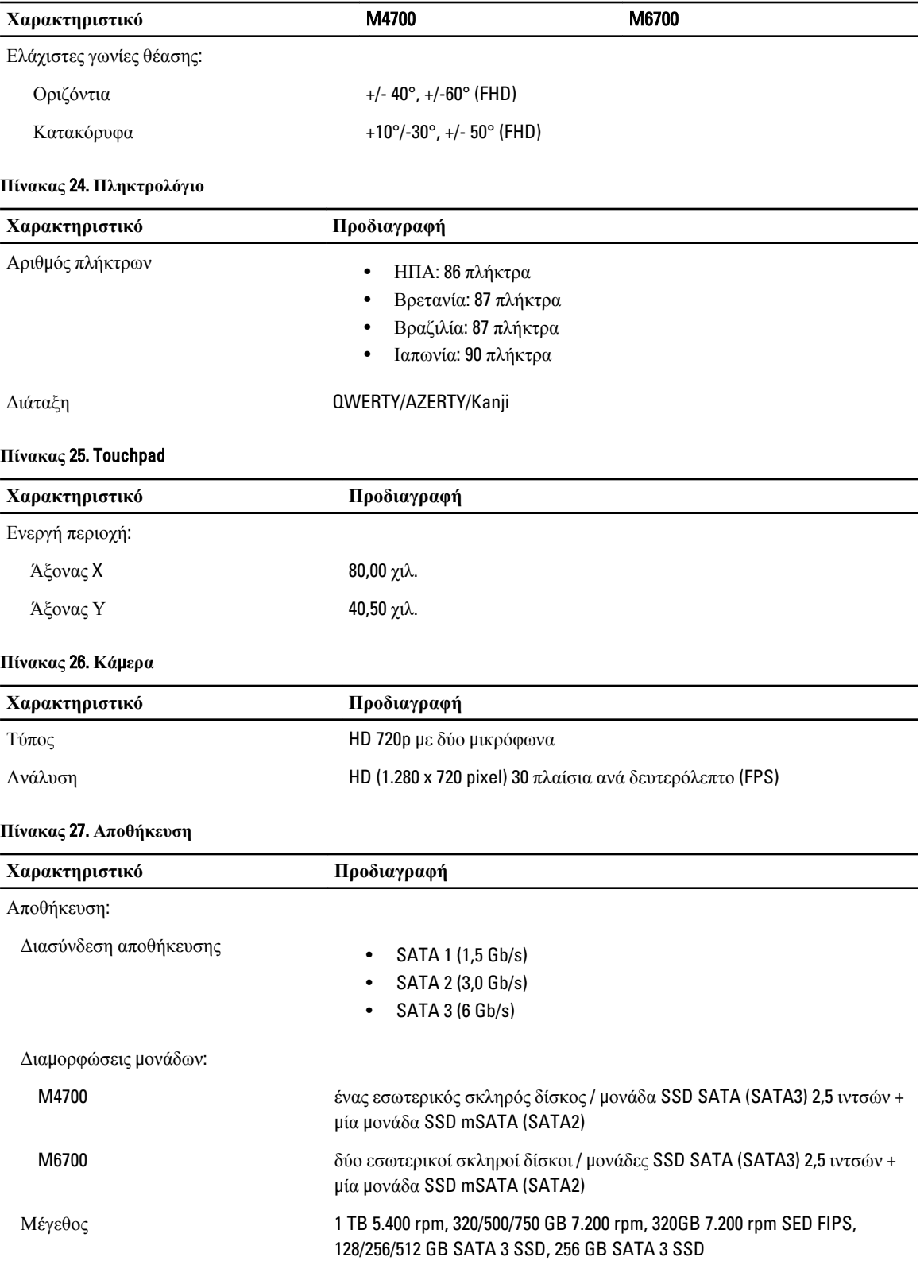

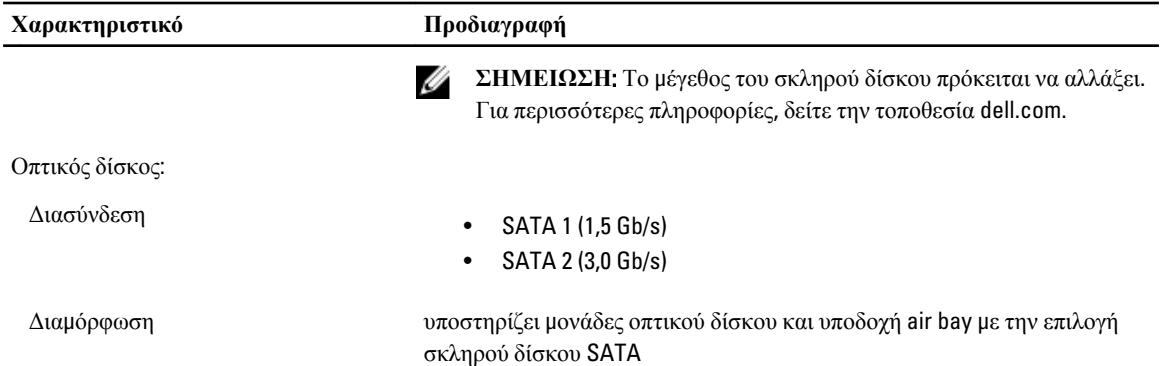

#### **Πίνακας** 28. **Μπαταρία**

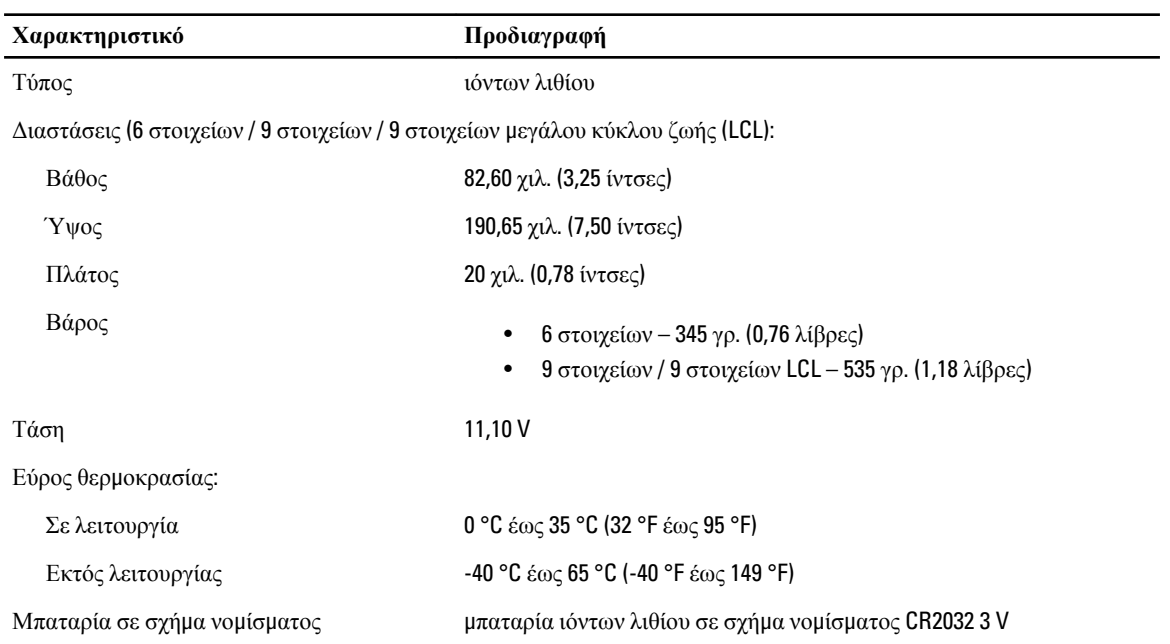

#### **Πίνακας** 29. **Προσαρ**μ**ογέας** AC

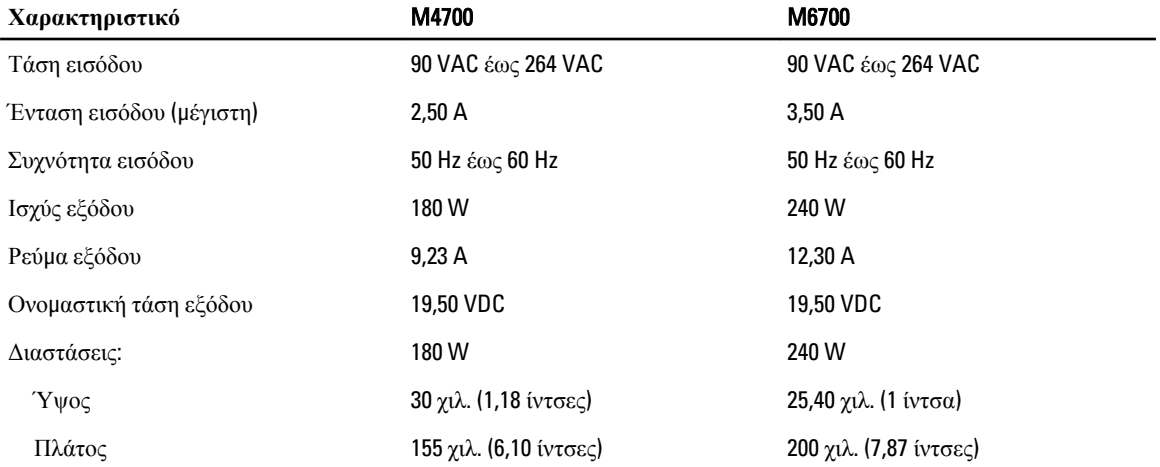

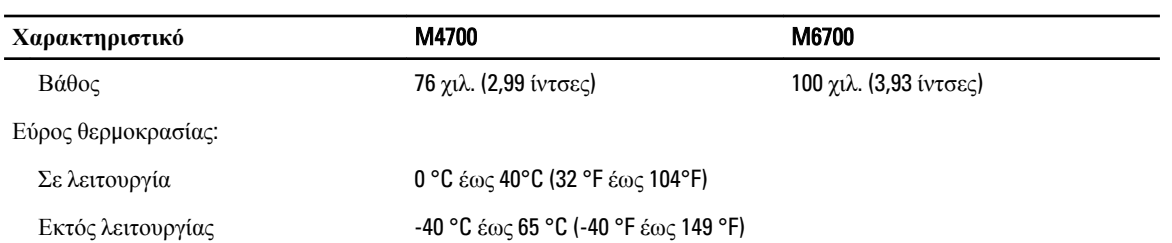

### **Πίνακας** 30. **Έξυπνη κάρτα χωρίς επαφή**

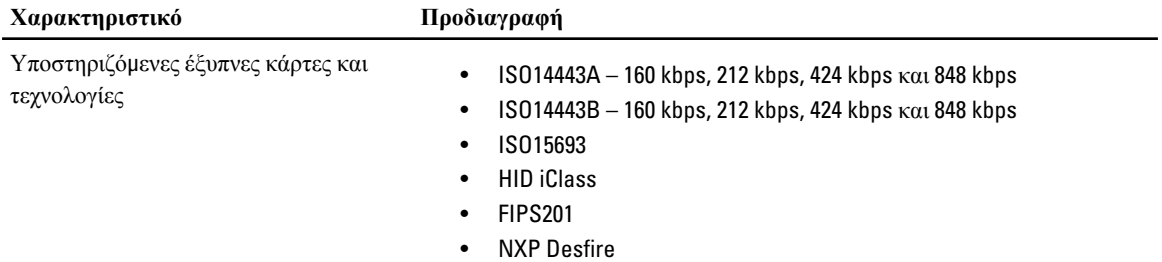

#### **Πίνακας** 31. **Φυσικές διαστάσεις**

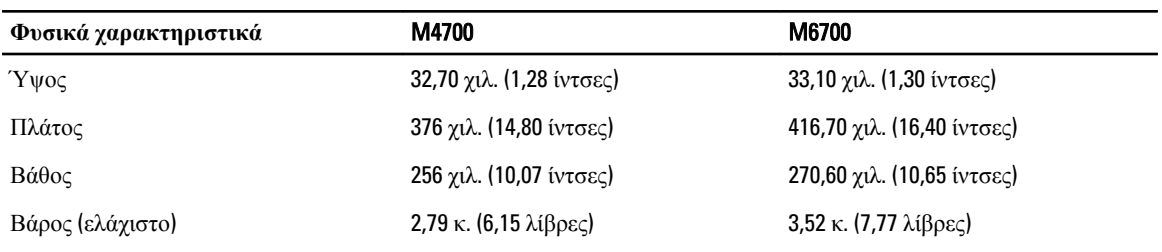

### **Πίνακας** 32. **Περιβαλλοντικά στοιχεία**

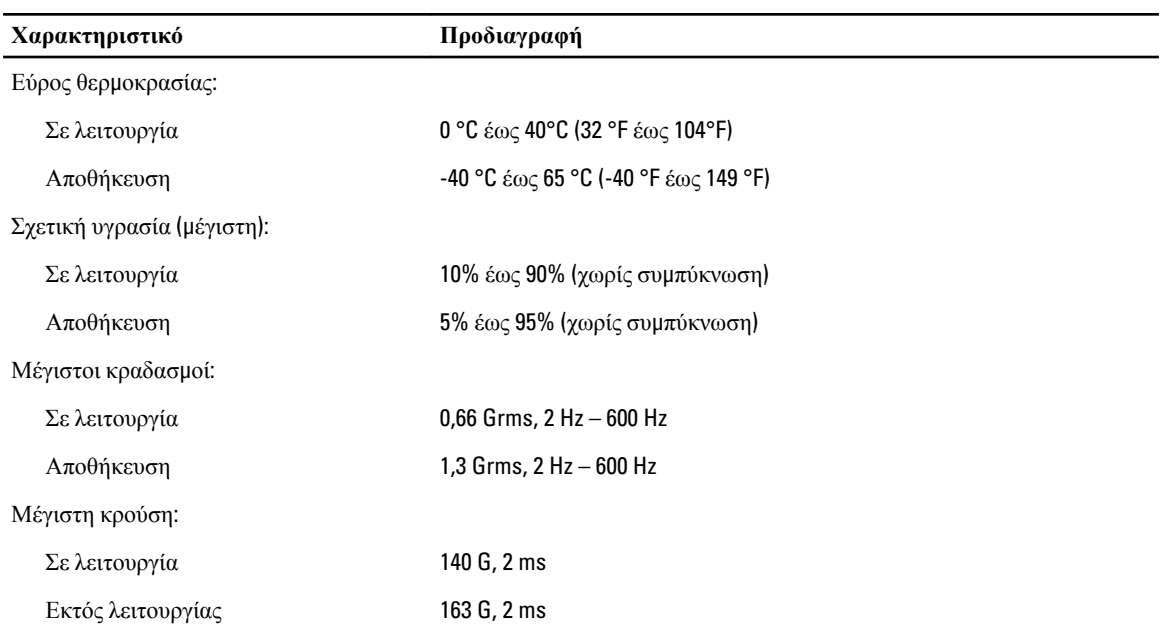

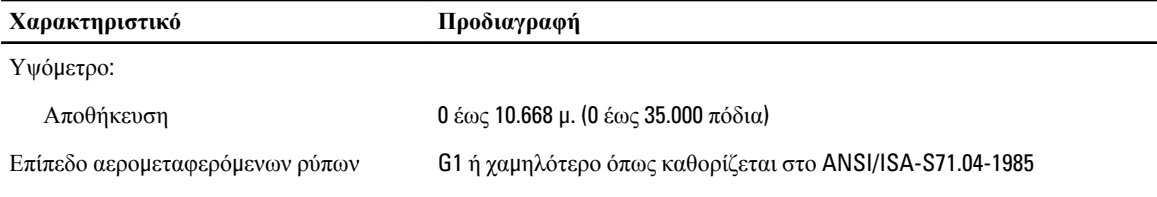

7

# **Λήψη βοήθειας**

## **Επικοινωνία** μ**ε την** Dell

Ø **ΣΗΜΕΙΩΣΗ**: Αν δεν έχετε ενεργή σύνδεση στο Internet, μπορείτε να βρείτε τις πληροφορίες επικοινωνίας στο τιμολόγιο αγοράς, στο δελτίο αποστολής, το λογαριασμό ή τον κατάλογο προϊόντων της Dell.

Η Dell προσφέρει διάφορες επιλογές διαδικτυακής ή τηλεφωνικής υποστήριξης και σέρβις. Η διαθεσιμότητα διαφέρει ανάλογα με τη χώρα και το προϊόν, ενώ ορισμένες υπηρεσίες ενδέχεται να μην είναι διαθέσιμες στην περιοχή σας. Για να επικοινωνήσετε με την Dell για θέματα πωλήσεων, τεχνικής υποστήριξης ή εξυπηρέτησης πελατών:

- 1. Επισκεφτείτε την τοποθεσία support.dell.com.
- 2. Επιλέξτε κατηγορία υποστήριξης.
- 3. Αν είστε πελάτης εκτός των Η.Π.Α., επιλέξτε τον κωδικό της χώρας σας στο κάτω μέρος της σελίδας support.dell.com ή επιλέξτε All (Όλα) για να δείτε περισσότερες επιλογές.
- 4. Επιλέξτε την κατάλληλη υπηρεσία ή τον κατάλληλο σύνδεσμο υποστήριξης με βάση τις ανάγκες σας.